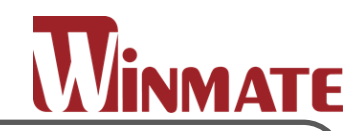

# **Marine Panel PC**

**15/ 19/ 24/ 26 PCAP touchscreen,**

**Intel 5th ® Generation Core™ i5-5200U 2.2 GHz**

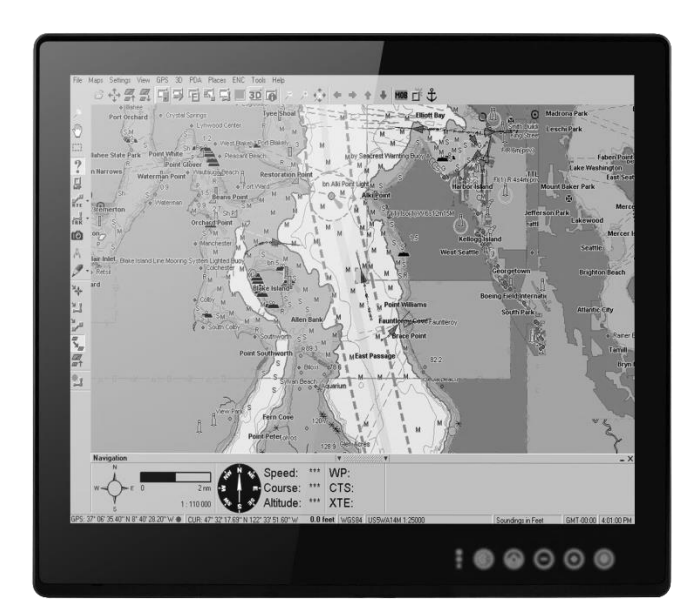

# **ECDIS Series**

R15IH3S-MRA3FP R19IH3S-MRA1FP W24IH3S-MRA1FP W26IH3S-MRA1FP

# **User Manual**

Version 1.1

# **CONTENTS**

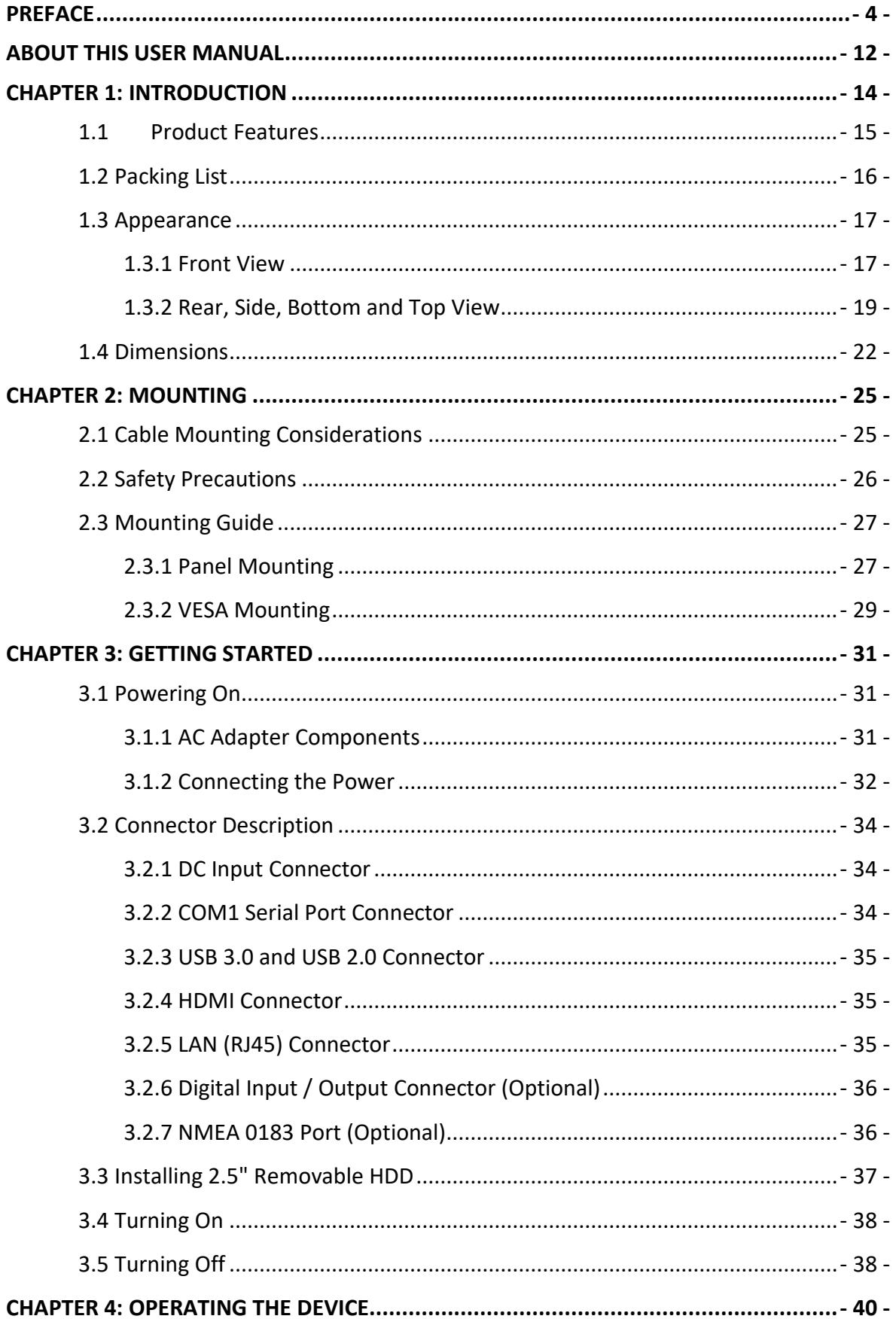

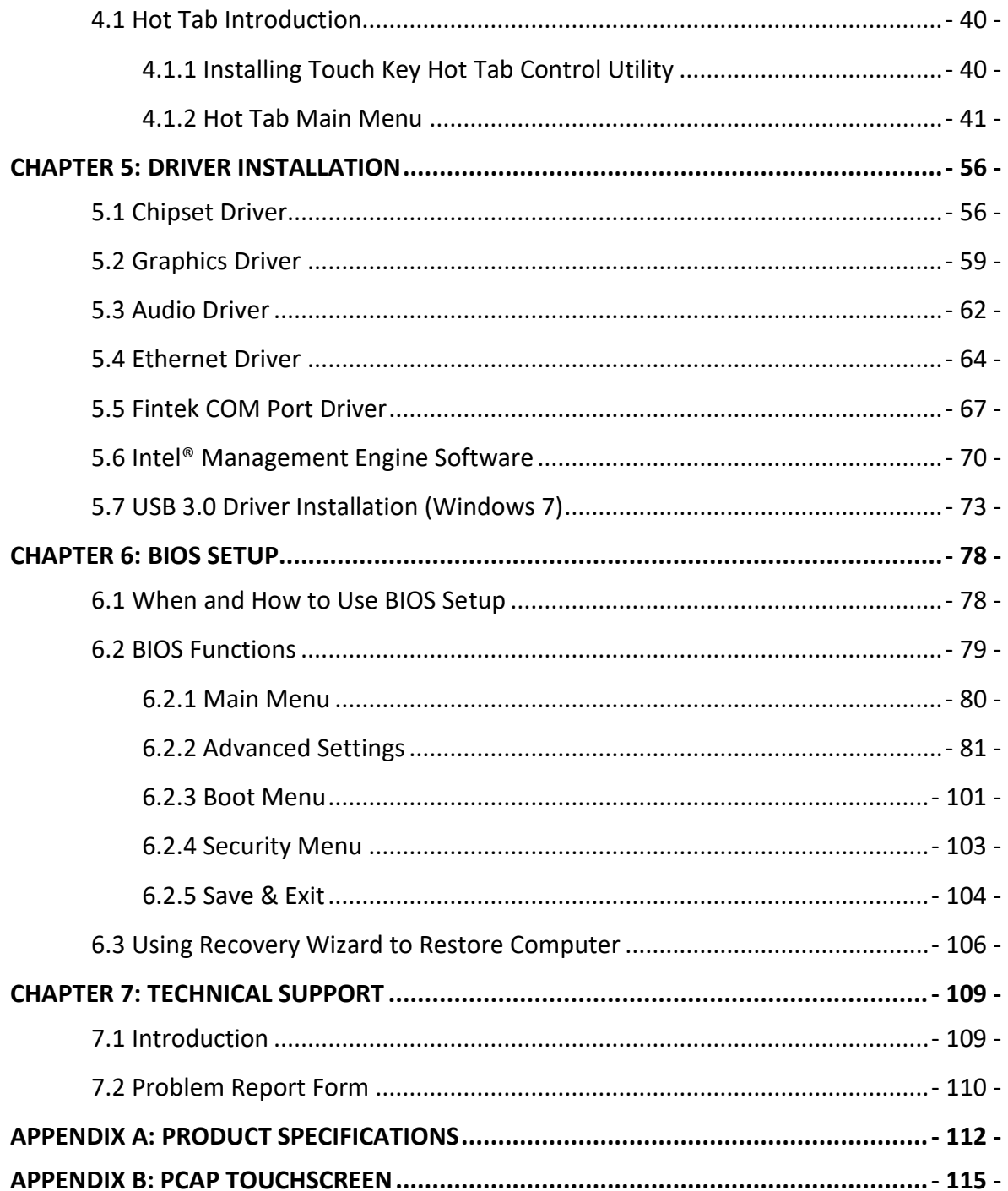

# <span id="page-3-0"></span>**PREFACE**

#### **Copyright Notice**

No part of this document may be reproduced, copied, translated, or transmitted in any form or by any means, electronic or mechanical, for any purpose, without the prior written permission of the original manufacturer.

#### **Trademark Acknowledgement**

Brand and product names are trademarks or registered trademarks of their respective owners.

#### **Disclaimer**

We reserve the right to make changes, without notice, to any product, including circuits and/or software described or contained in this manual in order to improve design and/or performance. We assume no responsibility or liability for the use of the described product(s) conveys no license or title under any patent, copyright, or masks work rights to these products, and make no representations or warranties that these products are free from patent, copyright, or mask work right infringement, unless otherwise specified. Applications that are described in this manual are for illustration purposes only. We make no representation or guarantee that such application will be suitable for the specified use without further testing or modification.

#### **Warranty**

Our warranty guarantees that each of its products will be free from material and workmanship defects for a period of one year from the invoice date. If the customer discovers a defect, we will, at his/her option, repair or replace the defective product at no charge to the customer, provide it is returned during the warranty period of one year, with transportation charges prepaid. The returned product must be properly packaged in its original packaging to obtain warranty service. If the serial number and the product shipping data differ by over 30 days, the in-warranty service will be made according to the shipping date. In the serial numbers the third and fourth two digits give the year of manufacture, and the fifth digit means the month (e. g., with A for October, B for November and C for December).

For example, the serial number 1W16Axxxxxxxx means October of year 2016.

#### **Customer Service**

We provide a service guide for any problem by the following steps: First, visit the website of our distributor to find the update information about the product. Second, contact with your distributor, sales representative, or our customer service center for technical support if you need additional assistance.

You may need the following information ready before you call:

- Product serial number
- Software (OS, version, application software, etc.)
- Description of complete problem
- The exact wording of any error messages

In addition, free technical support is available from our engineers every business day. We are always ready to give advice on application requirements or specific information on the installation and operation of any of our products.

#### **Advisory Conventions**

Four types of advisories are used throughout the user manual to provide helpful information or to alert you to the potential for hardware damage or personal injury. These are Notes, Important, Cautions, and Warnings. The following is an example of each type of advisory.

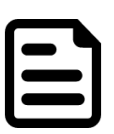

**NOTE:**

A note is used to emphasize helpful information

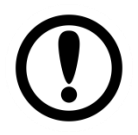

**IMPORTANT:**

An important note indicates information that is important for you to know.

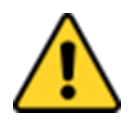

#### **CAUTION/ ATTENTION**

A Caution alert indicates potential damage to hardware and explains how to avoid the potential problem.

Une alerte d'attention indique un dommage possible à l'équipement et explique comment éviter le problème potentiel.

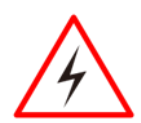

#### **WARNING!/ AVERTISSEMENT!**

An Electrical Shock Warning indicates the potential harm from electrical hazards and how to avoid the potential problem.

Un Avertissement de Choc Électrique indique le potentiel de chocs sur des emplacements électriques et comment éviter ces problèmes.

#### **ALTERNATING CURRENT / MISE À LE TERRE!**

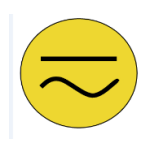

The Protective Conductor Terminal (Earth Ground) symbol indicates the potential risk of serious electrical shock due to improper grounding. Le symbole de Mise à Terre indique le risqué potential de choc électrique grave à la terre incorrecte.

### **Safety Information**

#### **WARNING! / AVERTISSEMENT!**

Always completely disconnect the power cord from your chassis whenever you work with the hardware. Do not make connections while the power is on. Sensitive electronic components can be damaged by sudden power surges. Only experienced electronics personnel should open the PC chassis.

Toujours débrancher le cordon d'alimentation du chassis lorsque vous travaillez sur celui-ci. Ne pas brancher de connections lorsque l'alimentation est présente. Des composantes électroniques sensibles peuvent être endommagées par des sauts d'alimentation. Seulement du personnel expérimenté devrait ouvrir ces chassis.

#### **CAUTION/ATTENTION**

Always ground yourself to remove any static charge before touching the CPU card. Modern electronic devices are very sensitive to static electric charges. As a safety precaution, use a grounding wrist strap at all times. Place all electronic components in a static-dissipative surface or staticshielded bag when they are not in the chassis.

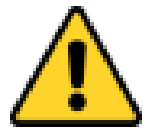

Toujours verifier votre mise à la terre afin d'éliminer toute charge statique avant de toucher la carte CPU. Les équipements électroniques moderns sont très sensibles aux décharges d'électricité statique. Toujours utiliser un bracelet de mise à la terre comme précaution. Placer toutes les composantes électroniques sur une surface conçue pour dissiper les charge, ou dans un sac anti-statique lorsqu'elles ne sont pas dans le chassis.

### **Safety Precautions**

For your safety, carefully read all the safety instructions before using the device and follow all warnings and cautions marked on the product. Keep this user manual for future reference.

- Always disconnect this equipment from any AC outlet before cleaning. Do not use liquid or spray detergents for cleaning. Use a damp cloth.
- For pluggable equipment, the power outlet must be installed near the equipment and must be easily accessible.
- Keep this equipment away from humidity.
- Put this equipment on a reliable surface during installation. Dropping it or letting it fall could cause damage.
- The openings on the enclosure are for air convection and to protect the equipment from overheating.

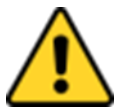

#### **CAUTION/ATTENTION**

Do not cover the openings! Ne pas couvrir les ouvertures!

- Before connecting the equipment to the power outlet make sure the voltage of the power source is correct.
- This product is equipped with a 3-wire grounding type plug, a plug having a third (grounding) pin. This plug will only fit into a grounding-type power outlet. This is a safety feature. If you are unable to insert the plug into the outlet, contact your electrician to replace your obsolete outlet. (For AC version only).
- Position the power cord so that people cannot step on it. Do not place anything over the power cord.
- If the equipment is not used for a long time, disconnect it from the power source to avoid damage by transient over-voltage.
- Never pour any liquid into an opening. This could cause fire or electrical shock.
- Never open the equipment. For safety reasons, only qualified service personnel should open the equipment.
- All cautions and warnings on the equipment should be noted.

#### \***Let service personnel to check the equipment in case any of the following problems appear:**

- $\circ$  The power cord or plug is damaged.
- o Liquid has penetrated into the equipment.
- o The equipment has been exposed to moisture.
- o The equipment does not work well or you cannot get it to work according to the user manual.
- o The equipment has been dropped and damaged.
- o The equipment has obvious signs of breakage.
- Do not leave this equipment in an uncontrolled environment where the storage temperature is below -20°C (-4°F) or above 60°C (140°F). It may damage the equipment.

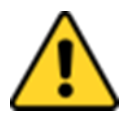

#### **CAUTION/ATTENTION**

Use the recommended mounting apparatus to avoid risk of injury. Utiliser l'appareil de fixation recommandé pour éliminer le risque de blessure.

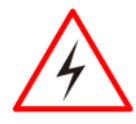

#### **WARNING! / AVERTISSEMENT!**

Only use the connection cords that come with the product. When in doubt, please contact the manufacturer.

Utiliser seulement les cordons d'alimentation fournis avec le produit. Si vous doutez de leur provenance, contactez le manufacturier.

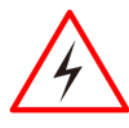

#### **WARNING!/ AVERTISSEMENT!**

Always ground yourself against electrostatic damage to the device. Toujours vérifier votre mise à la terre afin que l'équipement ne se décharge pas sur vous.

- Cover workstations with approved anti-static material. Use a wrist strap connected to a work surface and properly grounded tools and equipment.
- Use anti-static mats, heel straps, or air ionizer for added protection.
- Handle electrostatic-sensitive components, PCB's and assemblies by the case or the edge of the board.
- Avoid contact with pins, leads, or circuitry.
- Turn off power and input signals before inserting and removing connectors or test equipment.
- Keep the work area free of non-conductive materials, such as ordinary plastic assembly aids and Styrofoam.
- Use filed service tools, such as cutters, screwdrivers, and vacuum cleaners that are conductive.
- Always put drivers and PCB's component side on anti-static foam.
- $\bullet$

# **Important Information**

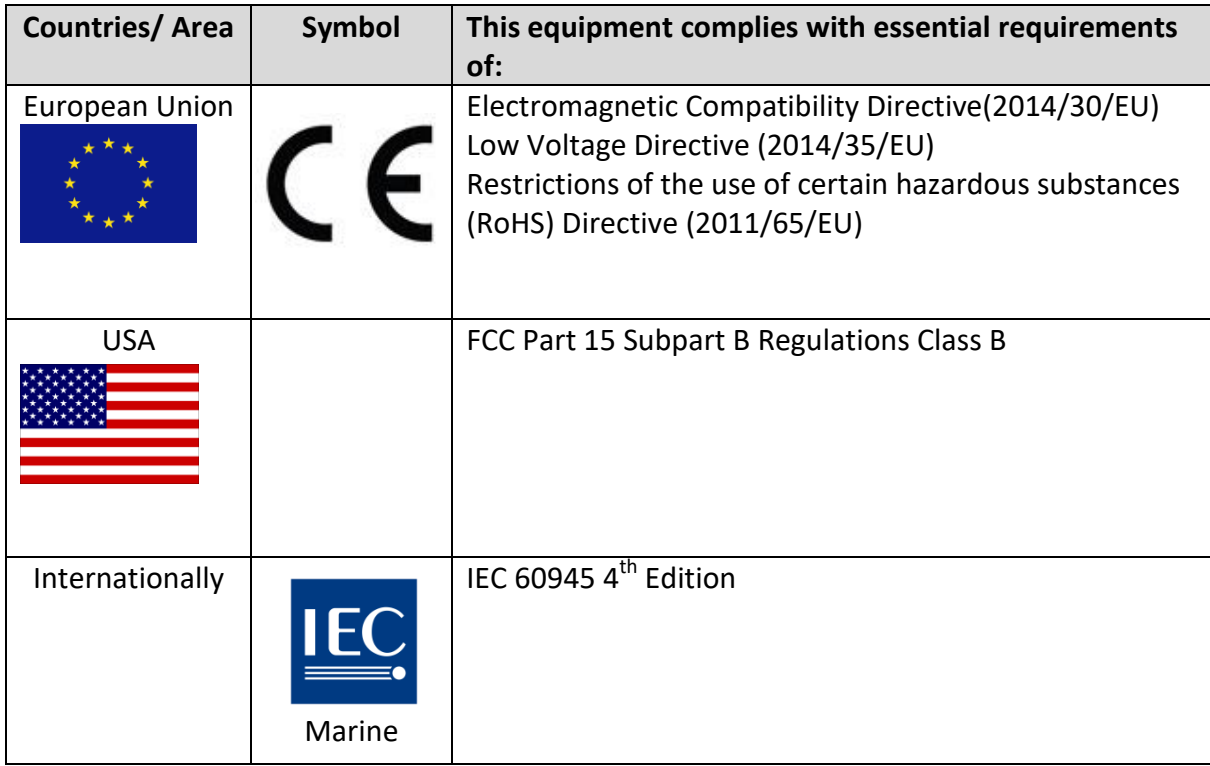

#### **Federal Communications Commission Radio Frequency Interface Statement**

This device complies with part 15 FCC rules.

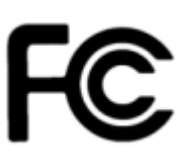

- Operation is subject to the following two conditions:
	- This device may not cause harmful interference.
- This device must accept any interference received including interference that may cause undesired operation.

This equipment has been tested and found to comply with the limits for a class "B" digital device, pursuant to part 15 of the FCC rules. These limits are designed to provide reasonable protection against harmful interference when the equipment is operated in a commercial environment. This equipment generates, uses, and can radiate radio frequency energy and, if not installed and used in accordance with the instruction manual, may cause harmful interference to radio communications. Operation of this equipment in a residential area is likely to cause harmful interference in which case the user will be required to correct the interference at him own expense.

#### **European Union**

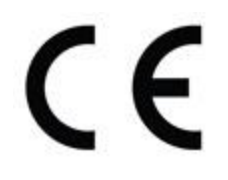

This equipment is in conformity with the requirement of the following EU legislations and harmonized standards. Product also complies with the Council directions.

#### **Electromagnetic Compatibility Directive (2004/108/EC)**

- EN55024: 2010 EN 55022: 2010 Class B
- IEC61000-4-2: 2008 EN61000-3-2: 2006+A1: 2009+A2: 2009
- IEC61000-4-3: 2006+A1: 2007+A2: 2010 EN61000-3-3: 2013
- IEC61000-4-4: 2012
- IEC61000-4-5: 2014
- IEC61000-4-6: 2013
- IEC61000-4-8: 2009
- IEC61000-4-11: 2004

#### **Low Voltage Directive (2006/95/EC)**

EN 60950-1:2006/A11:2009/A1:2010/A12:2011

# <span id="page-11-0"></span>**ABOUT THIS USER MANUAL**

This User Manual provides information about the . ECDIS Marine Panel PC. The documentation set for the ECDIS Marine Panel PC provides information for specific user needs, and includes:

- **ECDIS Marine Panel PC User Manual** contains detailed description on how to use the HMI device, its components and features.
- **ECDIS Marine Panel PC Quick Start Guide** - describes how to get the Panel PC up and running.

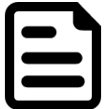

#### **NOTE:**

Some pictures in this guide are samples and can differ from actual product

# **Revision History**

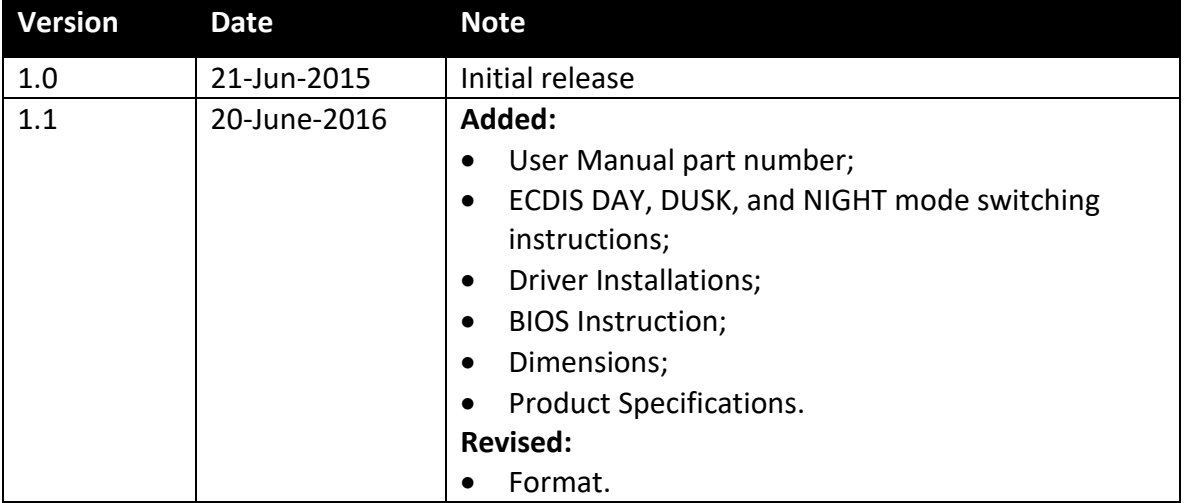

# **INTRODUCTION**

This chapter gives you product overview, describes features and hardware specification. You will find all accessories that come with your device in the packing list. Mechanical dimensions and drawings included in this chapter.

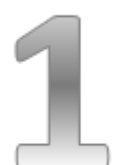

# <span id="page-13-0"></span>**CHAPTER 1: INTRODUCTION**

Modern marine sector requires durable devices that can withstand long periods submersed in water. Winmate ECDIS Marine Series Panel PC is suitable for navigation, ship automation, and surveillance, rugged industrial and light military applications.. Flat surface is easy-toclean and delivers aesthetically pleasing look. Due to dimmable backlight the Panel PC suitable for high and low ambient light conditions. You can mount the Panel PC on the bridge of a ship.

The device powered by Intel 5th ® Generation Core TM i5-5200U 2.2GHz processor and supports various Windows-based operating systems: Windows 10 IoT Enterprise, Windows Embedded 8.1 Industry PRO, Windows Embedded 8 Std, Windows Embedded Std. 7, and Windows 7 PRO for Embedded System. The Panel PC features user-friendly and resistant to scratches PCAP touch-screen. These models sealed with front IP 65 dust and water proof, and full IP44 protected from solid objects greater than 1 mm and water splash from all directions. All connectors are M12 type and ensure durability during maritime operations.

All ECDIS Marine Series Panel PC meet the requirements of industrial marine standards, including IEC60945 4th Edition, DNV2.4, IACS E10.

## <span id="page-14-0"></span>**1.1 Product Features**

Winmate ECDIS Series Marine Panel PC offers the following features:

**PCAP Touch Screen / Anti-Reflective Glass Protection**

We develop highly compatible mechanical design for each type. You can choose either PCAP touch screen or anti-reflective glass protection.

**Hyper dimming**

Our displays use hyper dimming technology that can control backlight brightness linearly from nearly 0% to 100% by a capacitive touch key front side. In the night vision it is very suitable for marine applications.

- **Edge-to-edge narrow aluminum bezel** Anodized aluminum bezel ensures the anti-corrosion proof in harsh conditions.
- **Wide Voltage Range Power Input** For marine and transportation sectors wide voltage range from 9 to 36V input with 1.5KV isolation protection is crucial to provide stable power supply in unsteady environments (**Note**: 24V is the only voltage approved by DNV certification).
- **Capacitive touch keys for quick function access and display control** Five capacitive touch keys (ECDIS DAY, DUSK, and NIGHT mode switching) on the front panel provide convenient operation control over the device.
- **Capacitive touch key lock / touchscreen lock function** Do not let any unexpected movements to control the whole system. Simply lock the touchscreen while not in use.
- **International Maritime Certification Approval** Flat PCAP Marine series obtain numbers of certifications, including DNV2.4, IEC60945 4th, IACS-E10 and ECDIS color calibration compliance.

#### **Customize your marine products**

Our rich experience in designing products for some of the most challenging environments allows us to provide flexible and tailor-made solutions for any requirements. If you need different panel characteristics, mechanical designs, or electronic component, contact Winmate Inc.

#### **Approved Marine Panel PC**

Winmate's Marine product line designed to follow IEC-60945 Maritime Navigation and Radio-communication Equipment and Systems requirements. Marine Panel PC series line varies in screen size from 19 inches to 26 inches. By testing for usability in a ship's wheelhouse during different ambient light conditions we developed products that meet demands in maritime applications especially for navigation, ship automation and maritime surveillance.

## <span id="page-15-0"></span>**1.2 Packing List**

Carefully remove the box and unpack your device. Please check if all the items listed below are inside your package. If any of these items are missing or damaged contact us immediately.

#### **Standard factory shipment list:**

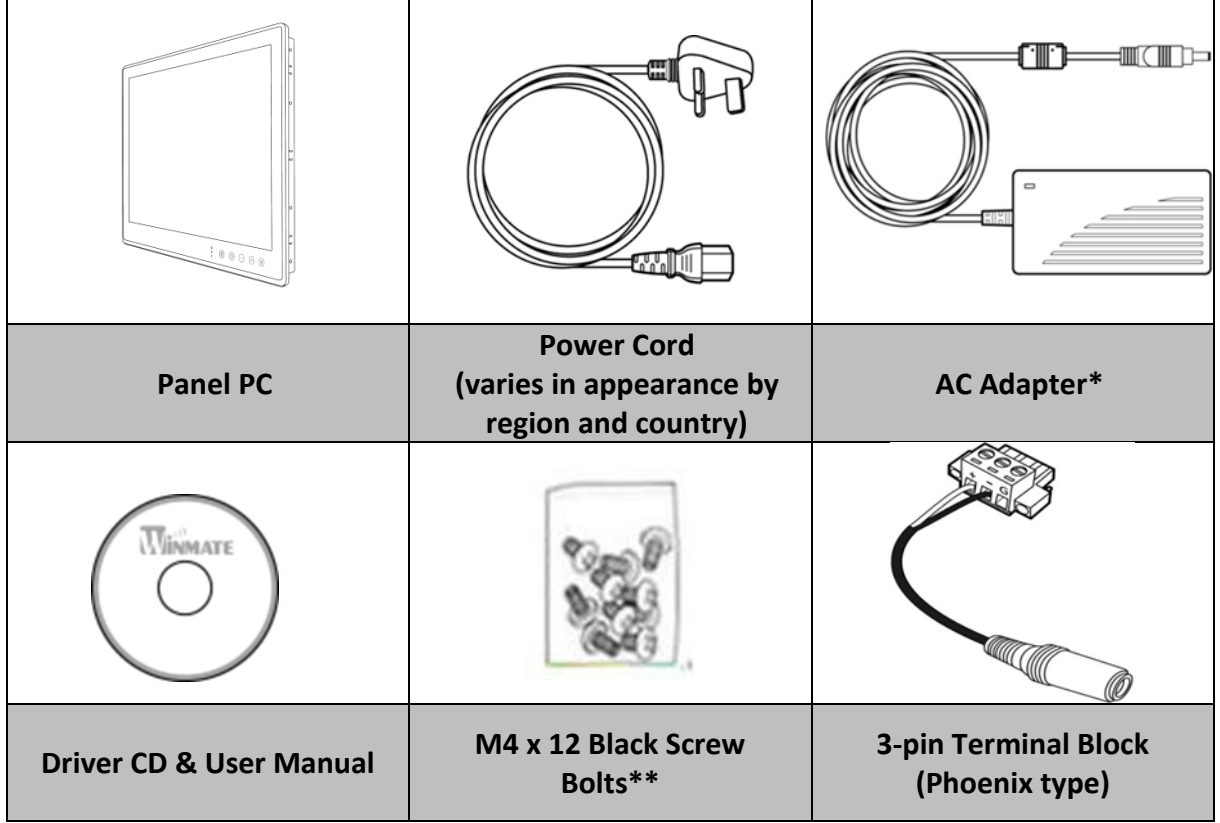

*\*AC adapter, 3-pin terminal block, and power cord shipped with Panel PC for testing purposes only.*

*\*\*Notice: Only to be used to screw the display into a console from the rear side. If you prefer your own bolts, please make sure to use M4 and 30mm in length.*

#### **Package may include optional accessories based on your order.**

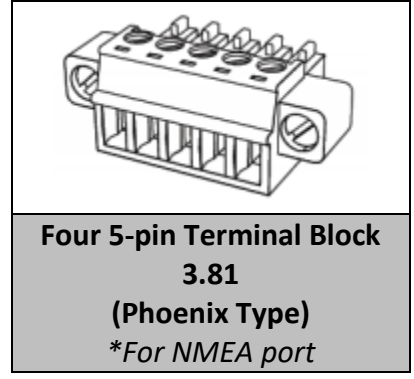

# <span id="page-16-0"></span>**1.3 Appearance**

# <span id="page-16-1"></span>**1.3.1 Front View**

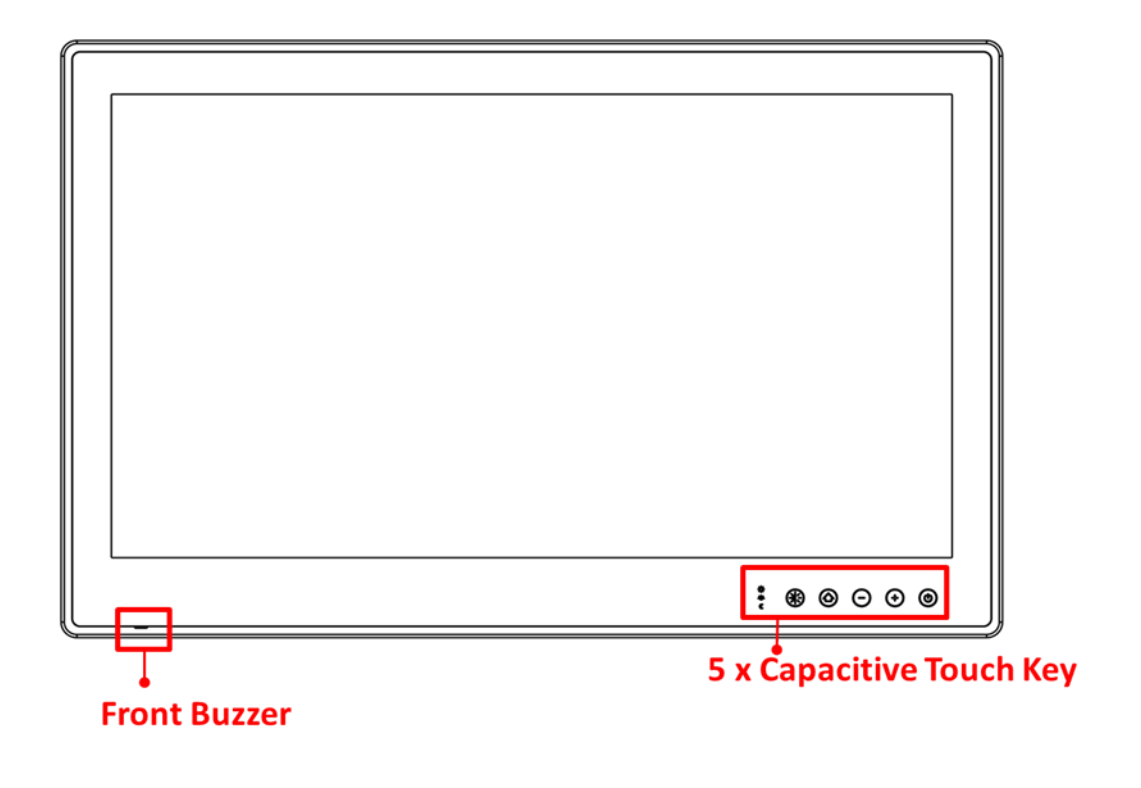

### **Capacitive Touch Keys**

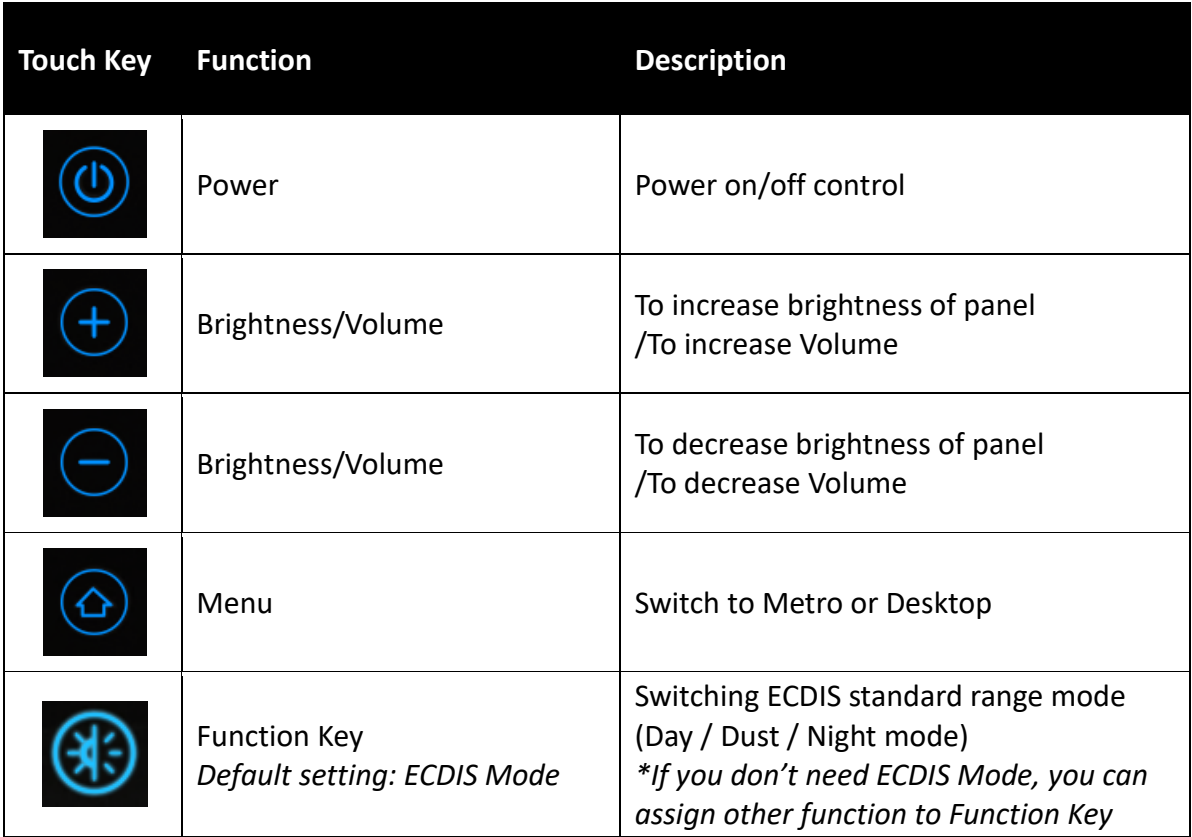

### <span id="page-18-0"></span>**1.3.2 Rear, Side, Bottom and Top View**

#### **Appearance 15"**

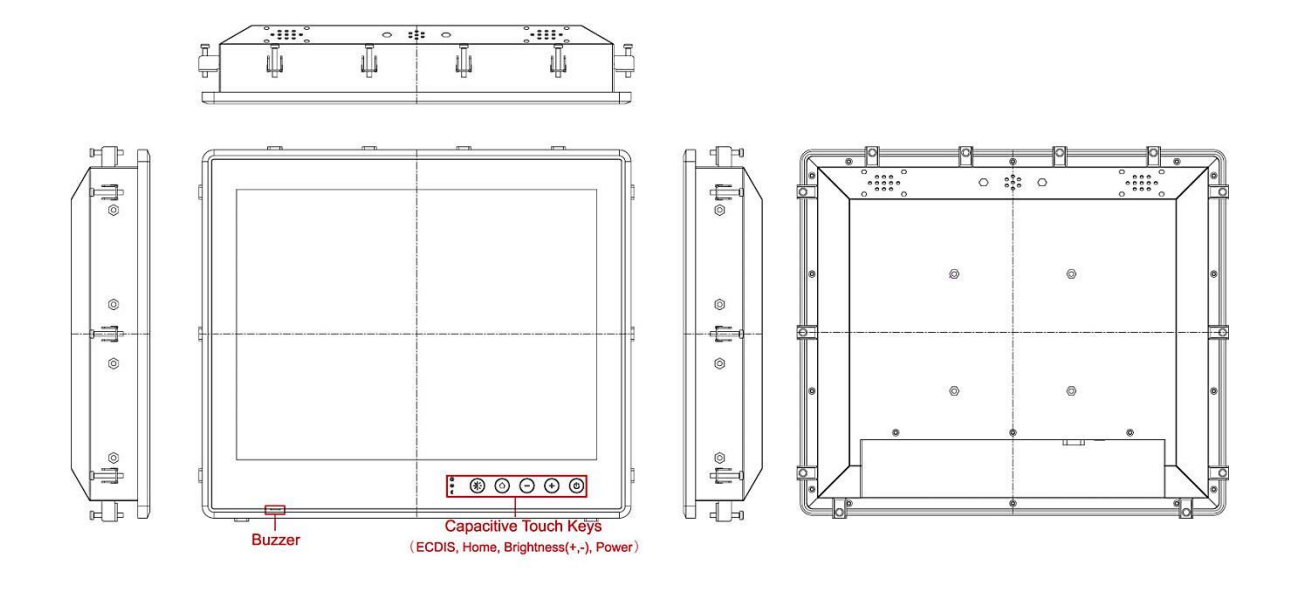

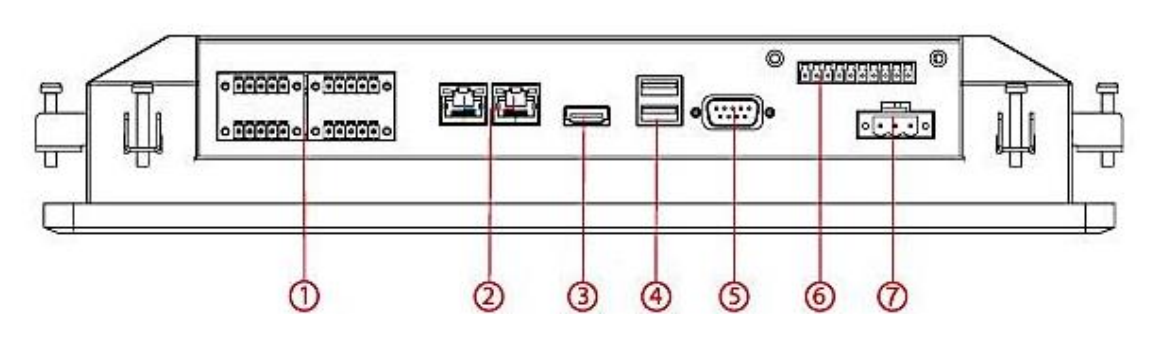

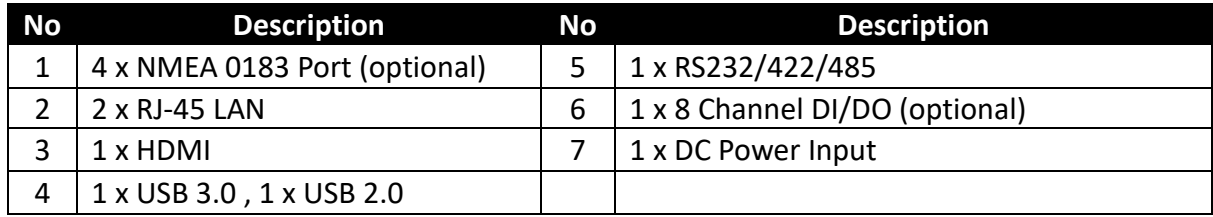

#### **Appearance 19"**

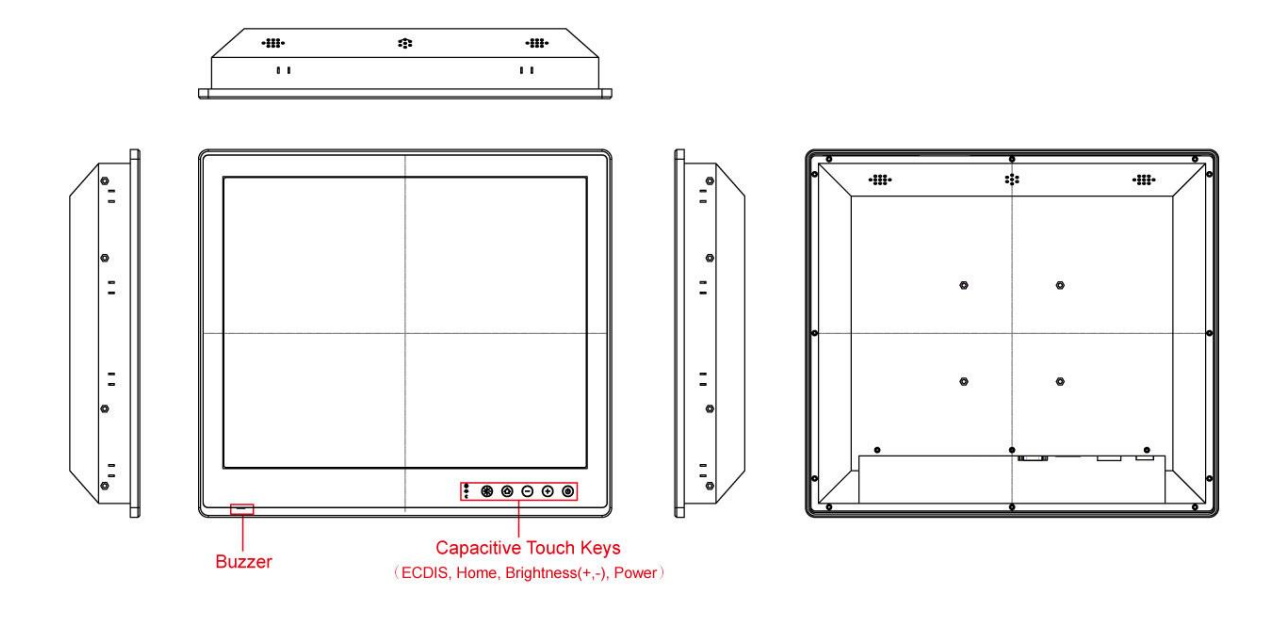

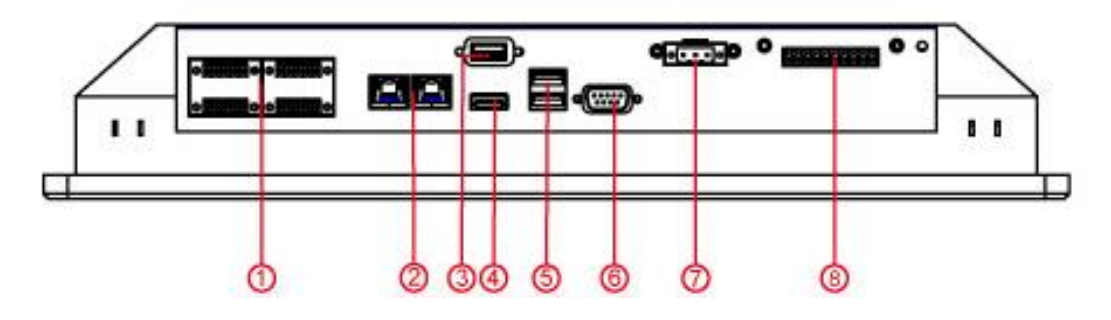

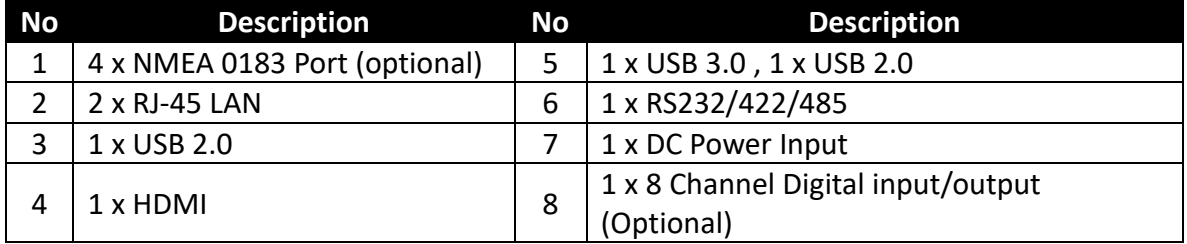

#### **Appearance 24" and 26"**

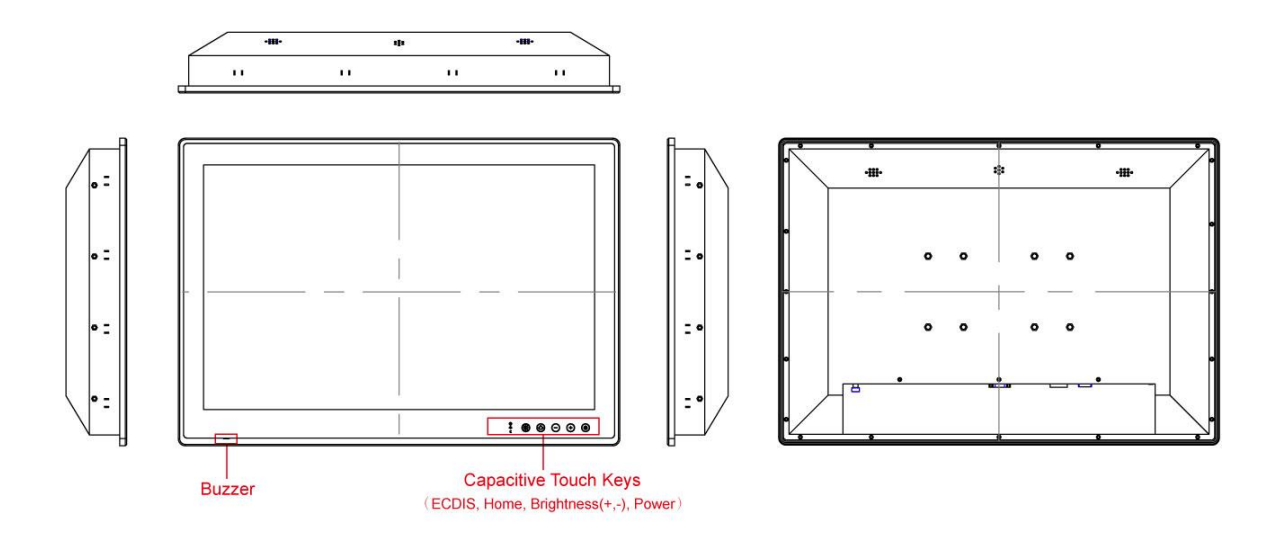

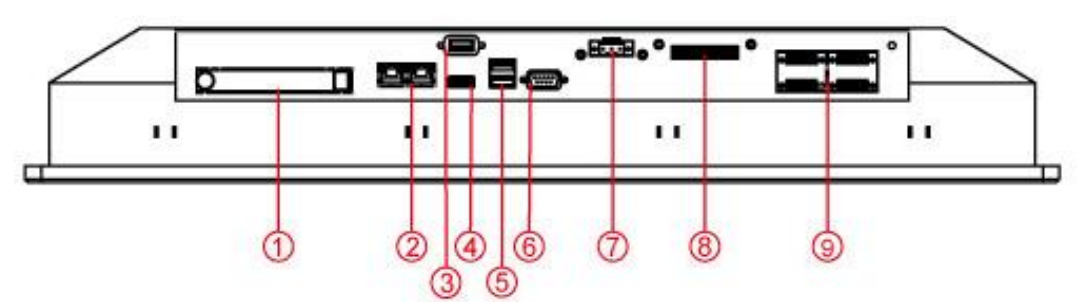

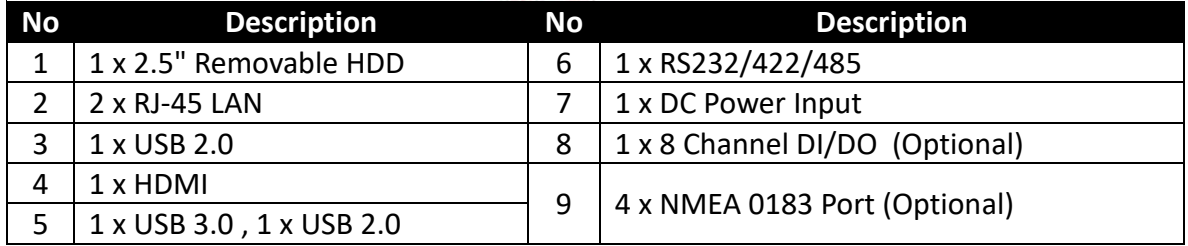

### <span id="page-21-0"></span>**1.4 Dimensions**

#### **Dimensions 15"**

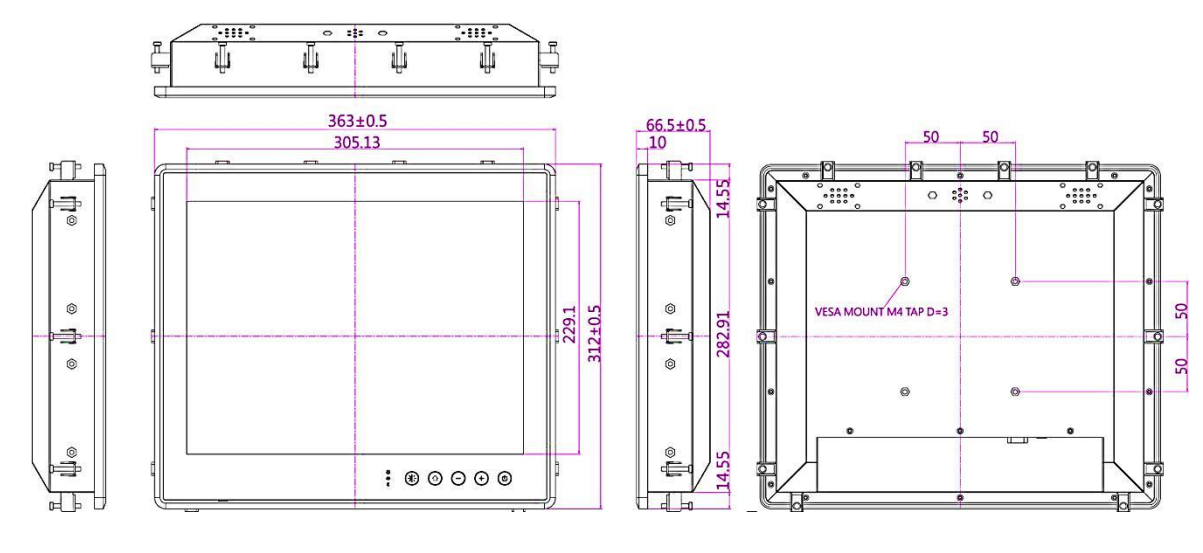

#### **Dimensions 19"**

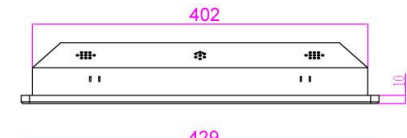

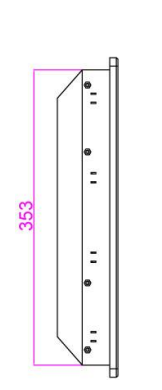

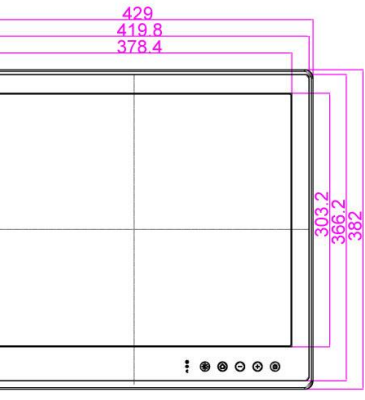

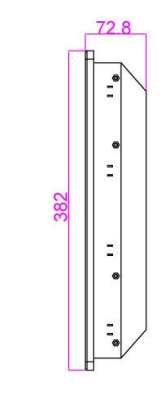

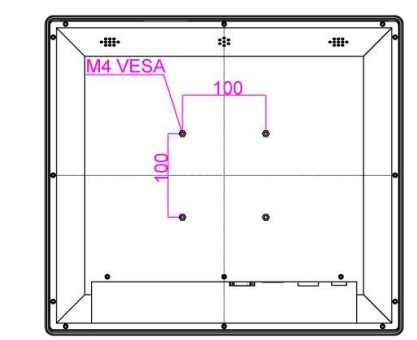

#### **Dimensions 24"**

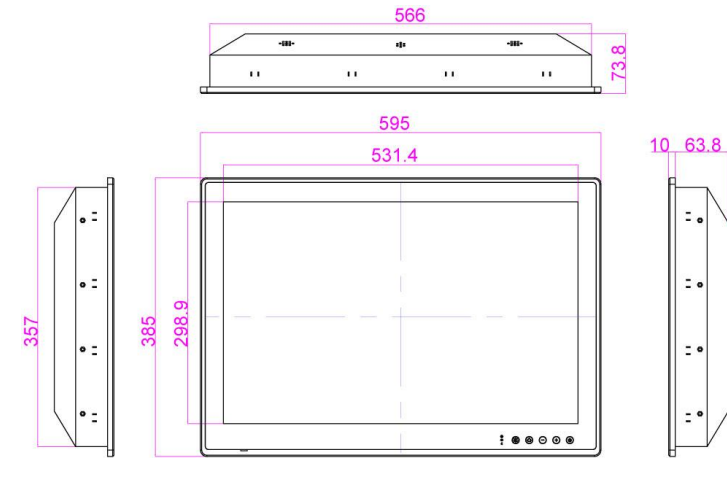

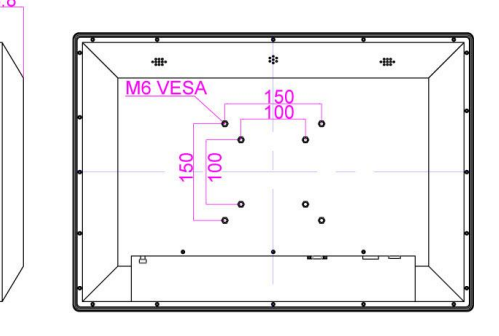

**Dimensions 26"**

 $\overline{a}$ 

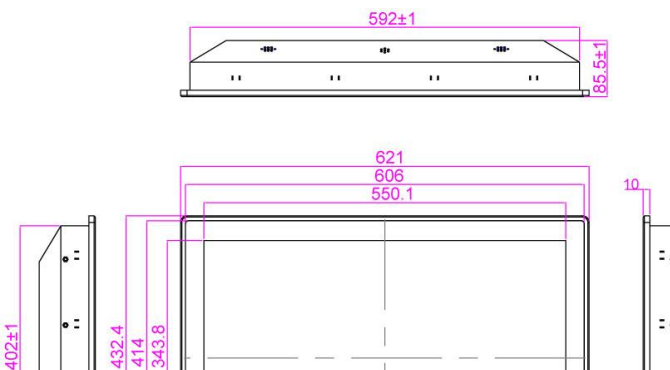

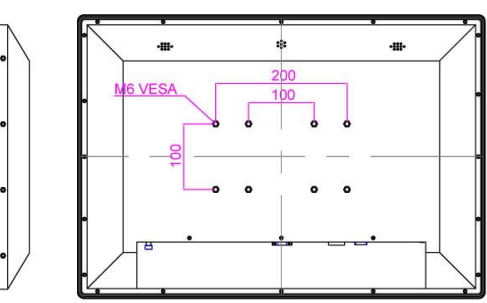

# **MOUNTING**

This chapter provides step-by-step mounting guide for all available mounting options.

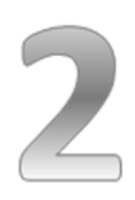

# <span id="page-24-0"></span>**CHAPTER 2: MOUNTING**

This chapter provides mounting guide for all available mounting options. Pay attention to cautions and warning to avoid any damages.

# <span id="page-24-1"></span>**2.1 Cable Mounting Considerations**

For a nice look and safe installation, make sure cables are neatly hidden behind the device.

#### **CAUTION/ ATTENTION**

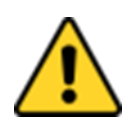

Observe all local installation requirements for connection cable type and protection level. Suivre tous les règlements locaux d'installations, de câblage et

niveaux de protection.

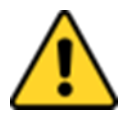

#### **CAUTION/ ATTENTION**

Turn off the device and disconnect other peripherals before installation. Éteindre l'appareil et débrancher tous les périphériques avant l'installation.

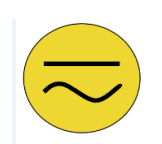

#### **ALTERNATING CURRENT / MISE À LE TERRE!**

To prevent electrical shock, the Safety Ground location on the rear must be bonded to the local earth ground through a minimum 12 AWG wire as short as possible

Pour éviter les chocs électriques, l'emplacement de la prise terre à l'arrière doit être lié à terre locale, à travers un 12 AWG minimum et aussi court que possible.

# <span id="page-25-0"></span>**2.2 Safety Precautions**

Observe the following common safety precautions before installing any electronic device:

- Use separate, non-intersecting paths to route power and networking wires. If power wiring and device wiring paths must be crossed make sure the wires are perpendicular at the intersection point.
- Keep the wires separated according to the interface. Wires that share similar electrical characteristics must be bundled together.
- Do not bundle input wiring with output wiring. Keep them separate.
- When necessary, it is strongly advised that you label wiring to all devices in the system.

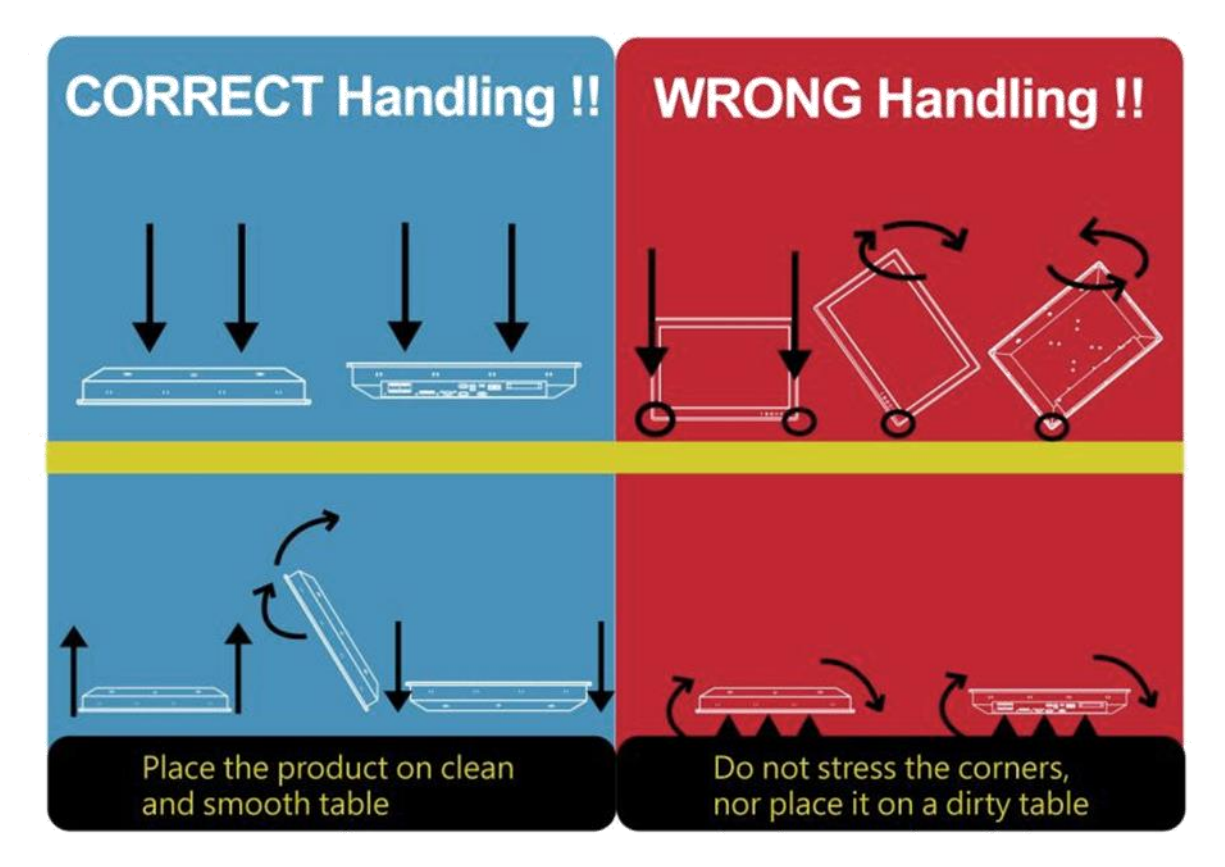

# **ATTENTION**

# <span id="page-26-0"></span>**2.3 Mounting Guide**

The Marine Panel PC can be applied for several different installation methods, including panel (flush) mounting, bracket mounting, VESA mounting. For a use in a ship's wheelhouse the main mounting approach is panel (flush mount) - very user-friendly in terms of installation. Refer to sub-sections below for more details.

#### **CAUTION/ ATTENTION**

Follow mounting instructions and use recommended mounting hardware to avoid the risk of injury.

Suivez les instructions de montage et d'utilisation recommandé le matériel de montage pour éviter le risque de blessure.

# <span id="page-26-1"></span>**2.3.1 Panel Mounting**

Winmate provides mounting clips for installation onto a wall or into console by request.

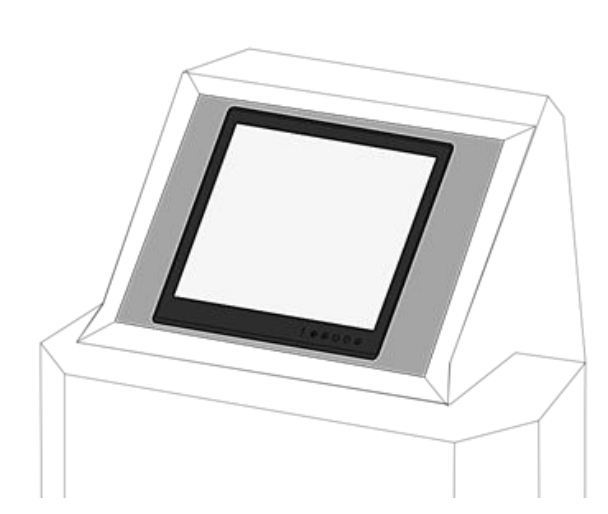

Make sure you console cutout matches the Panel PC cutout dimensions.

Use either short or long screws based on the thickness of the fixture.

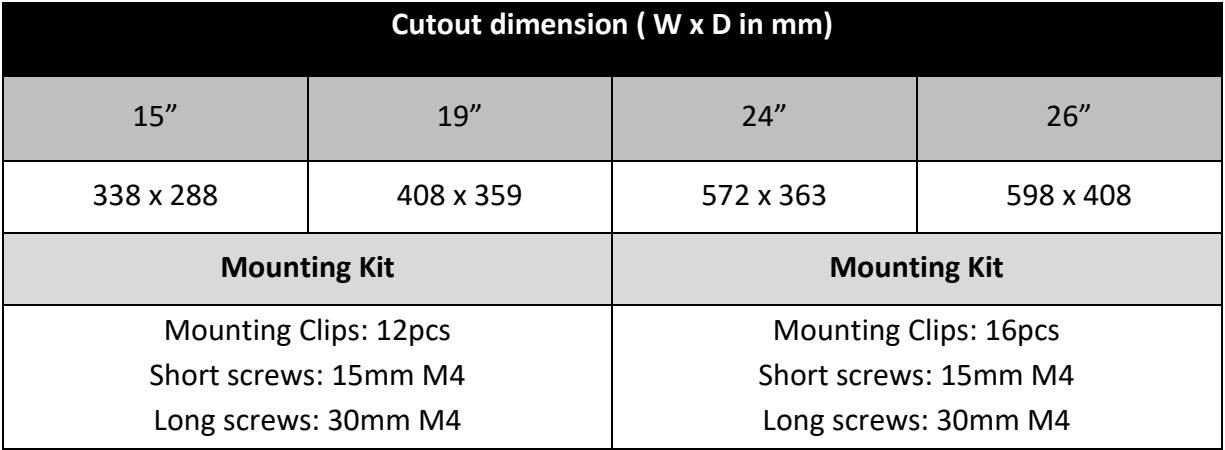

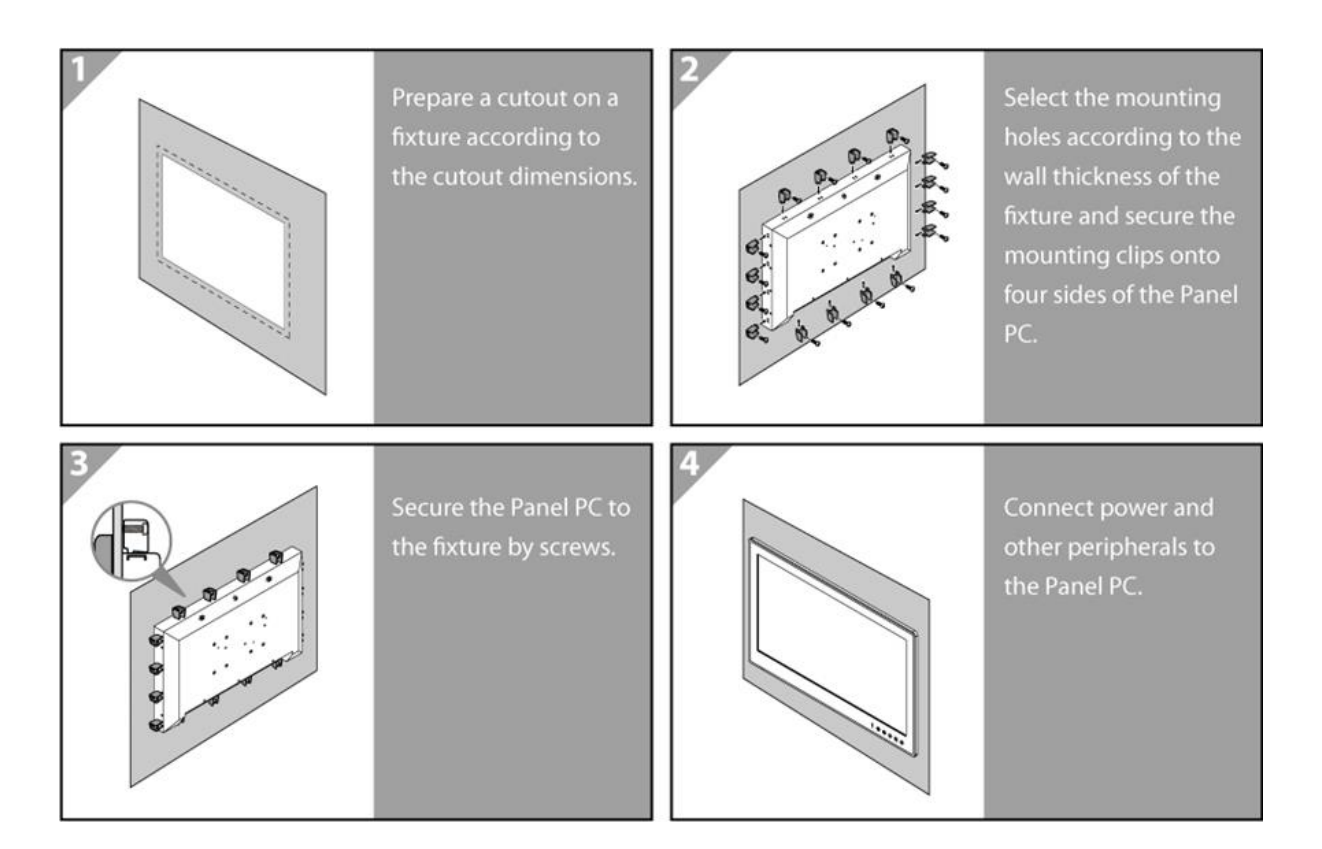

#### <span id="page-28-0"></span>**2.3.2 VESA Mounting**

Winmate provides VESA and Wall Mount Kits by request.

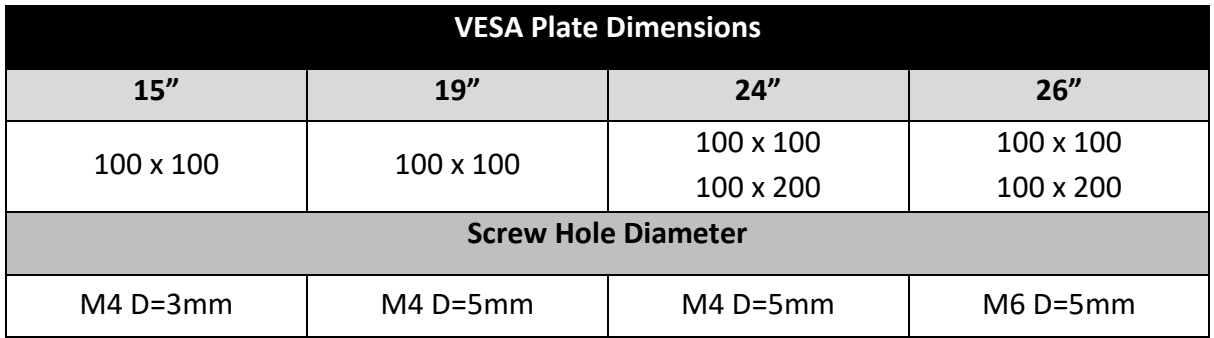

#### **Mounting Steps:**

- 1. Screw VESA bracket to the fixture (ex. wall) with four screws (refer to the table above for screw hole diameter).
- 2. Place the device on VESA bracket.
- 3. Connect all cables and peripheral devices.
- 4. When the installation is complete, plug the power cord into a grounded AC outlet. Turn on the power.

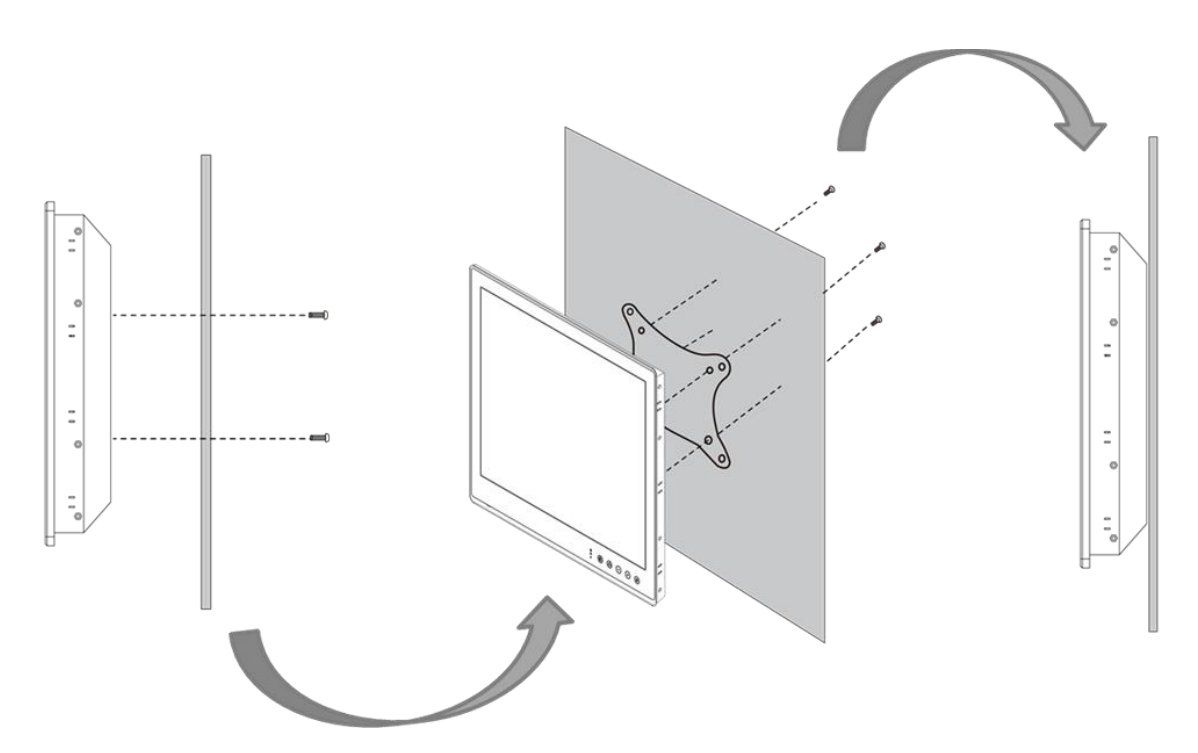

**NOTE:**

Notice that both hooks on bracket should lock the notches on the back cover of the device.

# **GETTING STARTED**

This chapter tells you important information on power supply, adapter and precautions tips. Pay attention to power considerations.

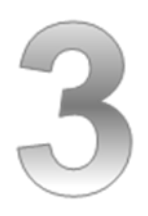

# <span id="page-30-0"></span>**CHAPTER 3: GETTING STARTED**

This chapter provides information on how to connect the panel PC to the source of power, connector pinouts and the guideline to turn on/off the Panel PC.

# <span id="page-30-1"></span>**3.1 Powering On**

# <span id="page-30-2"></span>**3.1.1 AC Adapter Components**

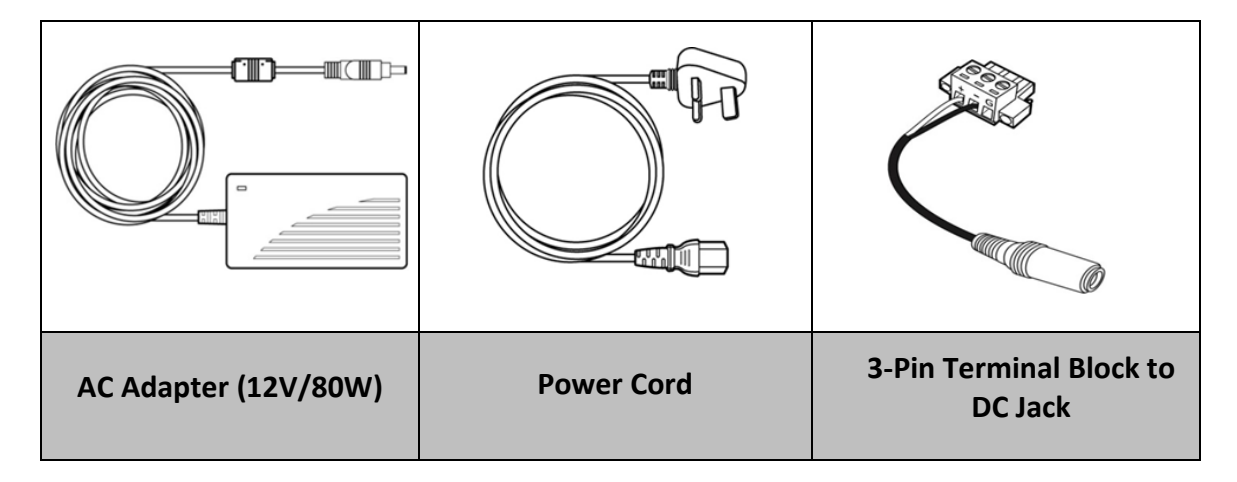

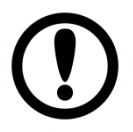

#### **Note:**

AC adapter, power cord and 3-pin terminal block to DC Jack provided by Winmate for testing purposes only.

#### **Safety Precautions:**

- Do not use the adapter in a high moisture environment
- Never touch the adapter with wet hands or foot
- Allow adequate ventilation around adapter while using
- Do not cover the adapter with paper or other objects that will reduce cooling
- Do not use the adapter while it is inside a carrying case
- Do not use the adapter if the cord is damaged
- There are NO serviceable parts inside
- Replace the unit if it is damaged or exposed to excess moisture

#### **While using the AC Adapter always:**

- Plug-in the power cord to easy accessible AC outlet
- Plug-in the AC adapter to a grounded outlet

#### **ALTERNATING CURRENT / MISE À LE TERRE!**

This product must be grounded. Use only a grounded AC outlet. Install the additional PE ground wire if the local installation regulations require it.

*\*If you do not use a grounded outlet while using the device, you may notice an electrical tingling sensation when the palms of your hands touch the device.*

Ce produit doit être mis à la terre. Utiliser seulement un cordon d'alimentation avec mise à la terre. Si les règlements locaux le requiert, installer des câbles de mise à la terre supplémentaires.

*\*Si vous n'utiliser pas une prise d'alimentation avec mise à la terre, vous pourriez remarquer une sensation de picotement électrique quand la paume de vos mains touche à l'appareil.*

### <span id="page-31-0"></span>**3.1.2 Connecting the Power**

#### *Connecting to AC Power Source (for testing)*

- 1. Plug one end of the terminal block cable firmly to the DC IN Jack.
- 2. Plug the other end of the terminal block plug to the AC adapter.
- 3. Connect the AC adapter to the power cord.
- 4. Plug the power cord to a working AC outlet. The device will boot automatically.

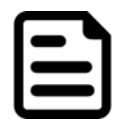

#### **Note:**

Power cords vary in appearance by region and country.

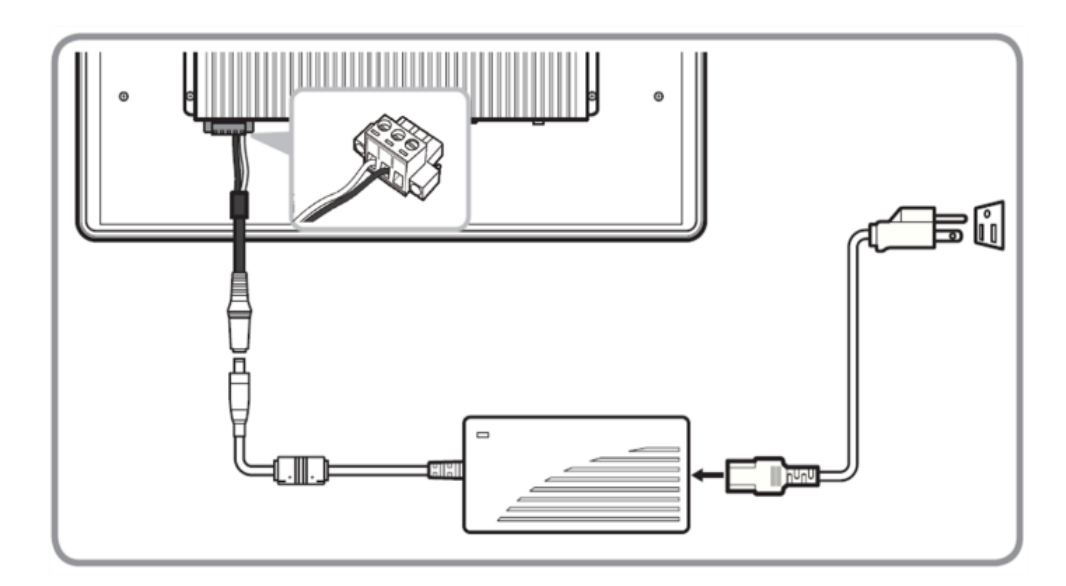

#### *Connecting to DC Power Source*

- 1. Insert the exposed wires of the DC Power Cable to the appropriate connectors on the terminal block plug.
- 2. Plug the terminal block plug firmly to the DC IN Jack.
- 3. Connect the other end of the DC power cable (wires with lug terminals that are labeled **+** and **–** to the terminals of the 9~36V DC Power Source. Ensure that the power connections maintain the proper polarity.

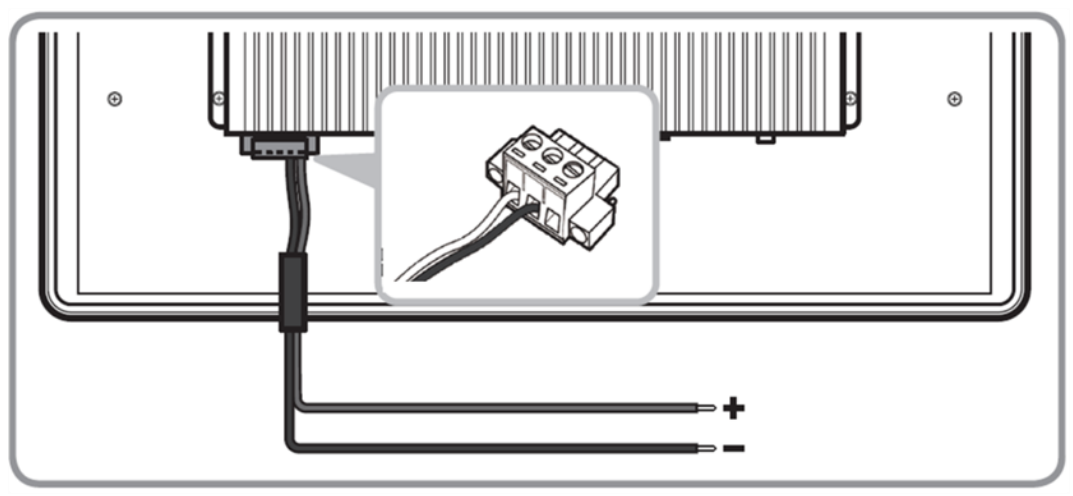

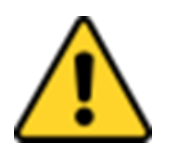

#### **CAUTION/ATTENTION**

Make sure that the polarization of the power lines is correct and complete including chassis ground. Wrong polarization will result in serious damage to the equipment.

# <span id="page-33-0"></span>**3.2 Connector Description**

This section contains connector pinouts.

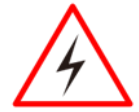

#### **WARNING!/ AVERTISSEMENT!**

Make sure the power is off when connecting and disconnecting the connectors. Assurez-vous que l'alimentation est coupée lors de la connexion et la

déconnexion des connecteurs.

# <span id="page-33-1"></span>**3.2.1 DC Input Connector**

DC terminal block power source input compact design meets the maritime application. The 3-pin terminal block is to be secured that the cable to screw terminal.

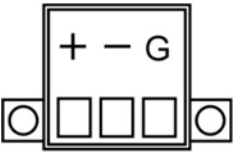

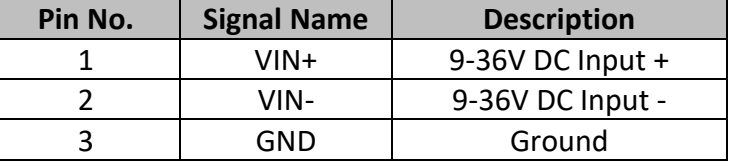

# <span id="page-33-2"></span>**3.2.2 COM1 Serial Port Connector**

The Marine Panel PCs support COM ports to comply with maritime accessories sensor units. Connect Standard D-SUB 9pin connector to connect on the Marine Panel PC to make it a control center.

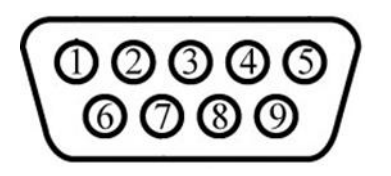

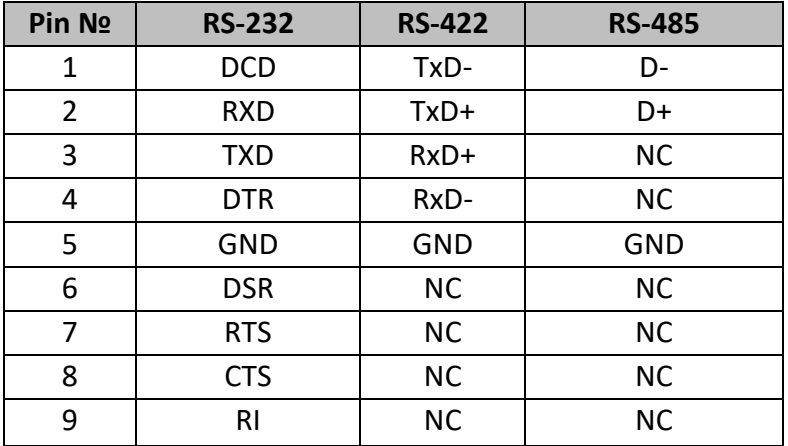

#### **Configuring RS-232/422/485 Serial Ports**

Serial COM1 settings can be configured for RS-232, RS-422 or RS-485 via BIOS. To enter the BIOS setup, you need to connect an external USB keyboard, press **<Del>** key when the prompt appears on the screen during start up. The prompt screen shows only few seconds, you need to press **<Del>** key quickly. If the message disappears before your respond, restart the system by turning it OFF and ON, and enter the BIOS again. Refer to [Ch. 6, Section 6.2.2.11](#page-92-0) for serial port settings.

# <span id="page-34-0"></span>**3.2.3 USB 3.0 and USB 2.0 Connector**

Use standard USB type A cable to connect any device that use USB interface for expansion functions.

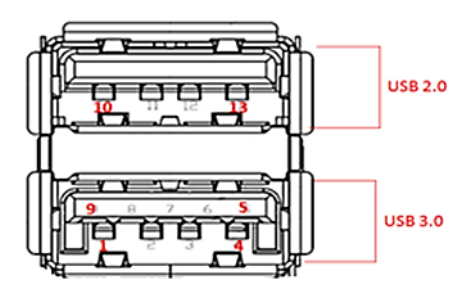

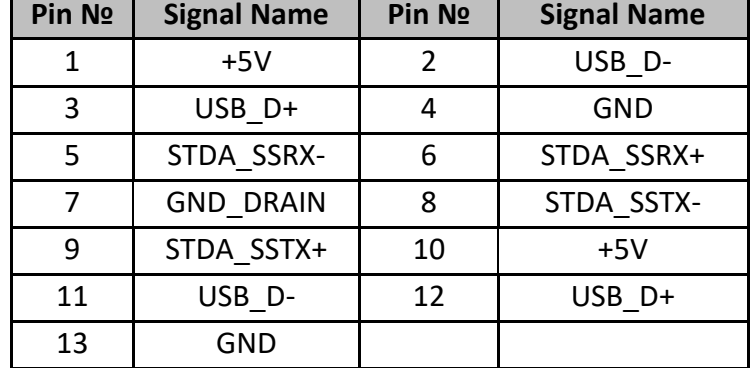

# <span id="page-34-1"></span>**3.2.4 HDMI Connector**

Connect HDMI A Type19-pin female output connector to the display.

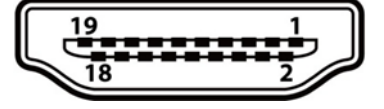

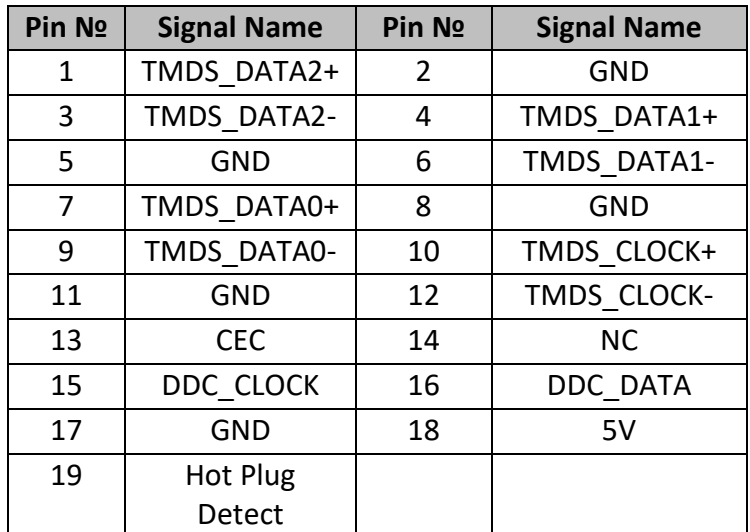

# <span id="page-34-2"></span>**3.2.5 LAN (RJ45) Connector**

The Marine Panel PC supports one 10/100/1000 Mbps Ethernet interface for connecting to the internet.

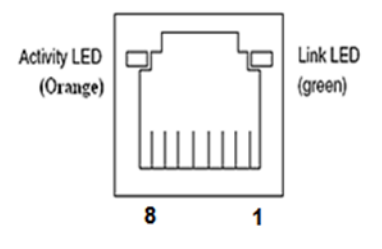

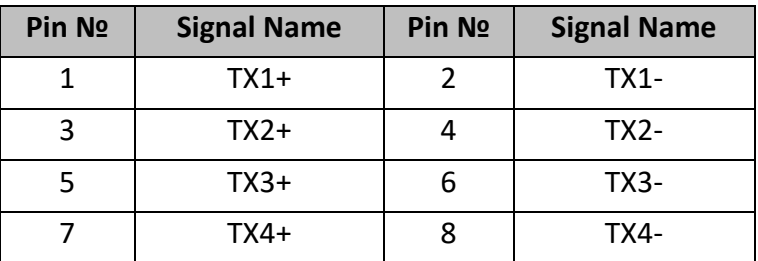

# <span id="page-35-0"></span>**3.2.6 Digital Input / Output Connector (Optional)**

Four-channel isolated Digital Input and Output. On-board optical isolation protection output up to 1.5KVdc.

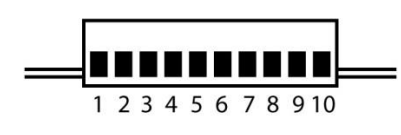

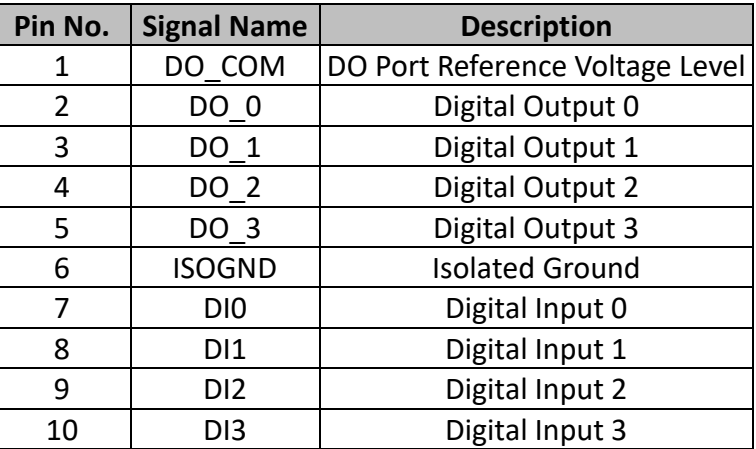

# <span id="page-35-1"></span>**3.2.7 NMEA 0183 Port (Optional)**

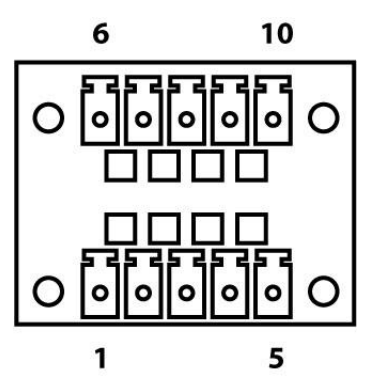

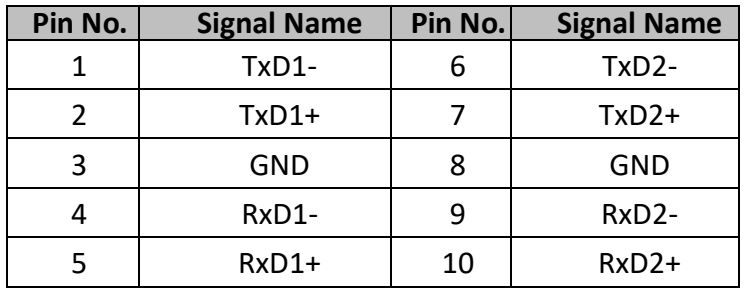

You can configure RS-422/485 settings via software. Refer to [Chapter 4, section 4.9.10](#page-52-0) for the instruction.
# **3.3 Installing 2.5" Removable HDD**

The Marine Panel PC Flat PCAP series has tray for SATA hard disk. No tools required to install the hard disk. Follow the instructions below to quickly install/remove the hard disk.

**Step 1** Disconnect the device from the power source.

**Step 2** Loosen the thumb screw beside the valve of Hard Drive Bay.

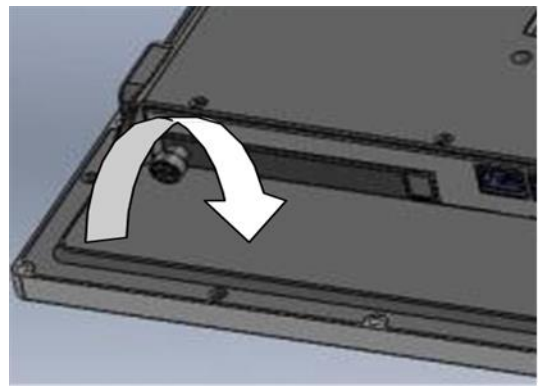

**Step 3** Open the valve and take out the bracket with hard disk.

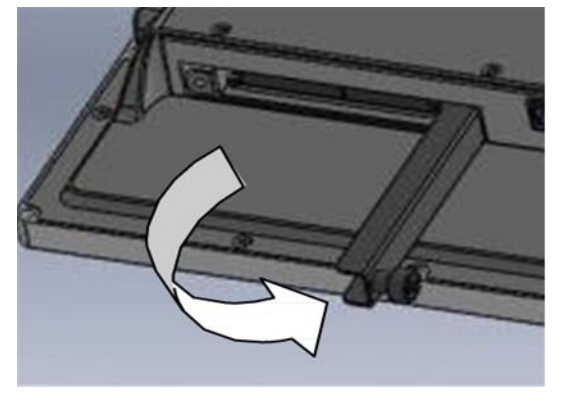

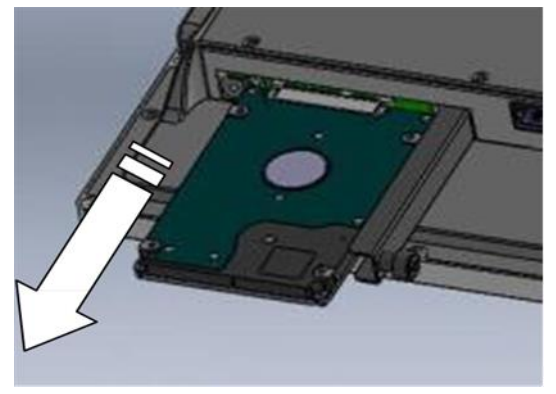

**Step 4** Replace the hard disk as you wish, be sure to check the orientation of the hard disk correctly.

**Step 5** Insert the bracket back and carefully tighten the thumb screw.

# **3.4 Turning On**

Press and hold the capacitive power key ( $\bigcirc$ ) for 4 seconds until the blue LED backlight lid up.

# **3.5 Turning Off**

Perform the following procedure to shut down the Panel PC (for Windows 8):

- 1. Make sure you have closed any programs that are open on the Desktop. Start Screen apps don't need to be closed.
- 2. Open the Charms Bar by swiping your finger from the far right of the screen towards the middle of the screen.
- 3. Tab on the **Settings** charm.
- 4. Tab on **Power**.
- 5. Tab on **Shut Down**.
- 6. Wait for Panel PC to power off.

Perform the following procedure to shut down the Panel PC (for Windows 7):

- 1. Make sure you have closed any programs that are open on the Desktop.
- 2. Click the **Start** button  $\Phi$ , and then, in the lower-right corner of the Start menu, click **Shut down**.
- 3. Or click the arrow next to the **Shut down** button **C** Shut down **F** for more options.

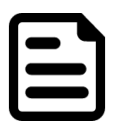

#### **NOTE:**

The computer will forcibly be turned off if the capacitive power key is pressed and held for **8** seconds or longer.

If the capacitive power key is pressed and held between 5 to 8 seconds, the computer will enter preset custom power button action in OS. (ex: Do nothing, Ask me what to do, Standby or Shut down)

# **OPERATING THE DEVICE**

This chapter provides detailed information on how to operate the device. If you have been using touchscreen Panel PCs before, the interface may look familiar. Sections include system settings parameters.

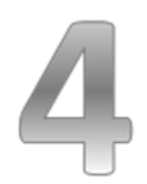

# **CHAPTER 4: OPERATING THE DEVICE**

In this chapter you will find instructions on how to operate the device with Hot Tab utility.

# **4.1 Hot Tab Introduction**

Hot Tab is a tool that is used to control system settings.

# **4.1.1 Installing Touch Key Hot Tab Control Utility**

In the driver CD find the installation file "CapacitiveTouchKeys.rar" and execute it to start the installation. Follow the on-screen prompt with the installation wizard to finish the installation.

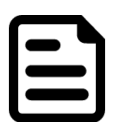

### **NOTE:**

If the Panel PC is ordered with OS pre-installed, the Hot Tab Control Utility would have been installed already.

HotTab Utility Icon shown in Windows System Tray:

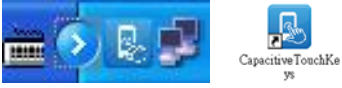

# **4.1.2 Hot Tab Main Menu**

There are 5 main menu options: +/- Key, Function Key, Menu Key, Touch Lock and Key Unlock. Operations and functions on each menu option are explained in detail in the coming section.

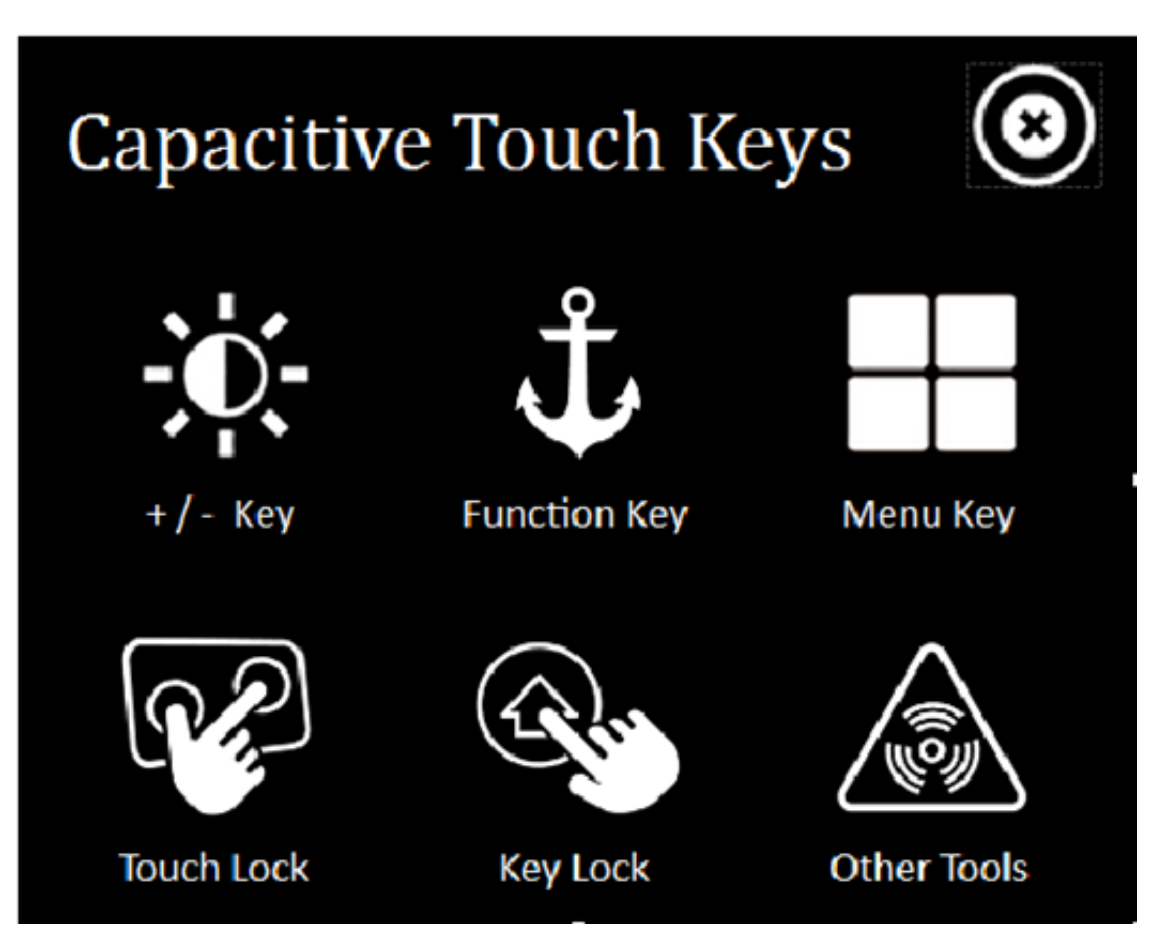

## **4.1.2.1 Volume**

Under this mode, the +/- Key controls **Volume**. (+) touch key is mapped to raise volume and (-) touch key is mapped to lower volume.

### **To configure the key mapping, perform the following:**

- 1. Open the Hot Tab utility by double clicking on the Hot Tab Utility icon in Windows System Tray.
- 2. Tap on the **+/- Key** option.

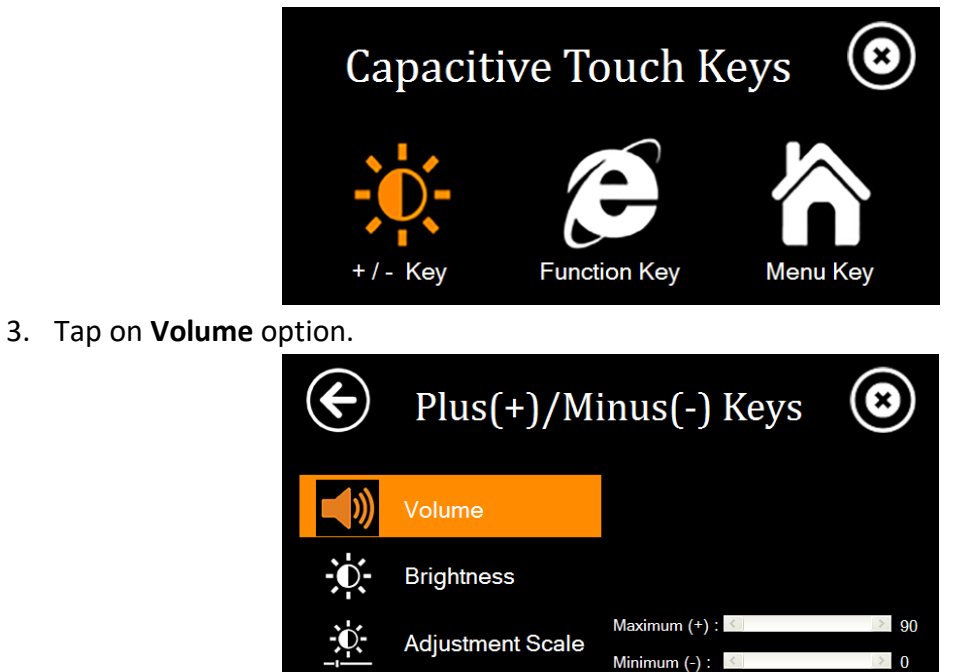

## **4.1.2.2 Brightness**

Under this mode, the +/- Keys controls the screen **Brightness**. (+) touch key is mapped to raise screen brightness and (-) touch key is mapped to lower screen brightness.

#### **To configure the key mapping, perform the following:**

- 1. Open the Hot Tab utility by double clicking on the Hot Tab Utility icon in Windows System Tray.
- 2. Tap on the **+/- Key** option.

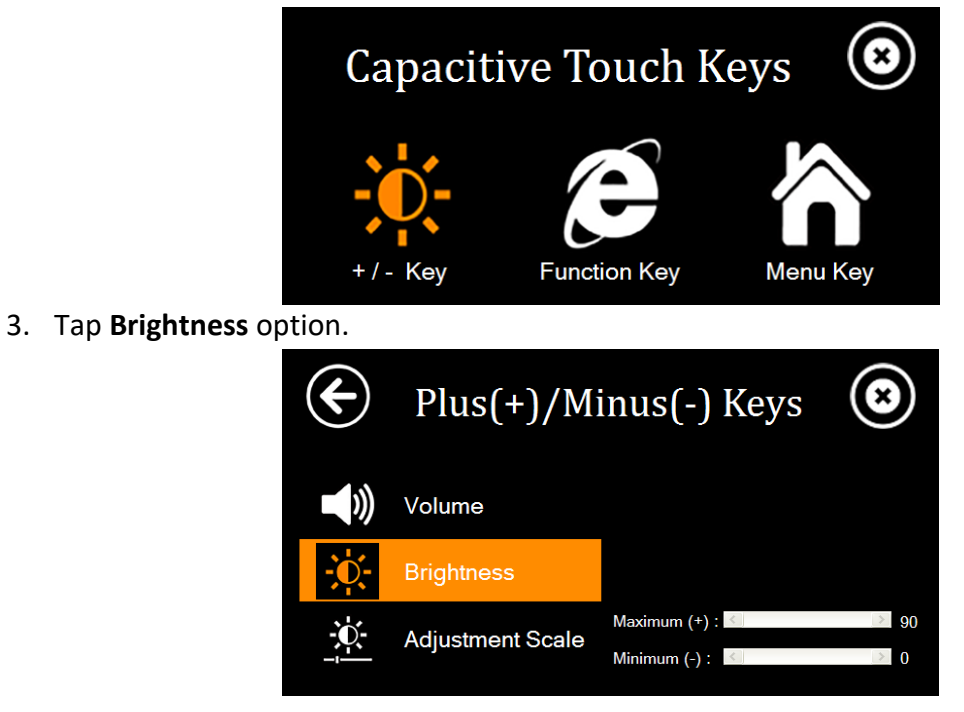

## **4.1.2.3 Scale Mode Adjustment**

Under this mode, the +/- Keys switches between user's preset Brightness level. (+) touch key sets the screen brightness to user's preset maximum level and (-) touch key sets the screen brightness to user's preset minimum level. In other words, user can switch between two different brightness levels quickly.

#### **To configure the key mapping, perform the following:**

- 1. Open the Hot Tab utility by double clicking on the Hot Tab Utility icon in Windows System Tray.
- 2. Tap on the **+/- Key** option.

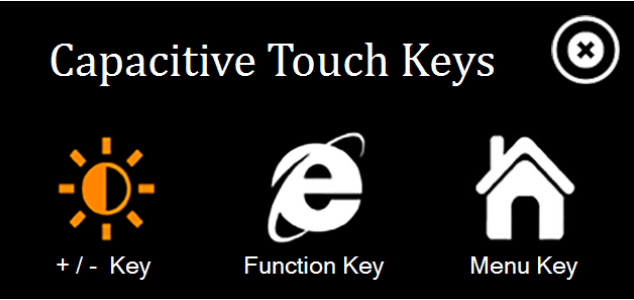

- 3. Tap **Adjustment Scale** option.
- 4. Drag the Maximum (+) slider or Minimum (-) slider to the right or left to set the desired brightness level.

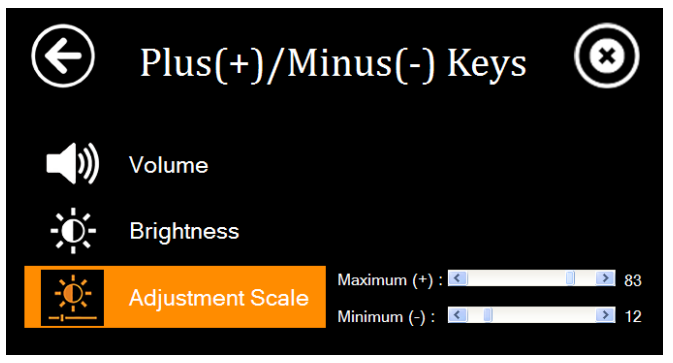

## **4.1.2.4 Function Key Settings**

This Hot Tab Function Key option allows users set the function touch key's function.

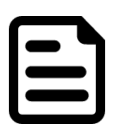

## **NOTE:**

Default setting of the function key is ECDIS mode brightness adjustment. If you don't need ECDIS, you can configure function key mapping.

#### **To configure function key mapping, perform the following:**

- 1. Open the Hot Tab utility by double clicking on the Hot Tab Utility icon in Windows System Tray.
- 2. Tap on the **Function Key** option.

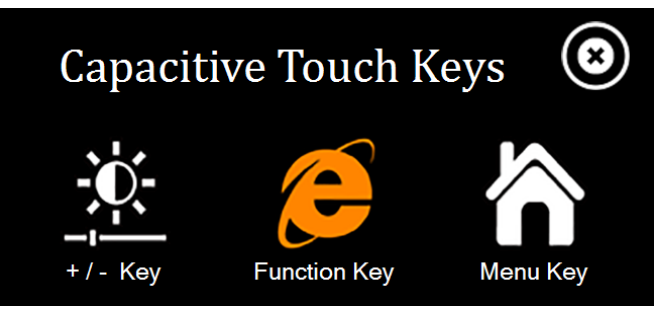

3. Pick from list of preset applications by tapping on the application icons OR customize which application to execute using the picker.

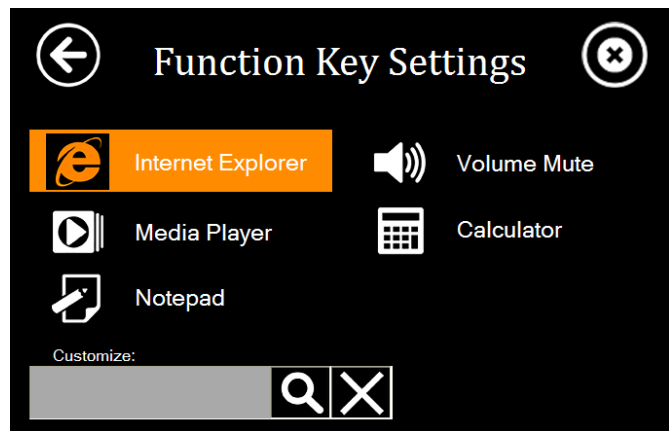

#### **Using the Custom picker:**

- 1. Tap the  $\bigcirc$  icon to reveal browser window
- 2. Navigate to the desired executable to map to function key
- 3. Tap on "Done" to save selection.

#### **To map the function key to another application:**

- 1. Tap on the  $\blacktriangleright$  icon to remove connection to the original application, and pick again tapping on  $\alpha$  icon.
- 2.

# **4.1.2.5 ECDIS Mode Brightness Adjustment**

Winmate provides quickly adjustable Buttons for the ECDIS mode switch (DAY, DUSK , NIGHT)

Switch the ECDIS mode by tapping capacitive touch key. Tap the **CO** "ECDIS Mode Quick Button", and the level of brightness is automatically adjusted according to ECDIS standard. ECDIS Mode Indicator shows the mode that has been activated.

The sequence of the switching modes is as follows:

**DAY Mode** → **DUSK Mode** → NIGHT Mode → **DAY Mode**

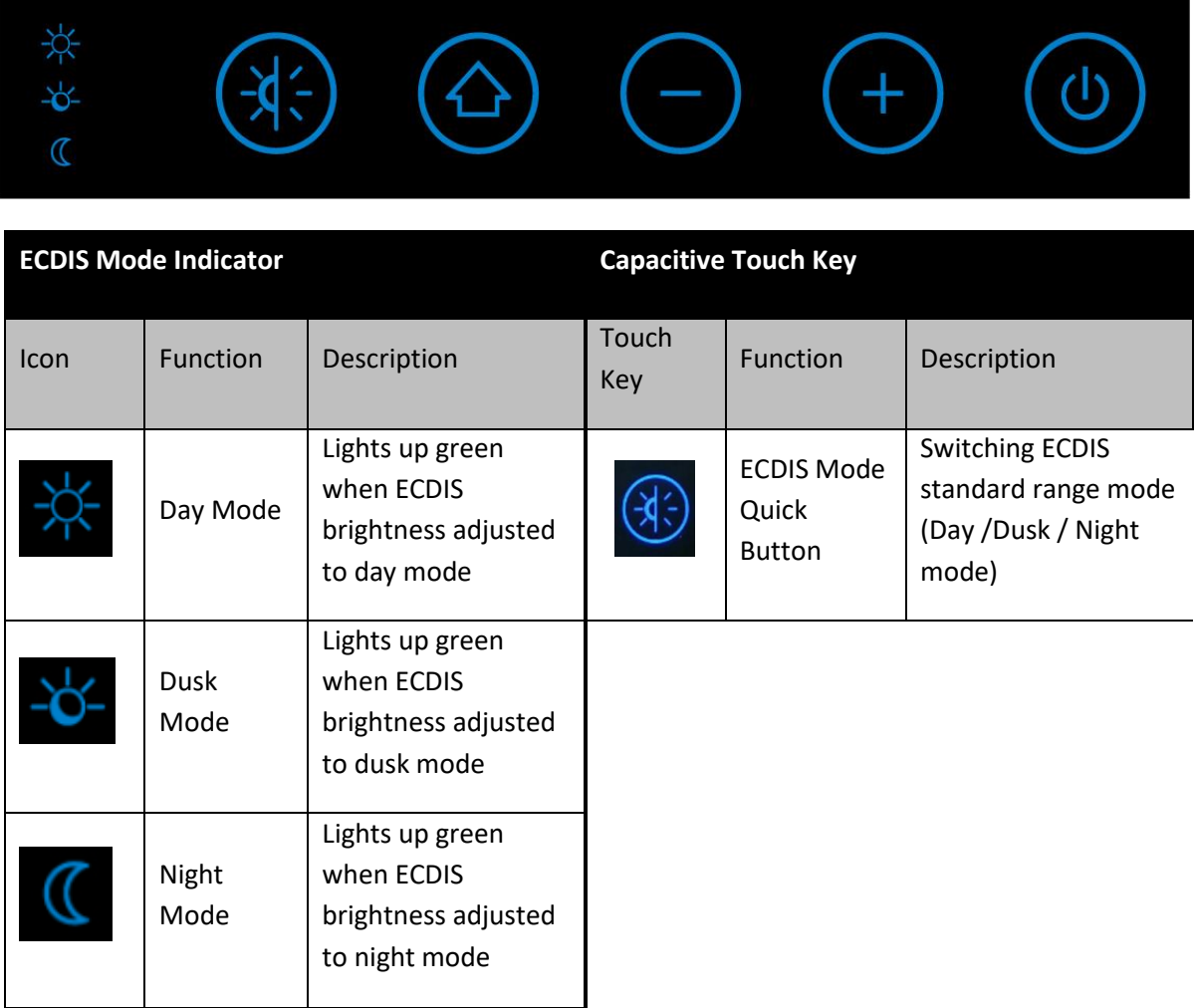

#### **NOTE:**

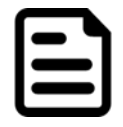

In ECDIS Mode (DAY, DUSK, NIGHT) you can adjust the brightness manually. **Notice** when the manually adjusted brightness parameter does not comply with the ECDIS Standard, the LED indicator light disappears. You should switch the ECDIS mode quick button again to correct the brightness parameter to ECDIS.

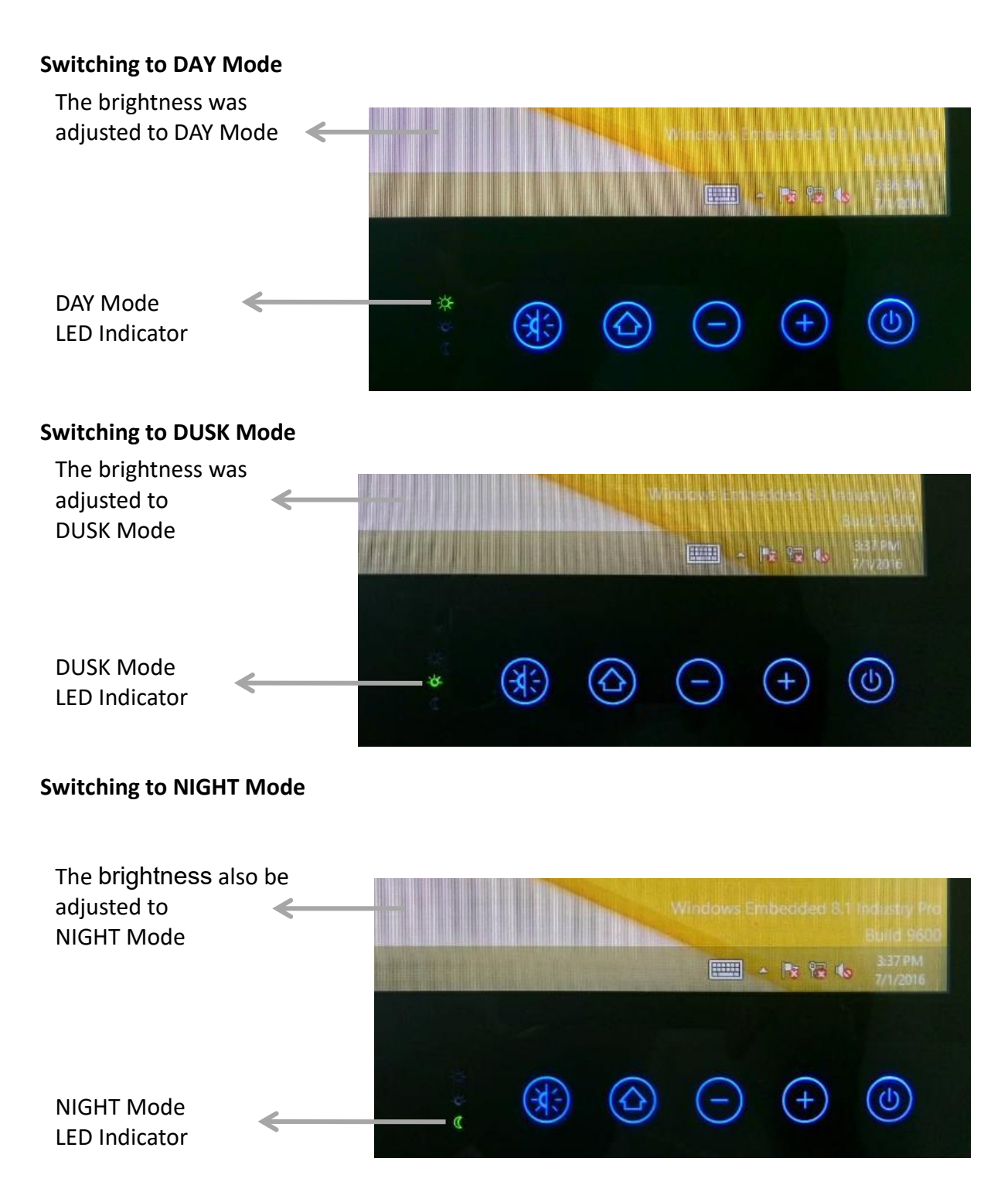

## **4.1.2.6 Setting the Menu Key**

This HotTab Menu Key option allows users set the  $\bigodot$  touch key's function. There are two options available: Desktop Mode and Metro Mode.

Tapping on the Menu Key option toggles the Menu Key's function between Desktop Mode and Metro Mode (for Windows 8).

#### Desktop Mode

1. When the Menu Key is set to the Desktop mode, the Menu Key icon will have the following icon:

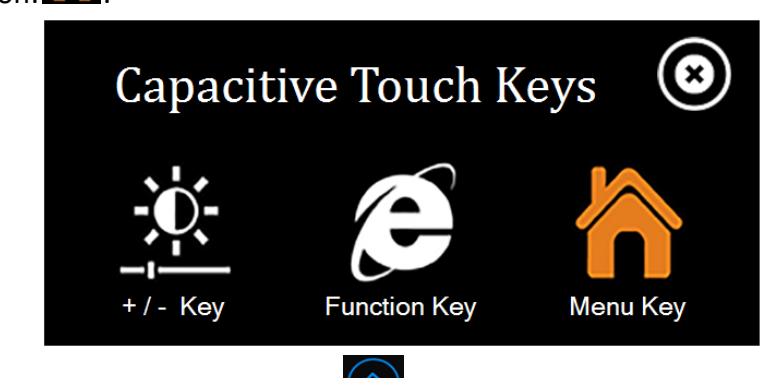

2. When the user taps the capacitive key  $\bigodot$  while running an application, the display screen will show the Desktop.

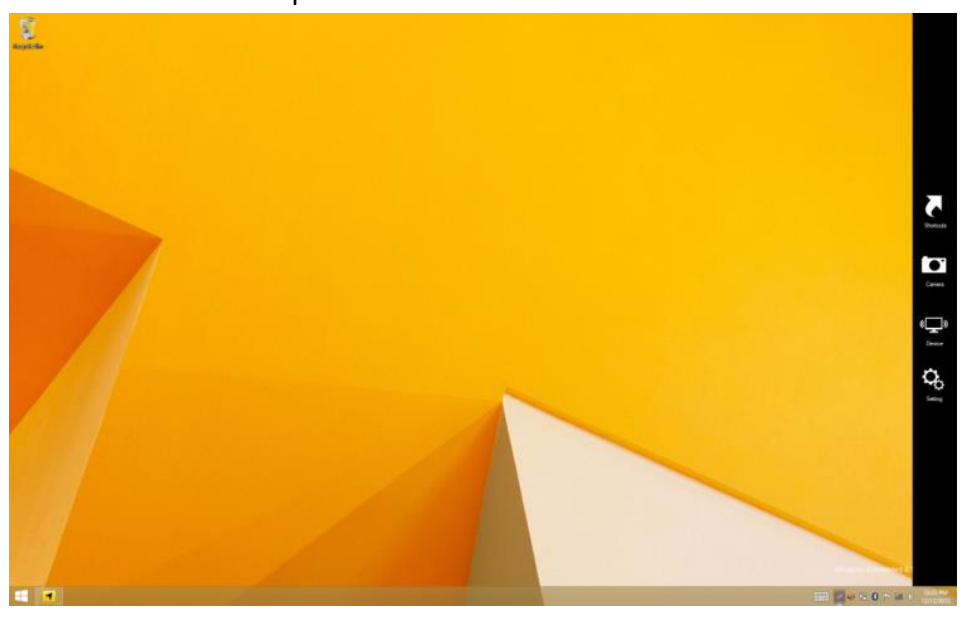

#### Metro Mode (for Windows 8)

1. When the Menu Key is set to the Metro Mode, the Menu Key icon will have the following icon:

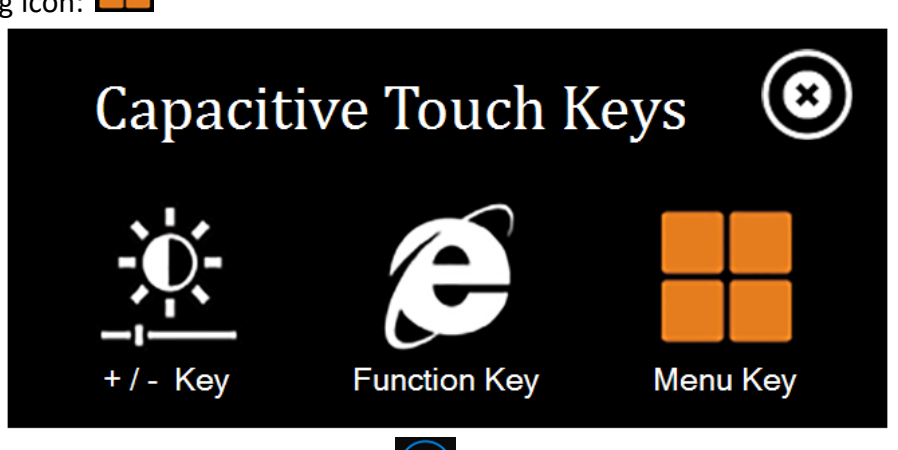

2. When the user taps the capacitive key  $\bigodot$  while running an application, the display screen will show the Metro UI as shown:

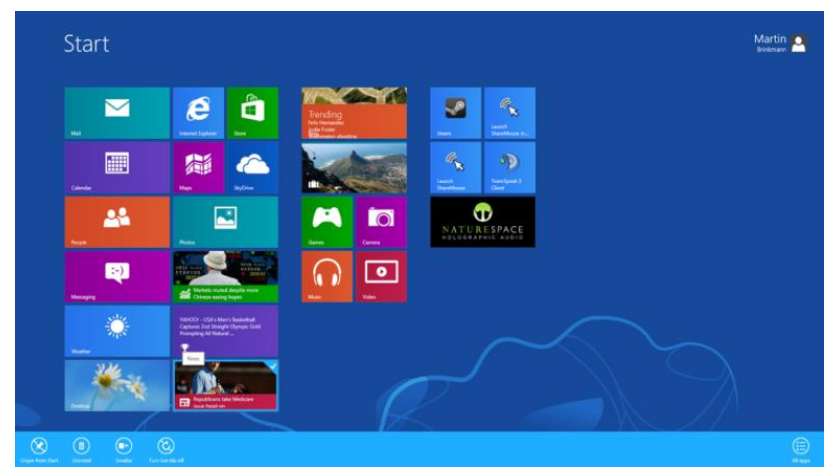

## **4.1.2.7 Setting the Touchscreen Lock Key**

This HotTab Touch Lock option allows users to set the touchscreen lock function.

#### **To lock the touchscreen, perform the following:**

- 1. Open the HotTab utility by double clicking on the HotTab Utility icon in Windows System Tray.
- 2. Tap on the **Touch Lock** option then the touchscreen will be locked.

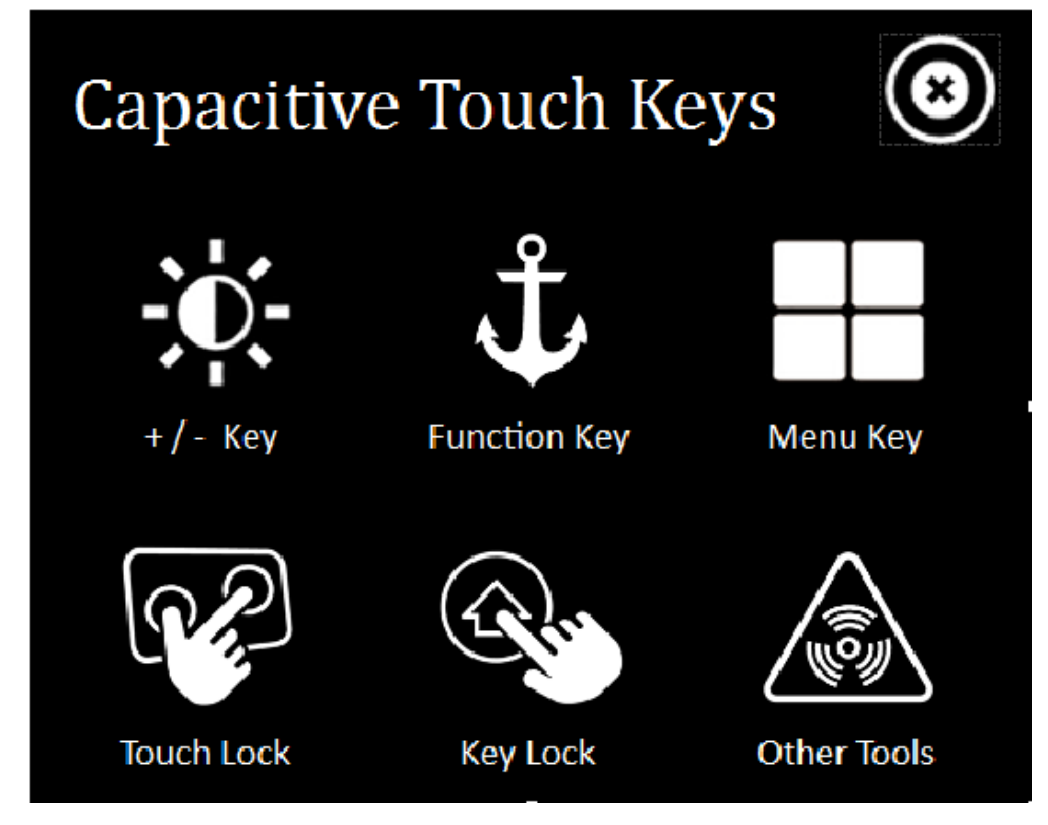

#### **To unlock the touchscreen, perform the following:**

1. When the touchscreen is locked, touch the touchscreen, and the display screen will show the touchscreen unlock slide bar.

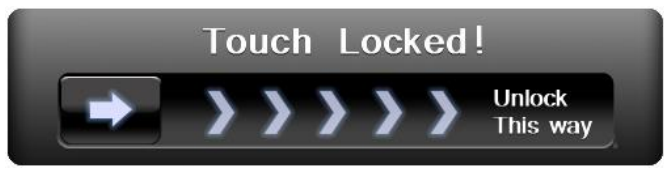

- 2. Slide to unlock the touchscreen.
- 3. If users want to lock the touchscreen again, please follow the **To lock the touchscreen** procedure again.

## **4.1.2.8 Setting the Key Lock Key**

This HotTab Key Lock / UnLock option allows users to set the physical touch keys lock function.

#### **Icon Status Description:**

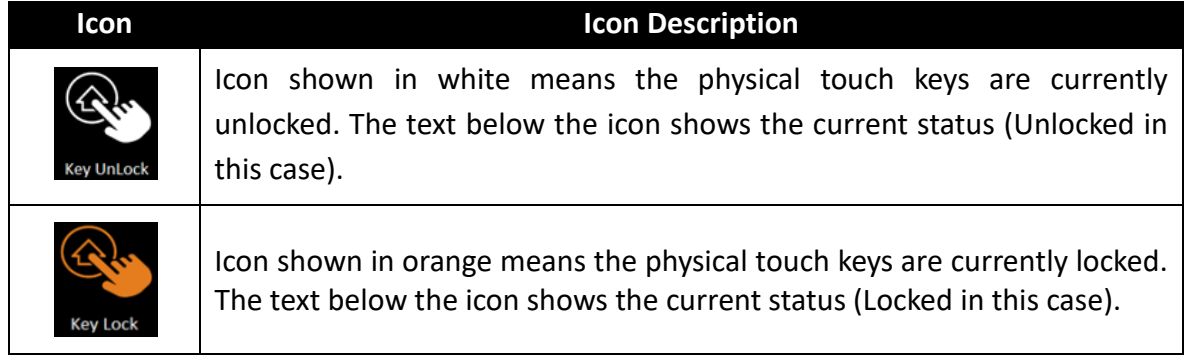

#### **To lock the physical touch keys, perform the following:**

1. Open the HotTab utility by double clicking on the HotTab Utility icon in Windows System Tray.

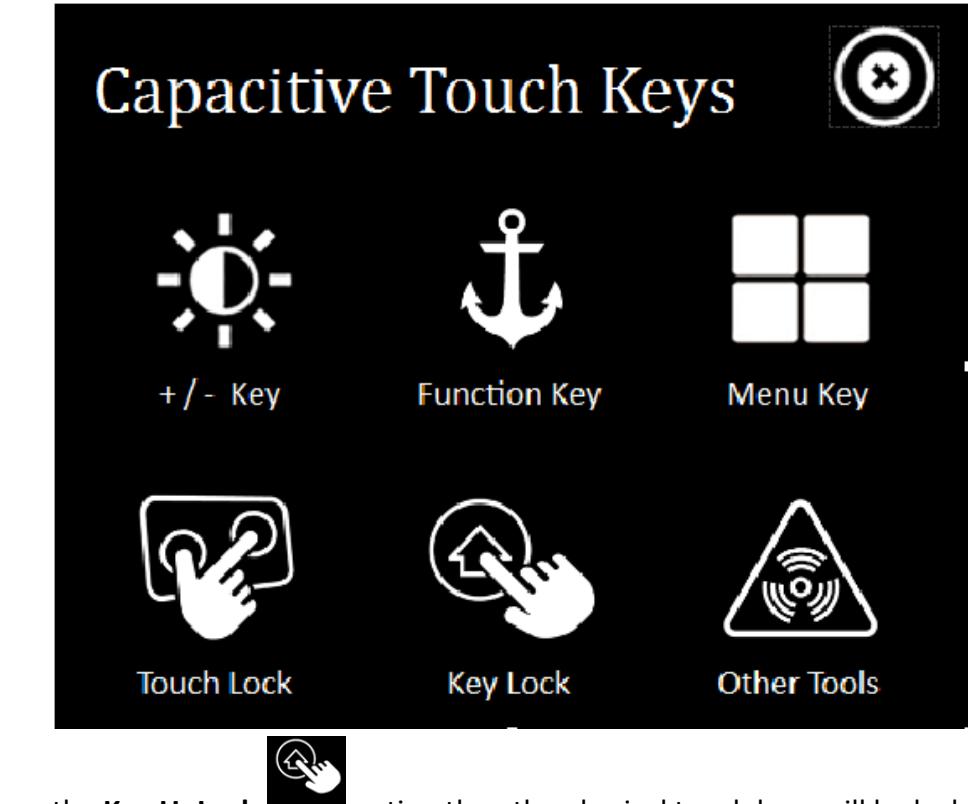

2. Tap on the Key UnLock **Rey unto a control then** the physical touch keys will be locked, and

the icon will turn orange to show that lock is activated: I

#### **To unlock the physical touch keys, perform the following:**

1. Open the HotTab utility by double clicking on the HotTab Utility icon in Windows System Tray.

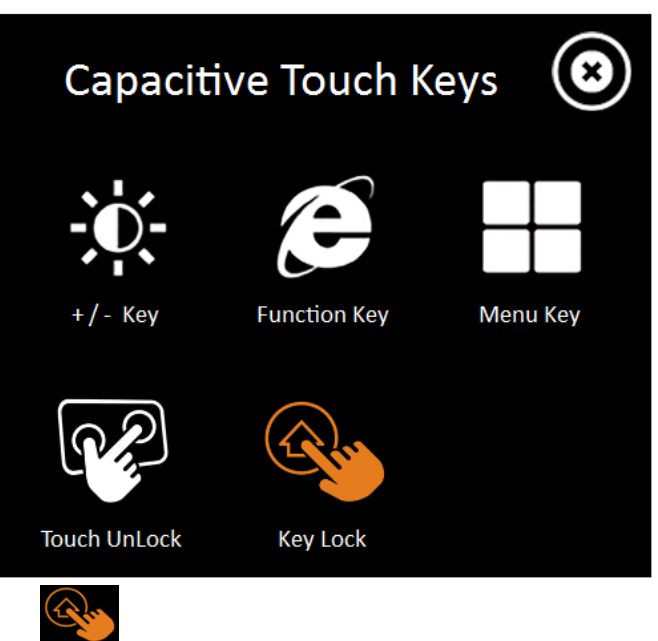

2. Tap on the **Key Lock Reylock** option then the physical keys will be unlocked, and the

icon will turn white to show that lock is no longer activated:

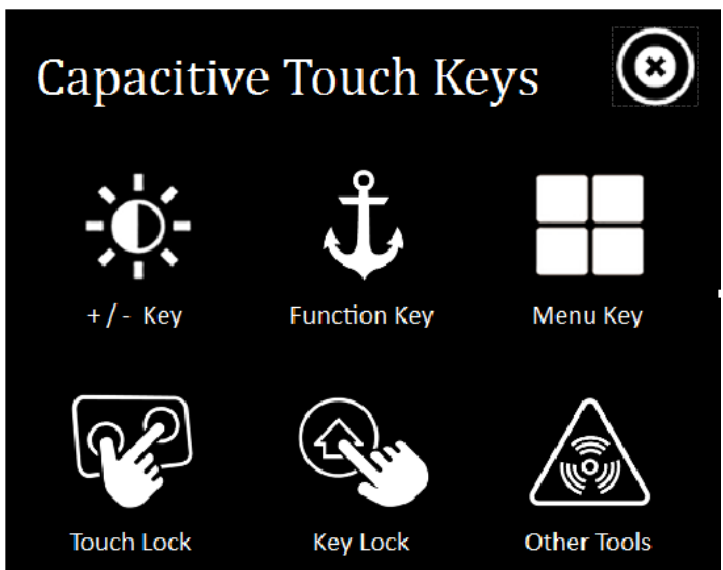

## **4.1.2.9 Other Tools**

This HotTab Key Other Tools allows users to control other Built-in functions. (COM ports setting from COM30~COM33)

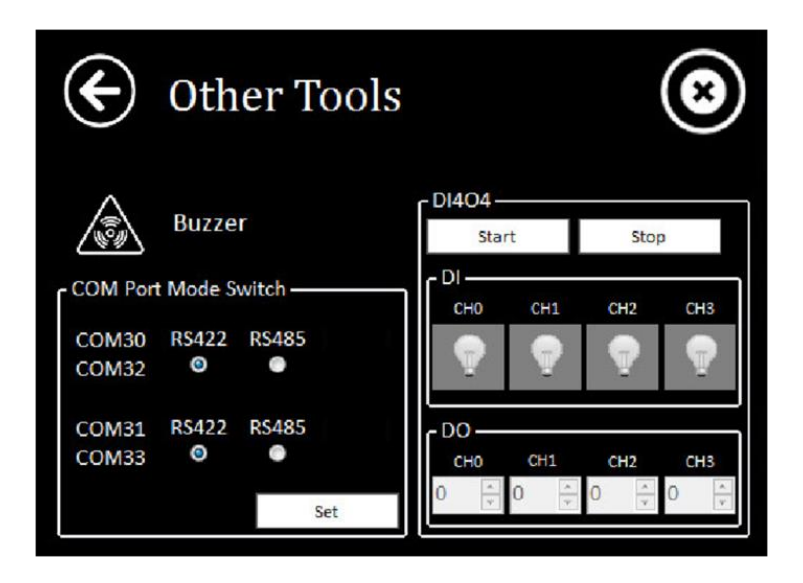

#### *4.1.2.9.1 Buzzer*

Tap on the **Buzzer** option, the built-in buzzer will start operating.

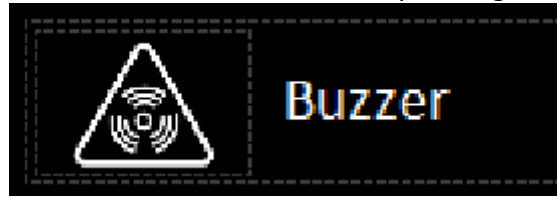

#### *4.1.2.9.2 COM Port Mode Switch*

NMEA 0183 ports can be change serial status for RS-422 or RS-485 in COM Port Mode Switch.

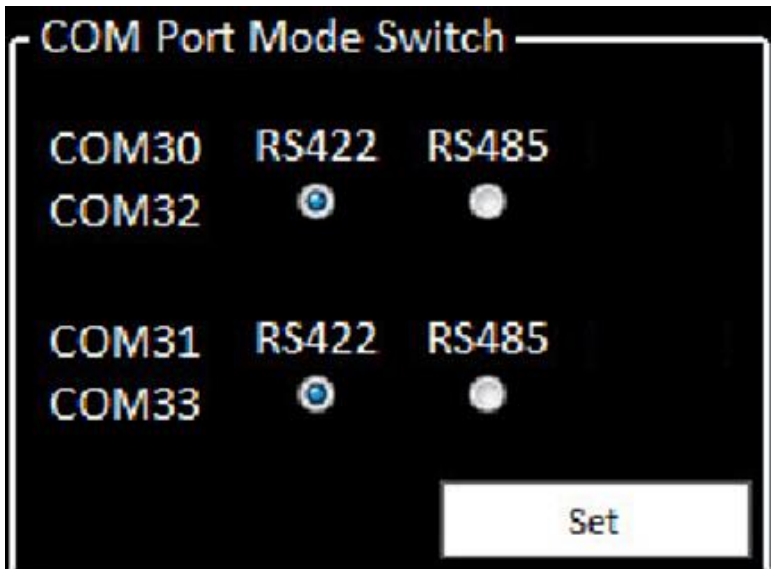

#### *4.1.2.9.3 DI4O4*

The Digital Input / Digital Output can be settled in DI4DO4 menu. (COM ports setting at COM23)

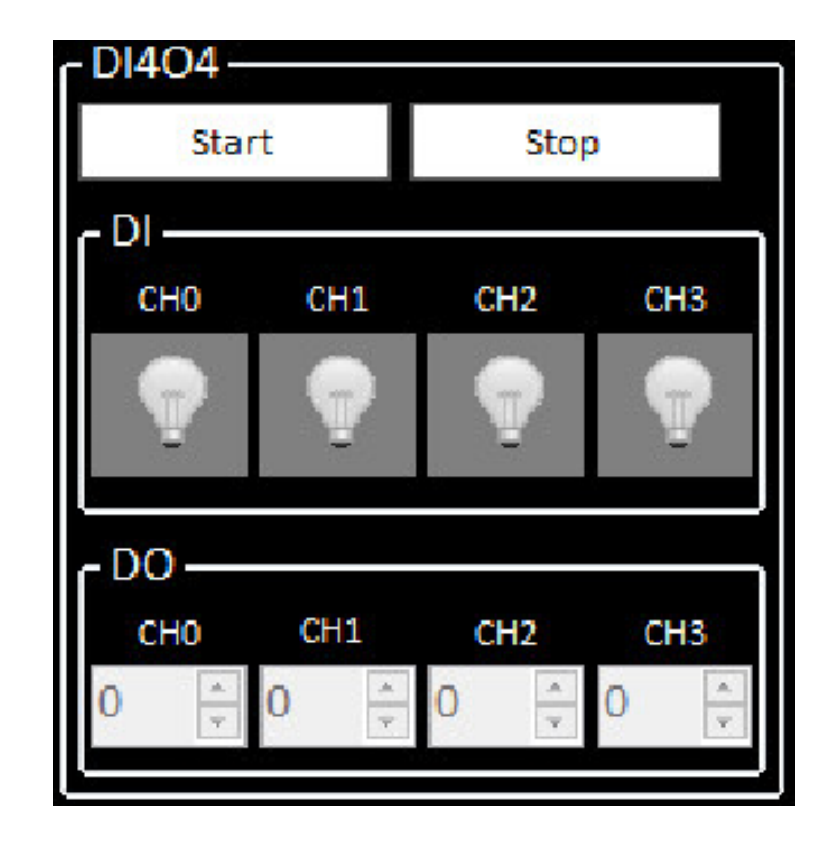

# **DRIVER INSTALLATION**

This chapter describes how to install all necessary drivers.

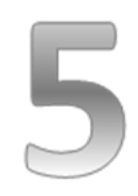

# **CHAPTER 5: DRIVER INSTALLATION**

This chapter provides guideline to driver installations.

# **5.1 Chipset Driver**

The Intel Chipset Drivers should be installed first before the software drivers enable Plug & Play INF support for Intel chipset components. Follow the instructions below to complete the installation.

**Step 1** Insert the CD that comes with the motherboard. Open the file document "Chipset Driver" and click "Setup.exe" to install driver.

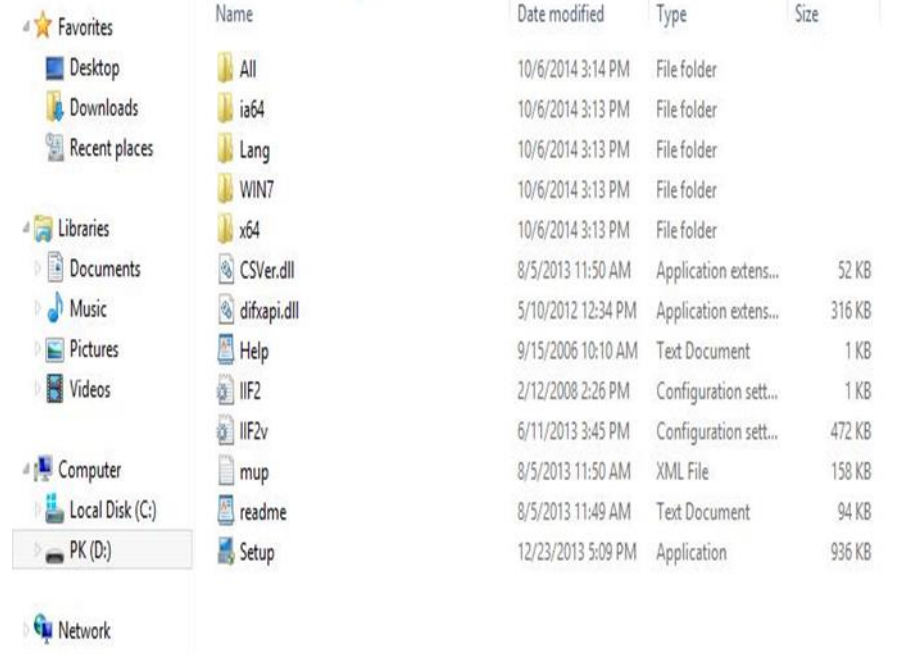

#### **Step 2** Click "Next" to start the installation.

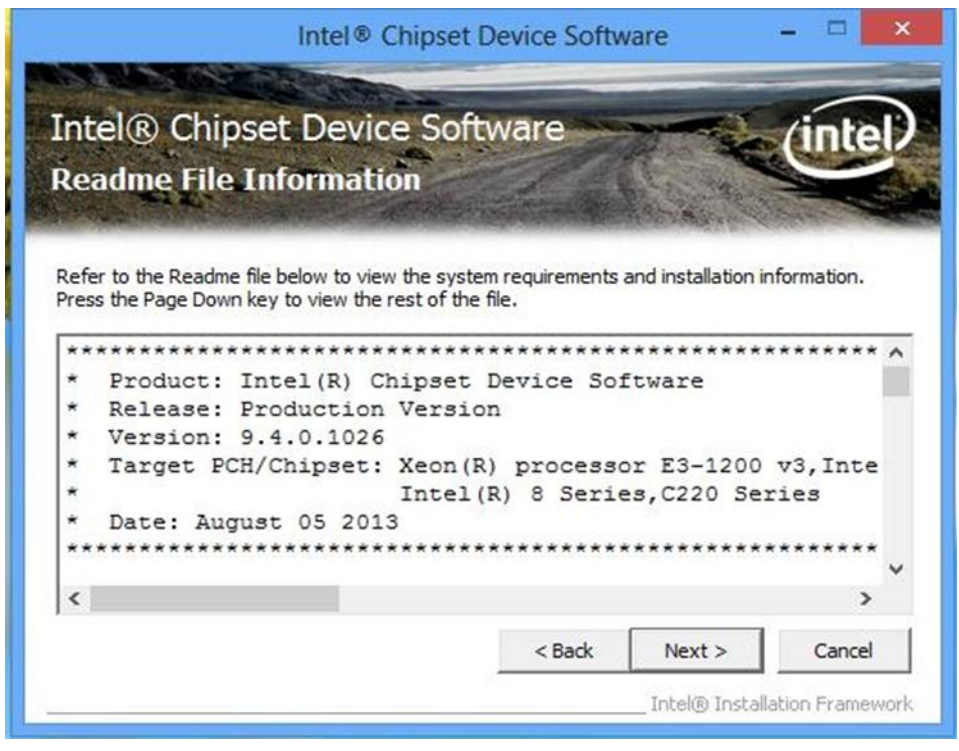

**Step 3** Click "Next" to continue the installation.

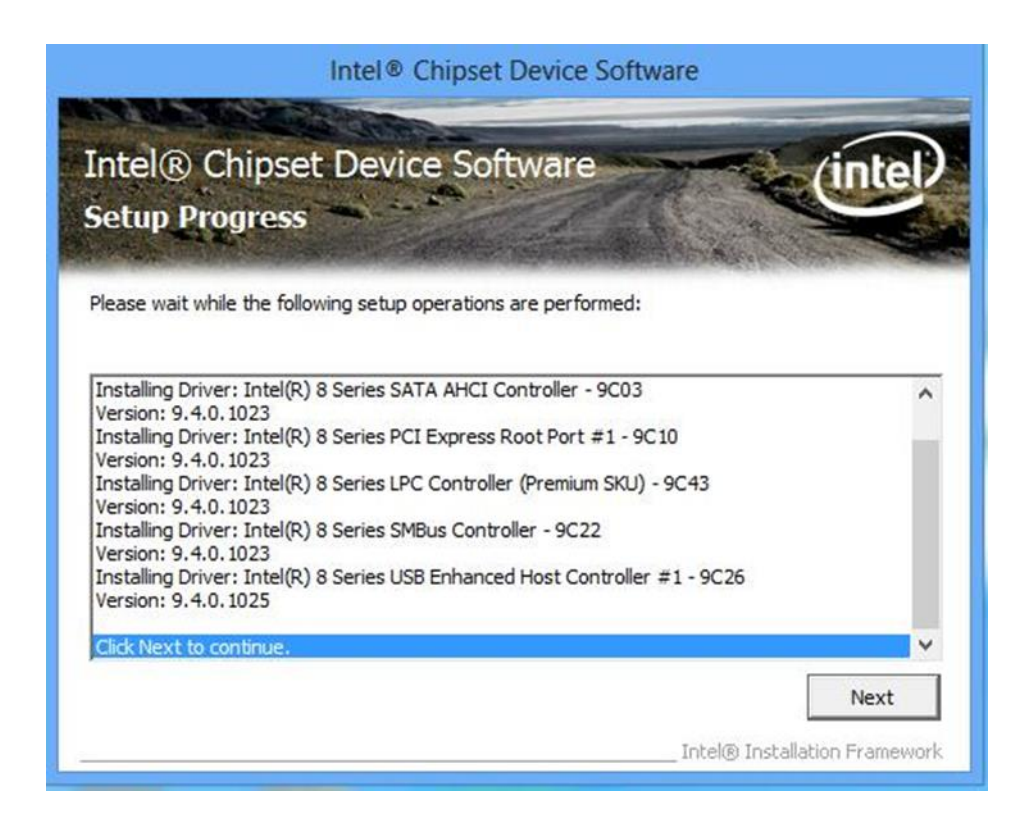

#### **Step 4** Click "Yes, I want to restart this computer now" to finish installation.

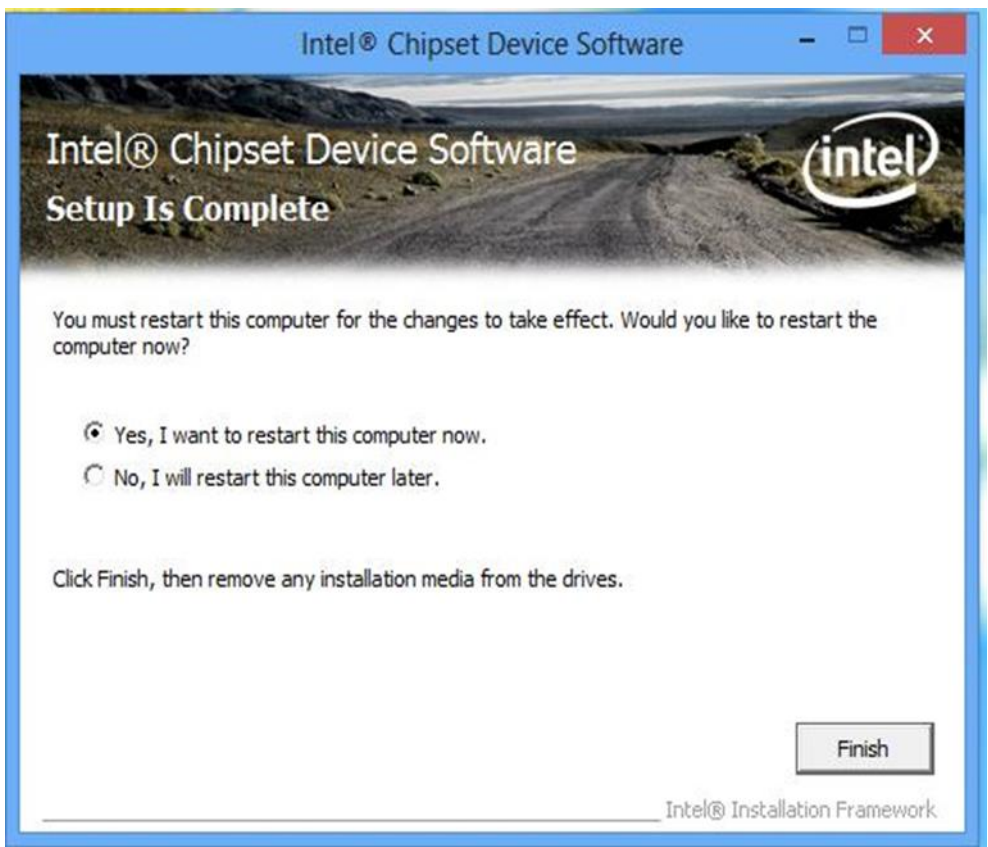

# **5.2 Graphics Driver**

You need to install the Graphic driver to enable the function. Intel Graphic supports versatile display options and 32-bit 3D graphics engine. Triple independent display, enhanced display modes for widescreen flat panels for extend, twin, and clone display mode.

**Step 1** Insert the driver CD into your system's CD-ROM drive. You can see the driver folders items. Navigate to the "Graphic Driver" folder and click "setup.exe" to complete the installation.

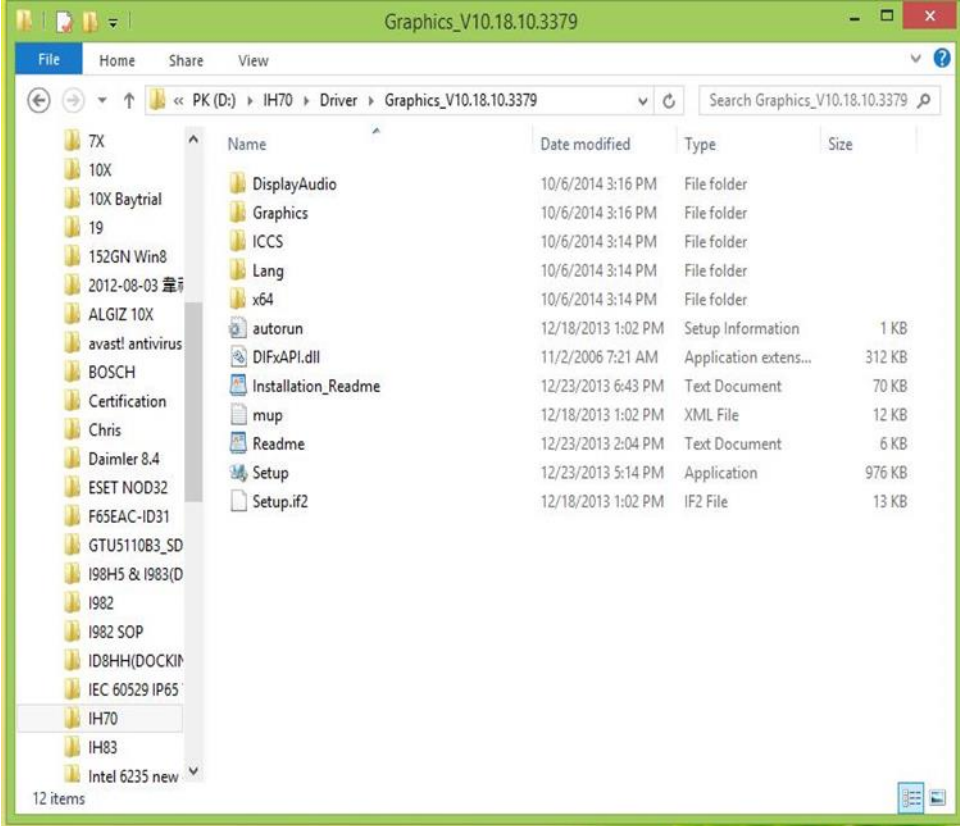

**Step 2** Click "Next" to install the driver.

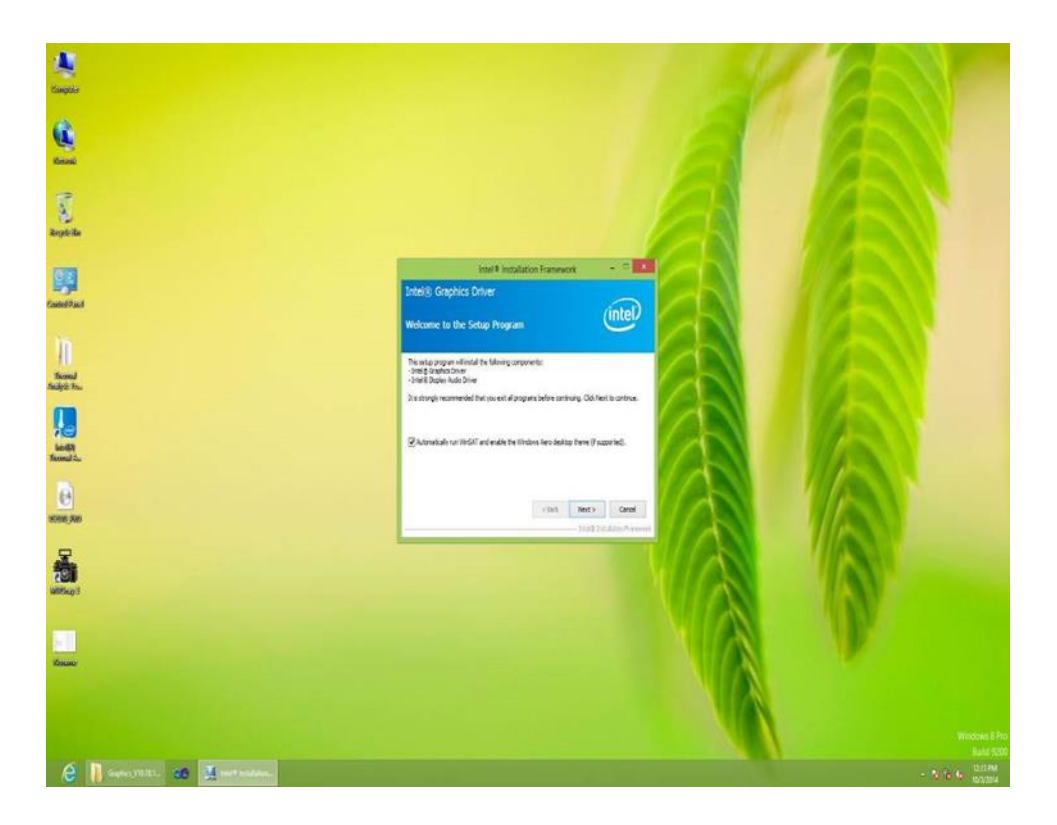

**Step 3** Click "Yes" to agree with the license terms.

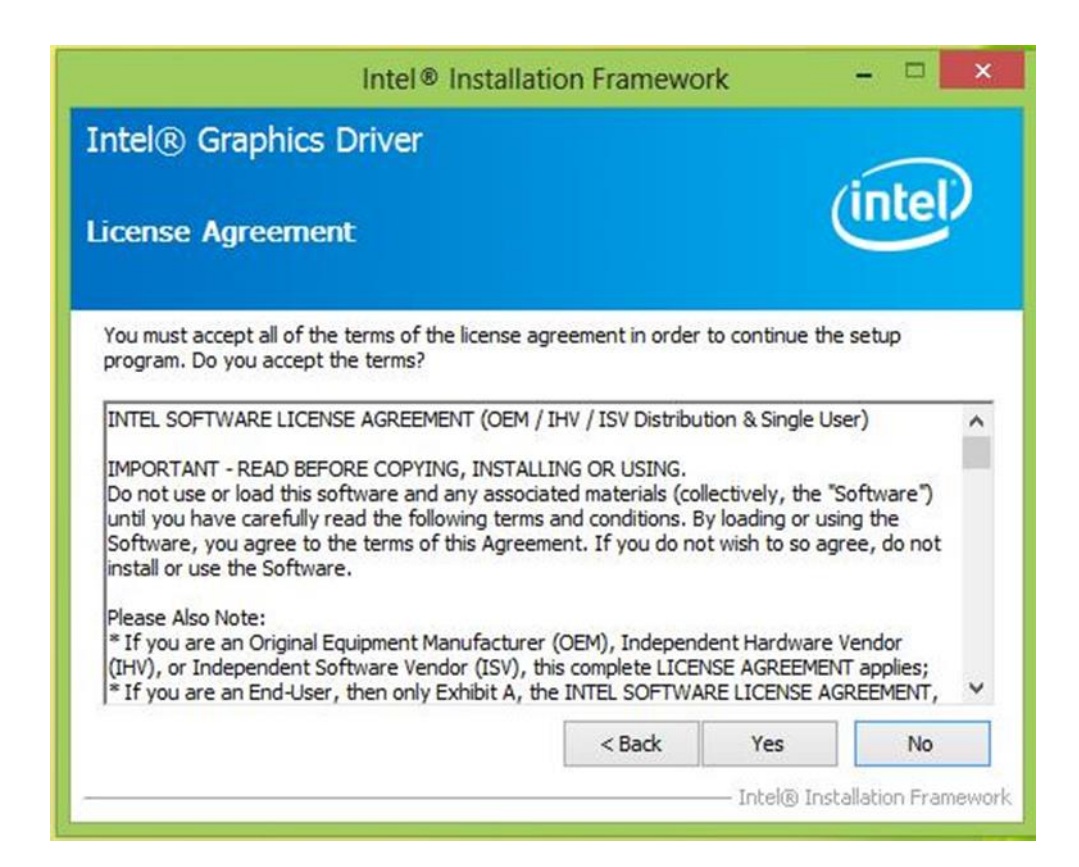

## **Step 4** Click "Next" to install the driver.

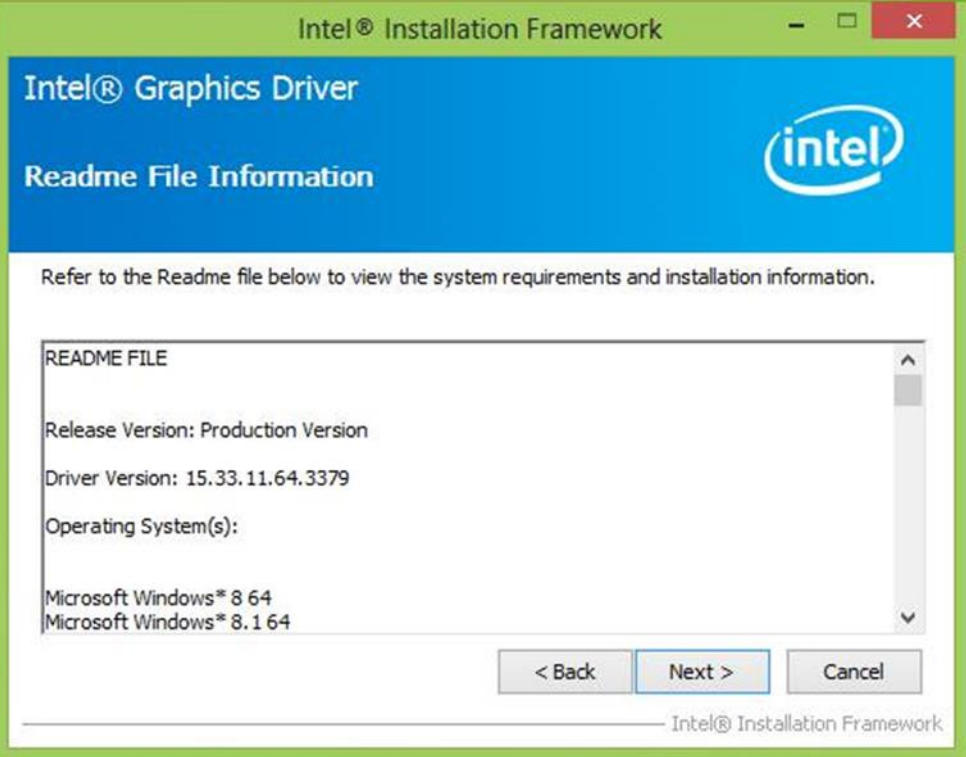

#### **Step 5** Click "Yes, I want to restart this computer now" to finish installation.

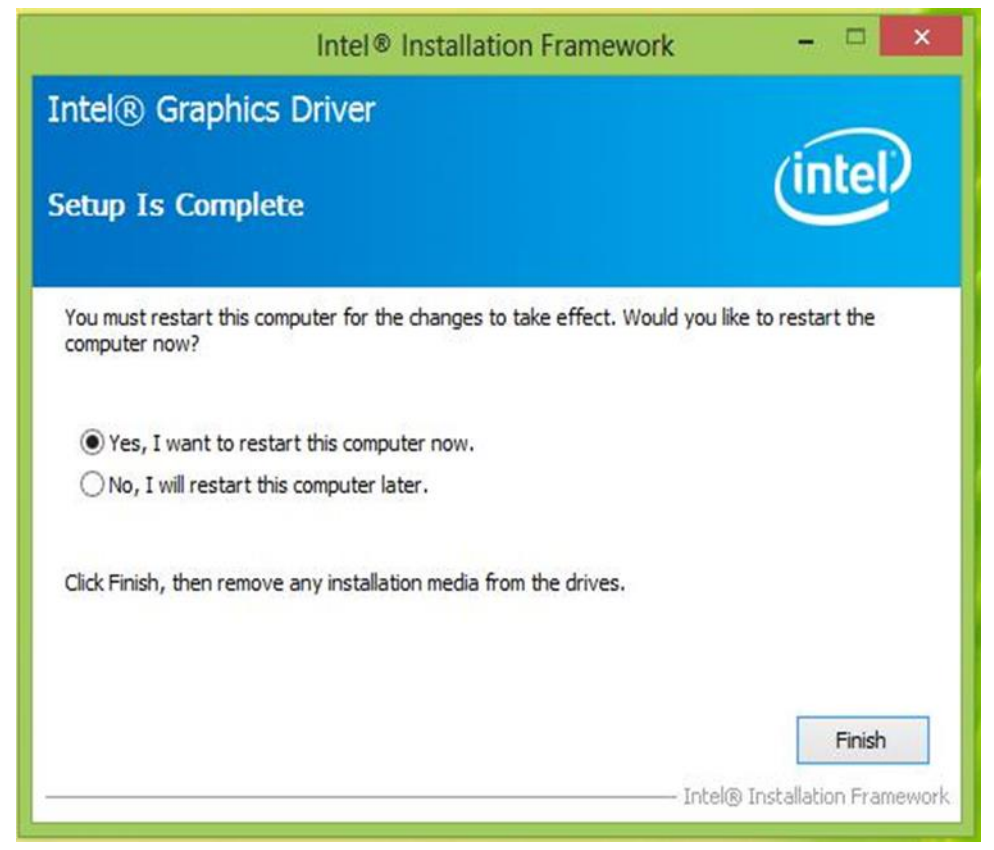

# **5.3 Audio Driver**

The ALC886 series are high-performance 7.1+2 Channel High Definition Audio Codecs providing ten DAC channels that simultaneously support 7.1 sound playbacks, plus 2 channels of independent stereo sound output (multiple streaming) through the front panel stereo outputs. The series integrates two stereo ADCs that can support a stereo microphone, and feature Acoustic Echo Cancellation (AEC), Beam Forming (BF), and Noise Suppression (NS) technology.

The user must confirm which operating system is running on the IH32 Motherboard before installing the Audio drivers. Follow the steps below to complete the installation of the Realtek ALC886 Audio drivers. You will quickly complete the installation.

**Step 1** Insert the CD that comes with the motherboard. Open the folder "Audio Driver" and click on "Audio" (64bit\_Vista\_Win7\_Win8\_R271) to execute the setup.

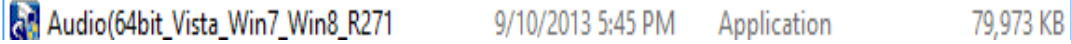

#### **Step 2** Click "Next" to start the installation.

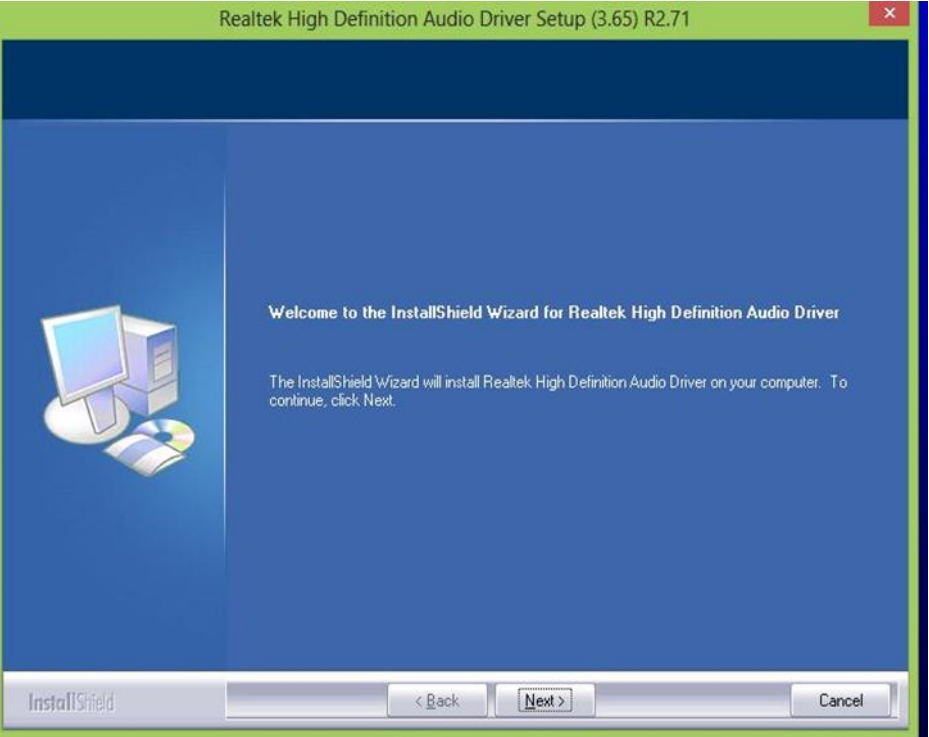

**Step 3** Click "Yes, I want to restart my computer now" to finish the installation.

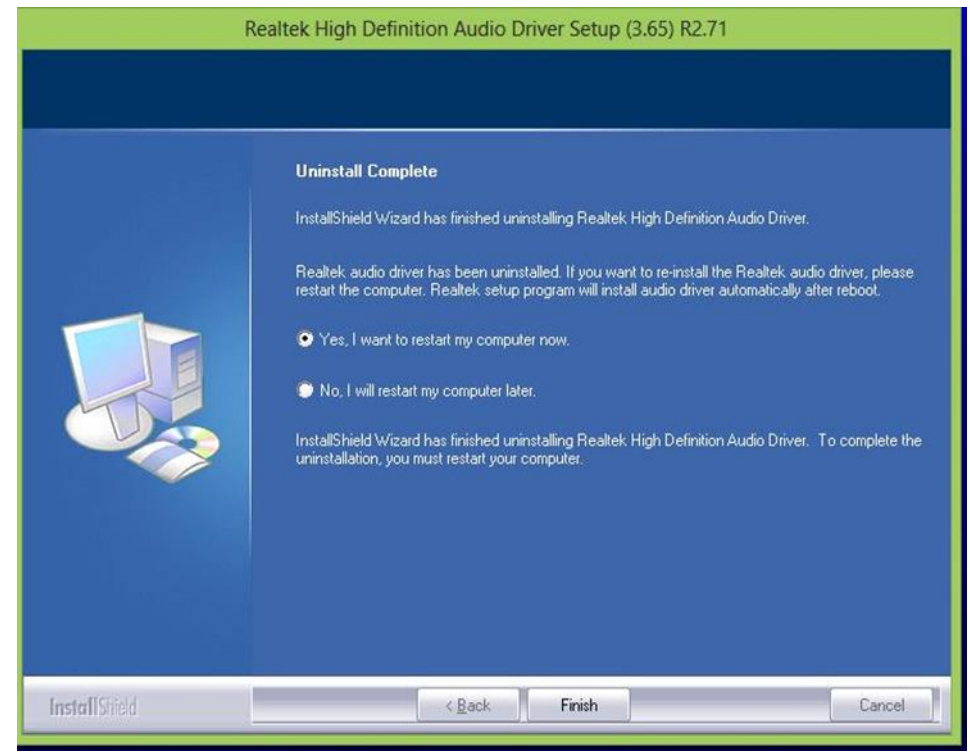

# **5.4 Ethernet Driver**

The users must confirm which operating system is used before installing the Ethernet drivers. Follow the steps below to complete the installation of the Intel® I210IT Gigabit-LAN Controller + I218LM Gigabit-LAN drivers. You will quickly complete the installation.

**Step 1** Insert the driver CD and select the "LAN Driver" folder.

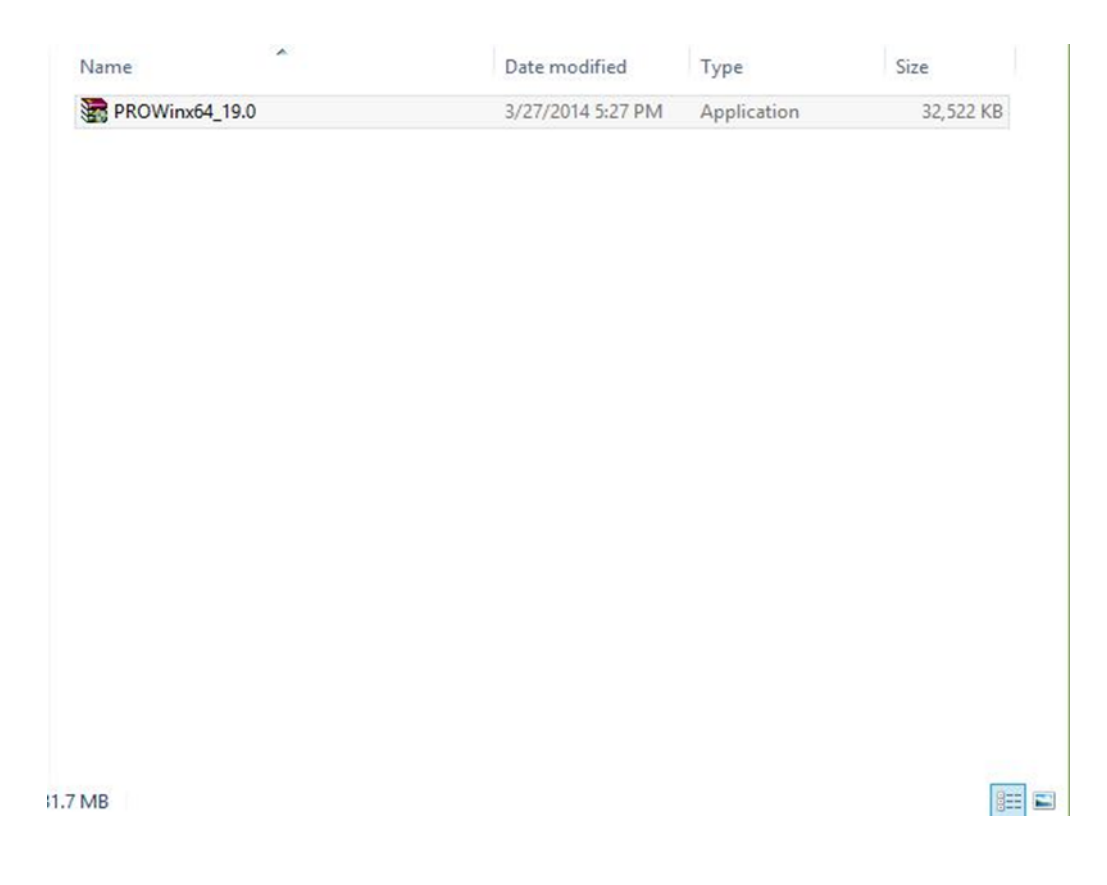

## **Step 2** Extract the "PROWinX64\_19.0" file and click "Next" to install the driver.

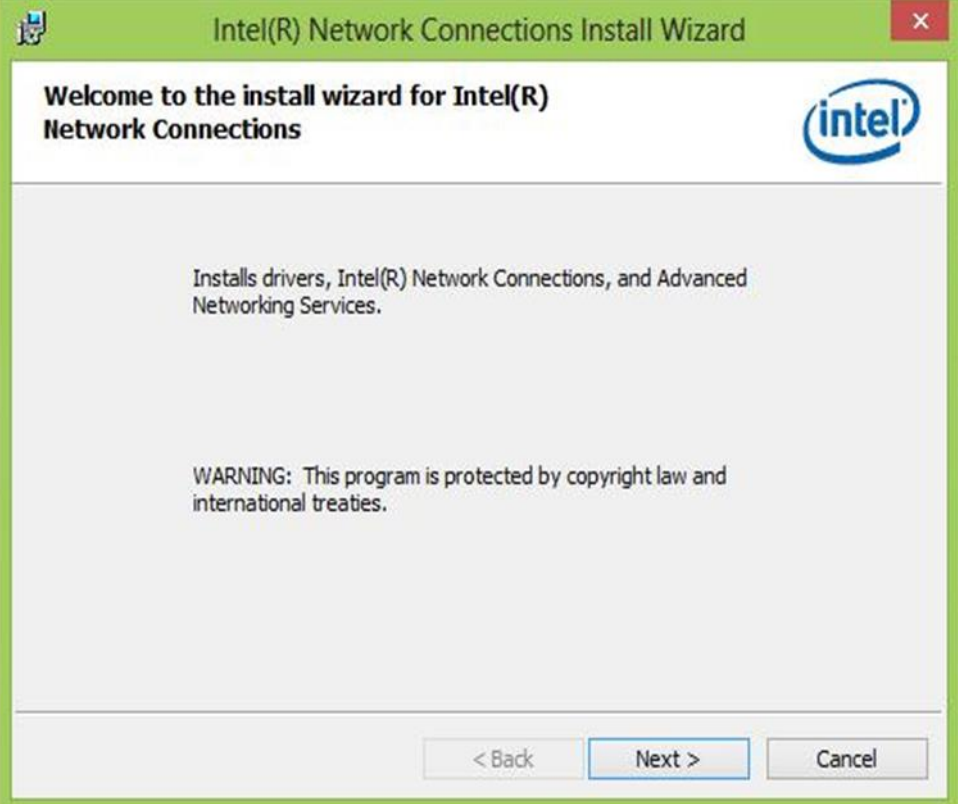

## **Step 3** Click "Next" to agree with the license terms.

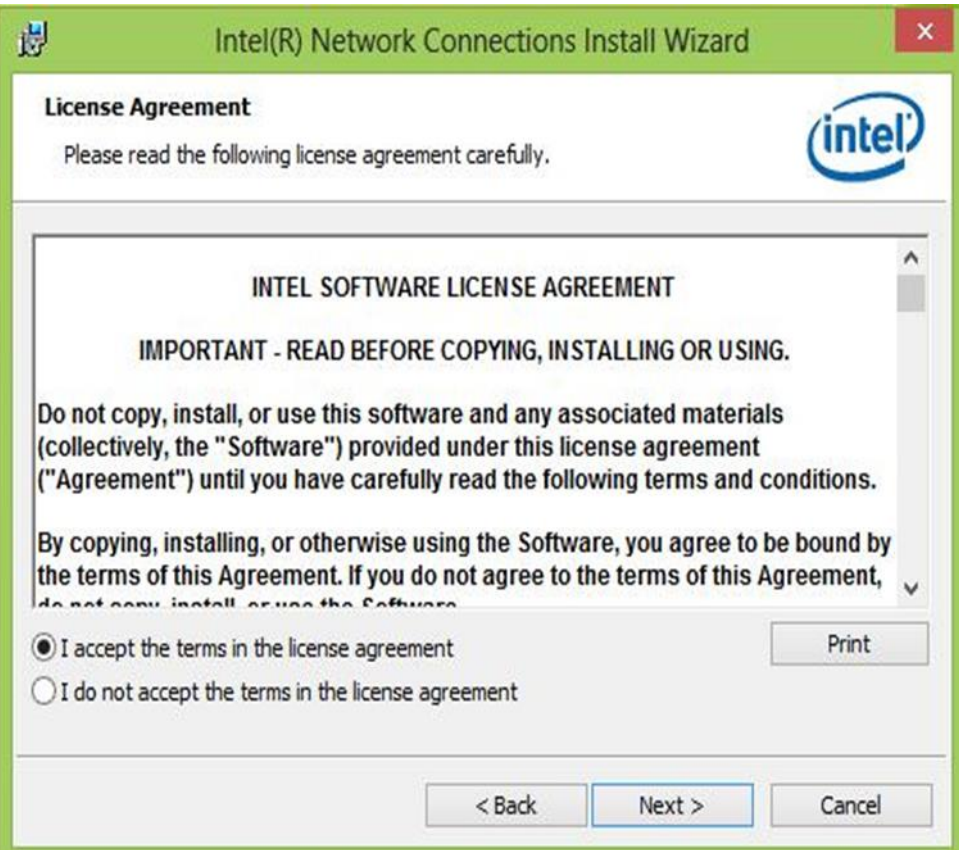

## **Step 4** Click "Next" to install the driver.

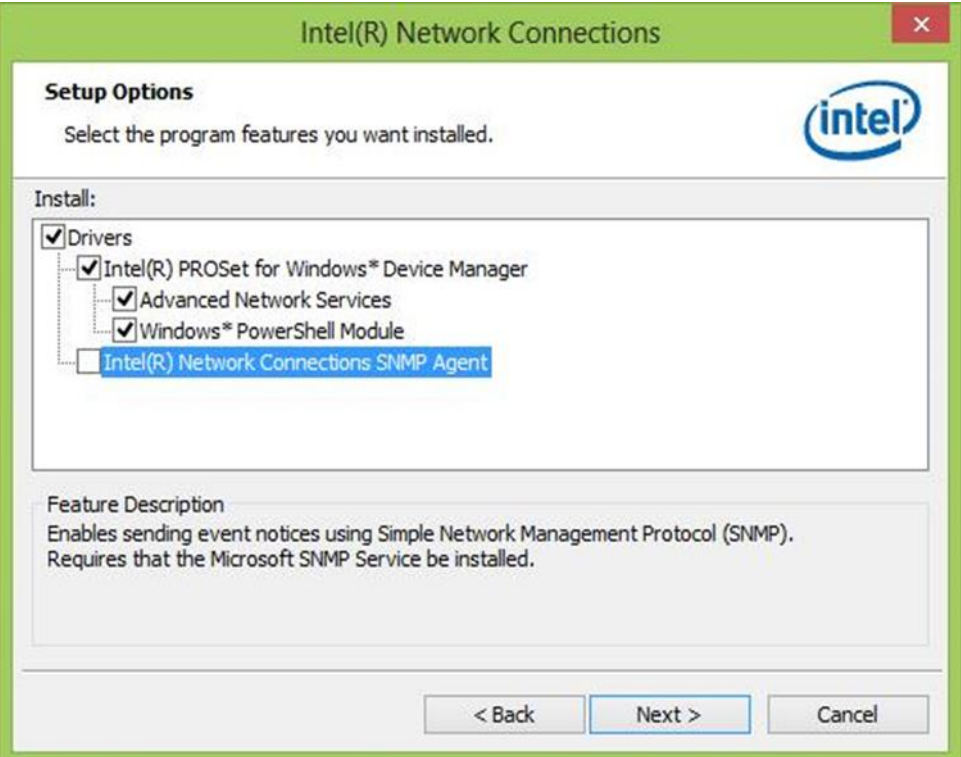

**Step 5** Click "Finish" to complete the driver installation.

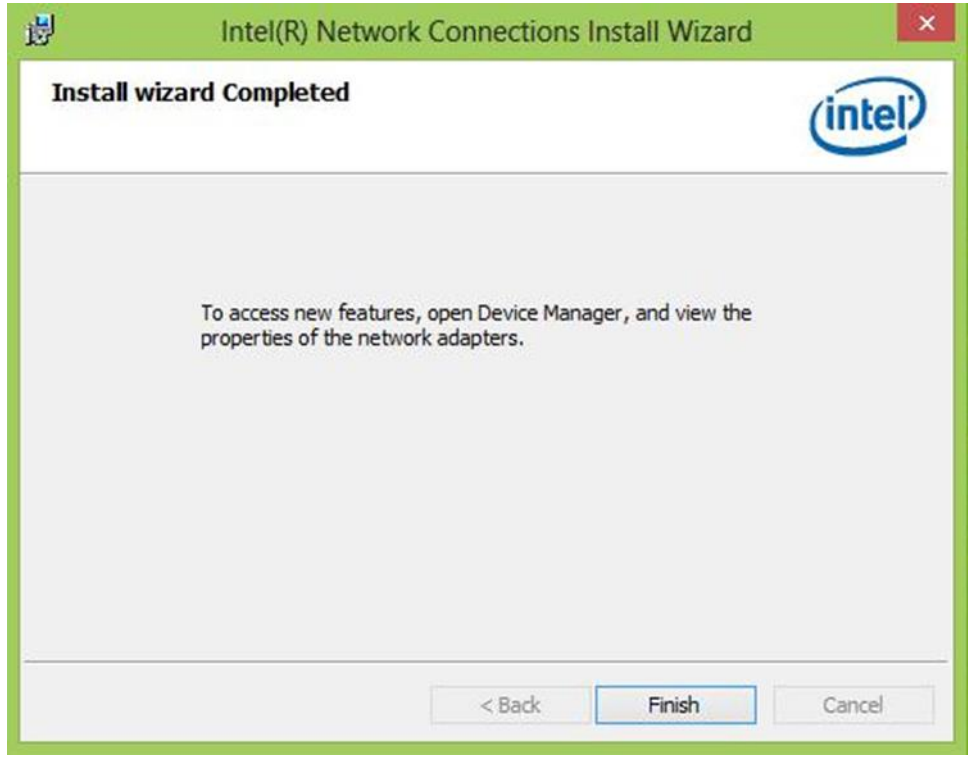

## **5.5 Fintek COM Port Driver**

**Step 1** If your system is WIN7, please first close UAC (refer to the following "Disabling User Account")

Control (UAC) in Windows 7"

**Step 2** Extract the Patch\_0408.zip to a folder.

**Step 3** Double-click batch file (patch.bat) to install the driver.

**Step 4** Check the driver installation success.

There is a screenshot before the update below.

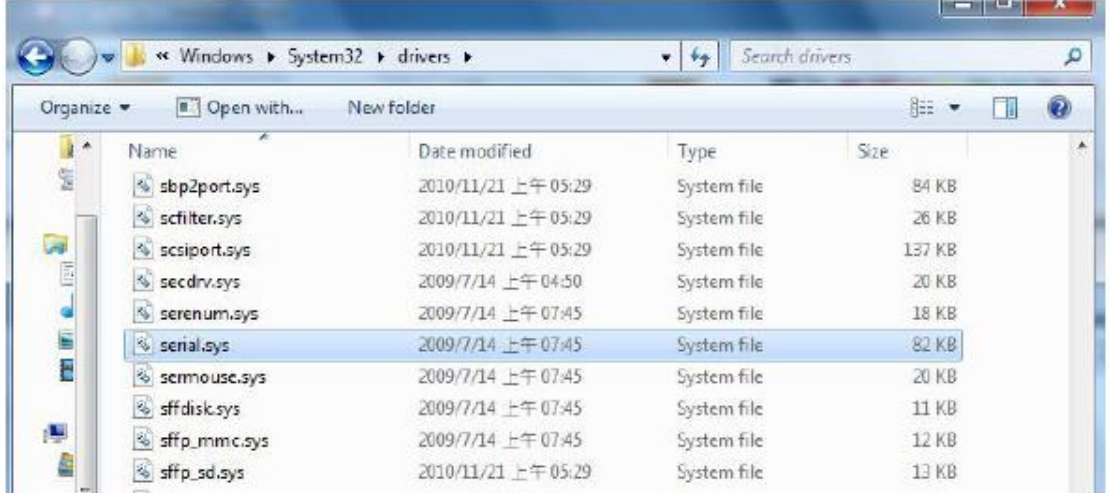

There is a screenshot after the update and update success below.

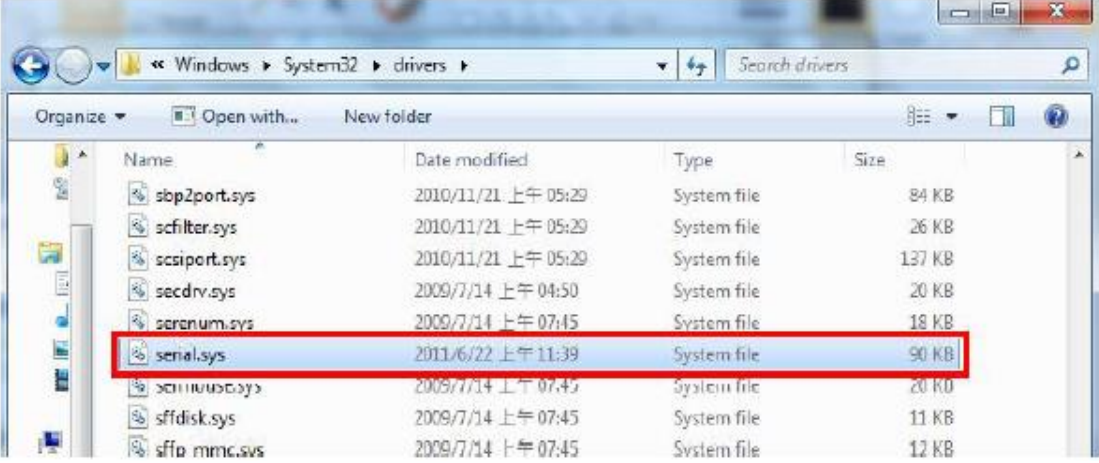

**Step 5** Restart the computer to complete driver installation.

Type in this command from the Run menu:

C:\Windows\System32\UserAccountControlSettings.exe or UAC

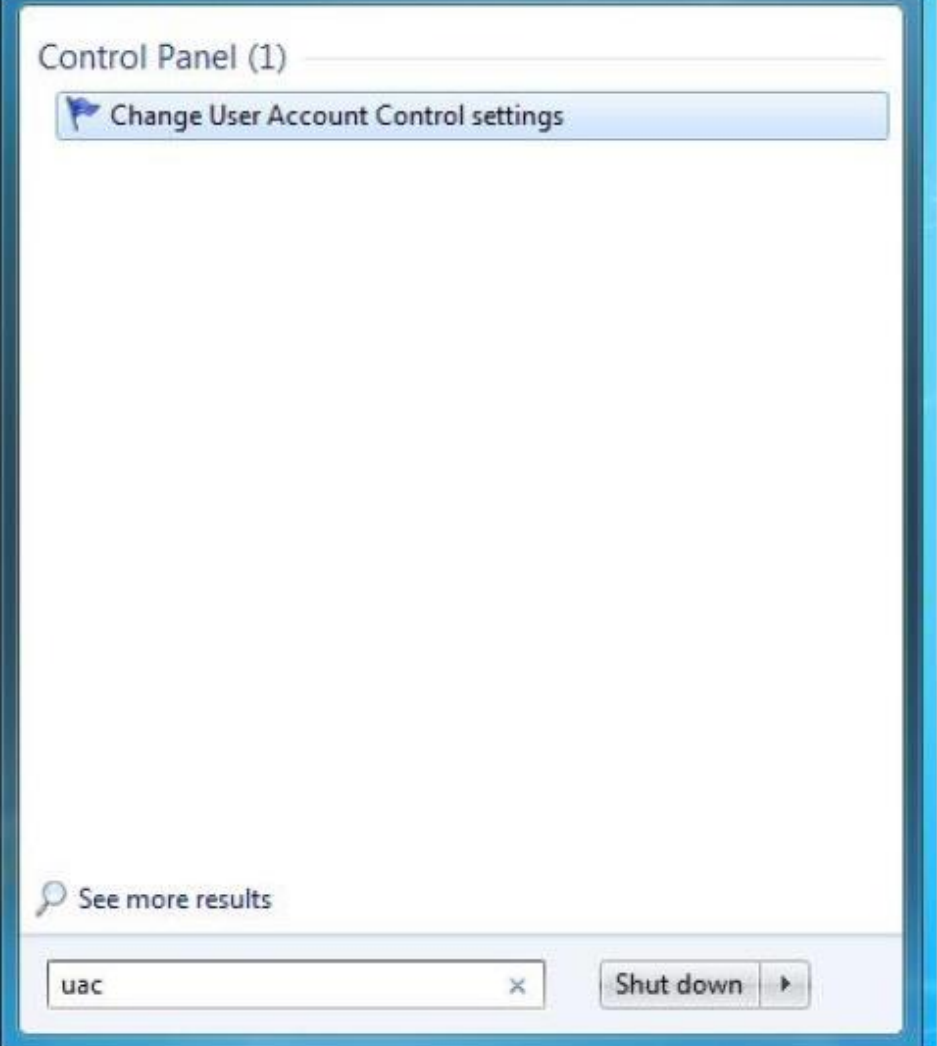

To turn off UAC move the slider to the Never notify position, and then click OK. If you're prompted for an administrator password or confirmation, type the password or provide confirmation.

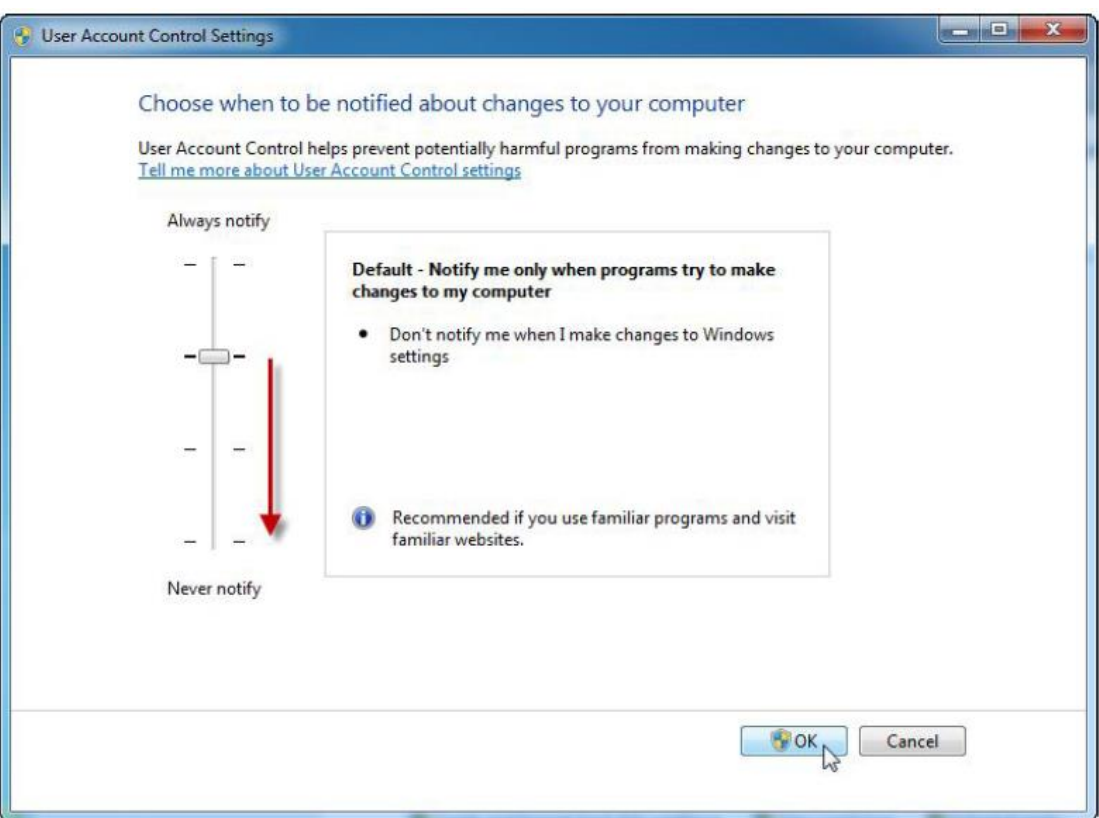

To turn UAC back on, move the slider to choose when you want to be notified, and then click OK. If you're prompted for an administrator password or confirmation, type the password or provide confirmation.

You will need to restart your computer for UAC to be turned off.

# **5.6 Intel® Management Engine Software**

This installation program installs the Intel® ME software components required for the platform on which you are installing, and installs only those components that match with your platform's capabilities.

| A<br>Name                | Date modified     | Type               | Size   |
|--------------------------|-------------------|--------------------|--------|
| DAL                      | 10/6/2014 3:17 PM | File folder        |        |
| <b>Drivers</b>           | 10/6/2014 3:17 PM | File folder        |        |
| Firmware Recovery Agent  | 10/6/2014 3:16 PM | File folder        |        |
| <b>IFR</b>               | 10/6/2014 3:16 PM | File folder        |        |
| Intel Control Center     | 10/6/2014 3:16 PM | File folder        |        |
| <b>IntelMEFWVER</b>      | 10/6/2014 3:16 PM | File folder        |        |
| IUS                      | 10/6/2014 3:16 PM | File folder        |        |
| Lang                     | 10/6/2014 3:16 PM | File folder        |        |
| LMS                      | 10/6/2014 3:16 PM | File folder        |        |
| NAC_PP                   | 10/6/2014 3:16 PM | File folder        |        |
| x64                      | 10/6/2014 3:16 PM | File folder        |        |
| autorun                  | 8/8/2013 1:25 PM  | Setup Information  | 1 KB   |
| DIFxAPI.dll<br>$\otimes$ | 8/8/2013 1:25 PM  | Application extens | 312 KB |
| Ħ<br>mup                 | 8/8/2013 1:25 PM  | XML File           | 9 KB   |
| Setup                    | 8/8/2013 1:25 PM  | Application        | 966 KB |
| Setup.if2                | 8/8/2013 1:25 PM  | IF2 File           | 24 KB  |
| version<br>逢             | 8/8/2013 1:25 PM  | Configuration sett | 1 KB   |

**Step 1** Insert the driver CD and select the "Intel ME 9.0" folder and click "Setup.exe"

#### **Step 2** Click "Next" to continue the installation.

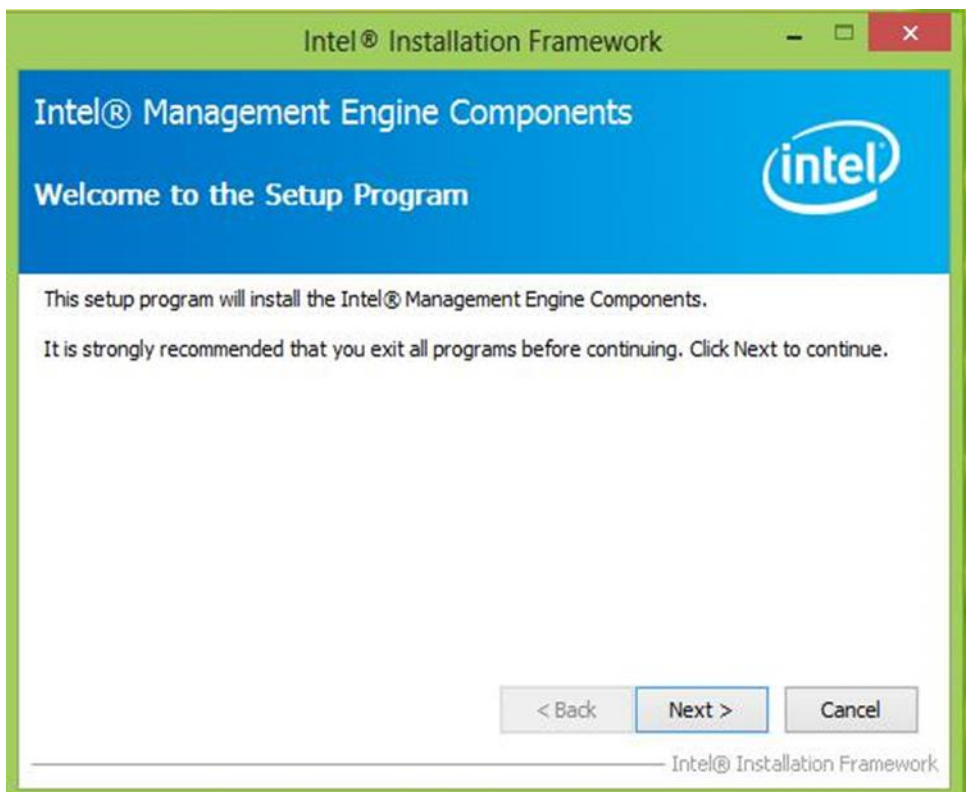

**Step 3** Click "Yes" to agree with the License terms.

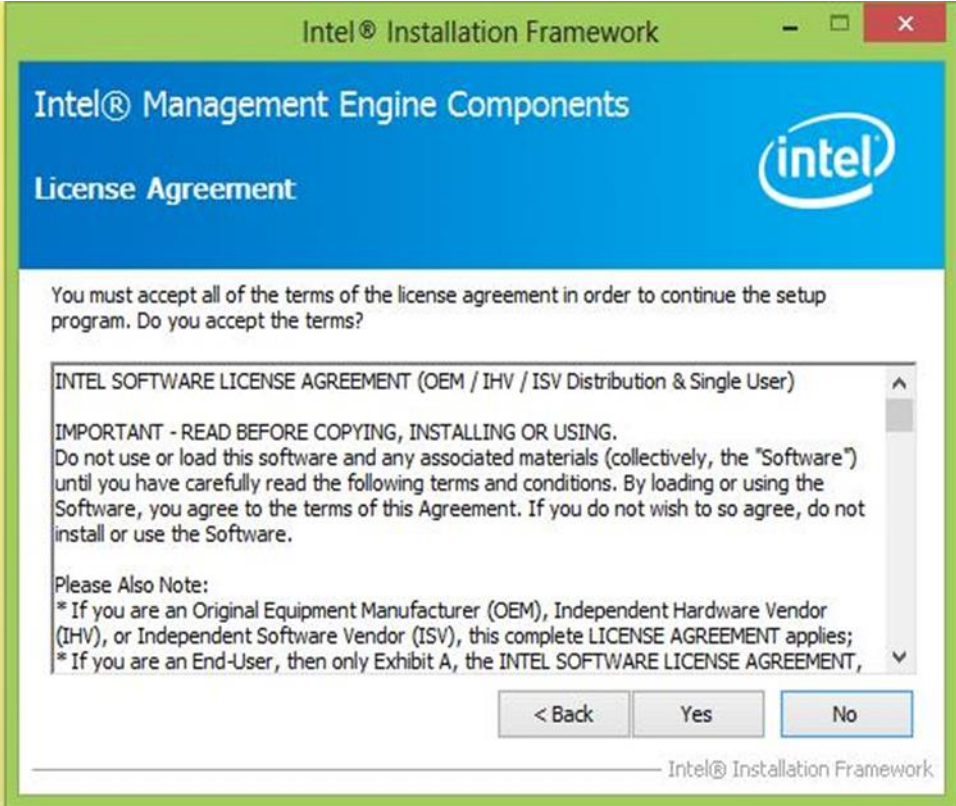

## **Step 4** Choose "I accept the terms of the license agreement", and click "Next" to continue.

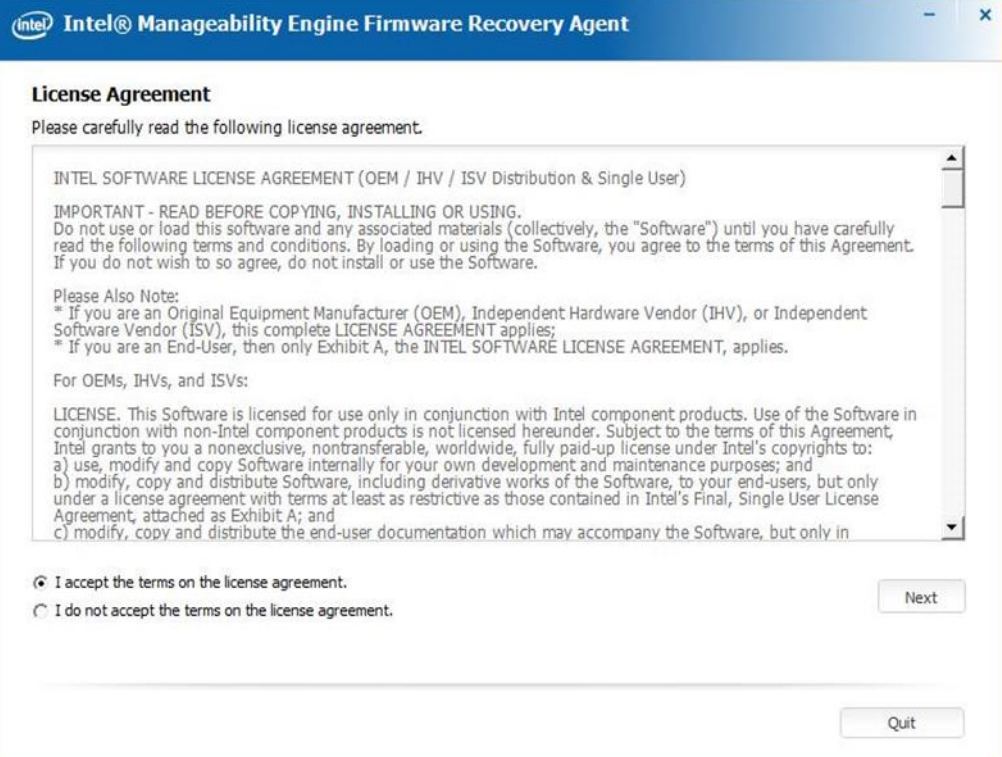

**Step 5** Click "Finish" to complete the software installation.

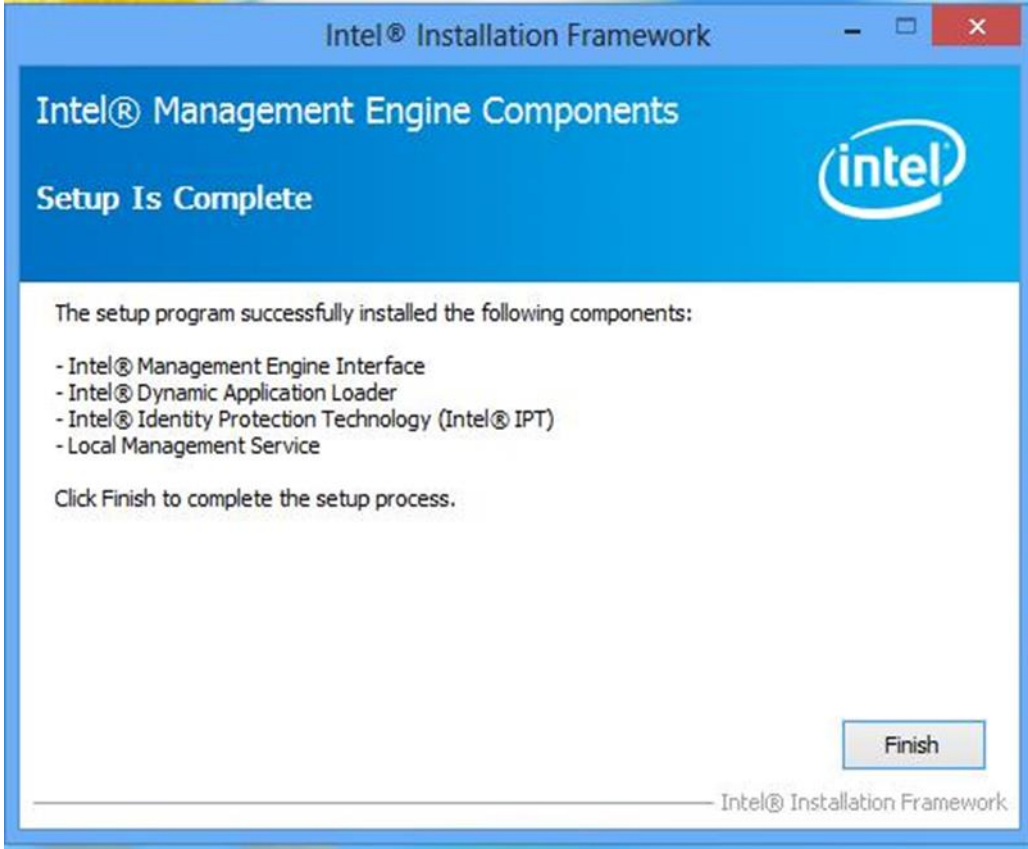
### **5.7 USB 3.0 Driver Installation (Windows 7)**

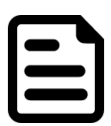

#### **NOTE:**

If the operating system of the device is Windows Embedded 8.1 Industry or Windows Embedded 8 Standard, users can skip this installation.

**Step 1** Locate the hard drive directory where the driver files are stored with the browser or the explore feature of Windows\*.

**Step 2** Double-click the "Setup.exe" from this directory.

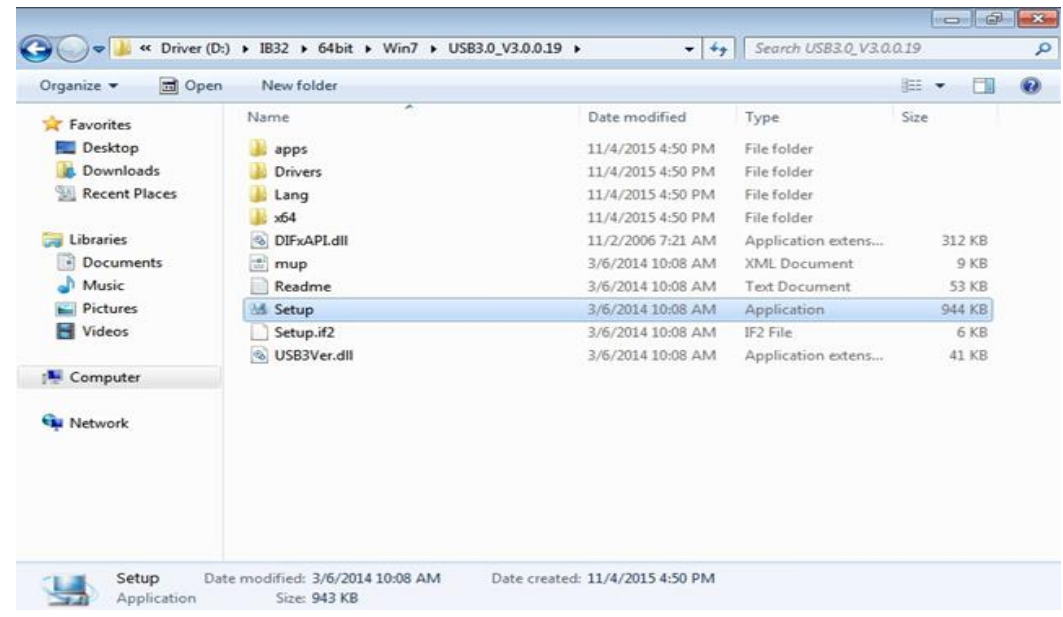

**Step 3** Click "Next" to continue

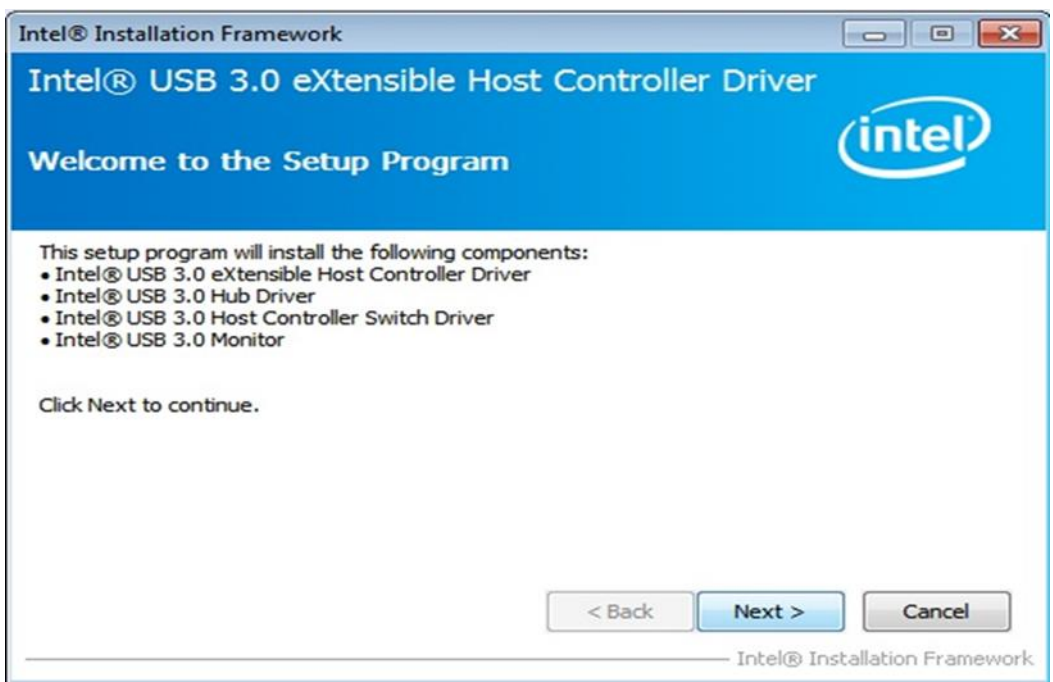

**Step 4** Read the License Agreement and click "Yes" to proceed.

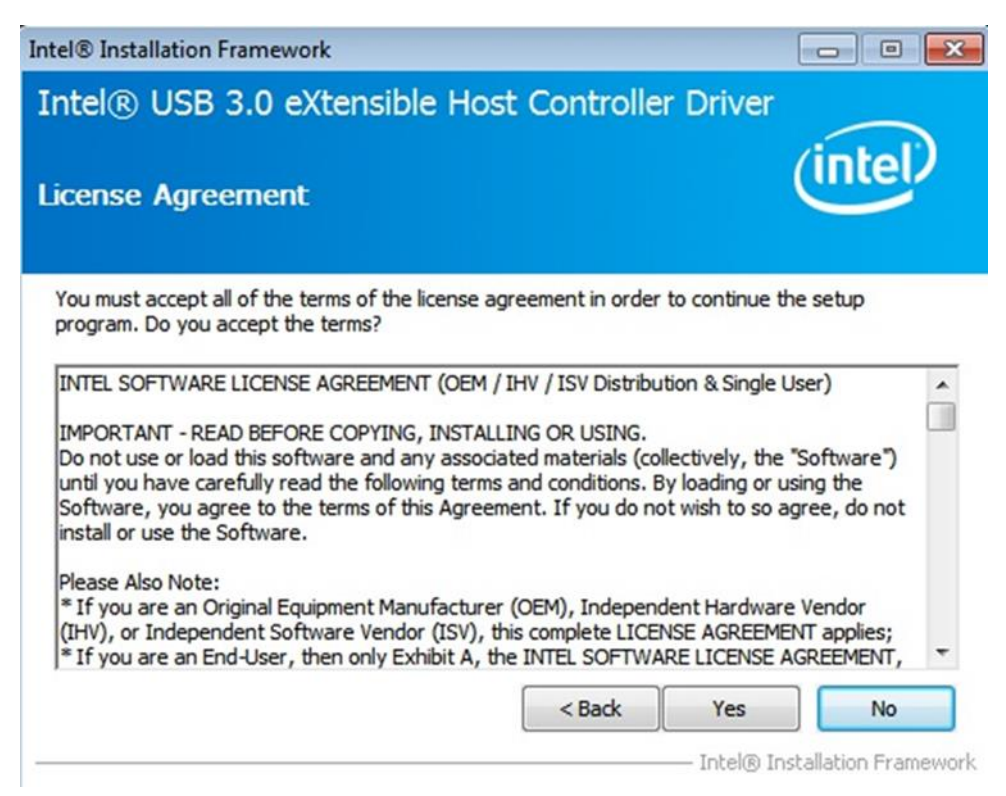

**Step 5** Review Readme File Information and click "Next" to proceed

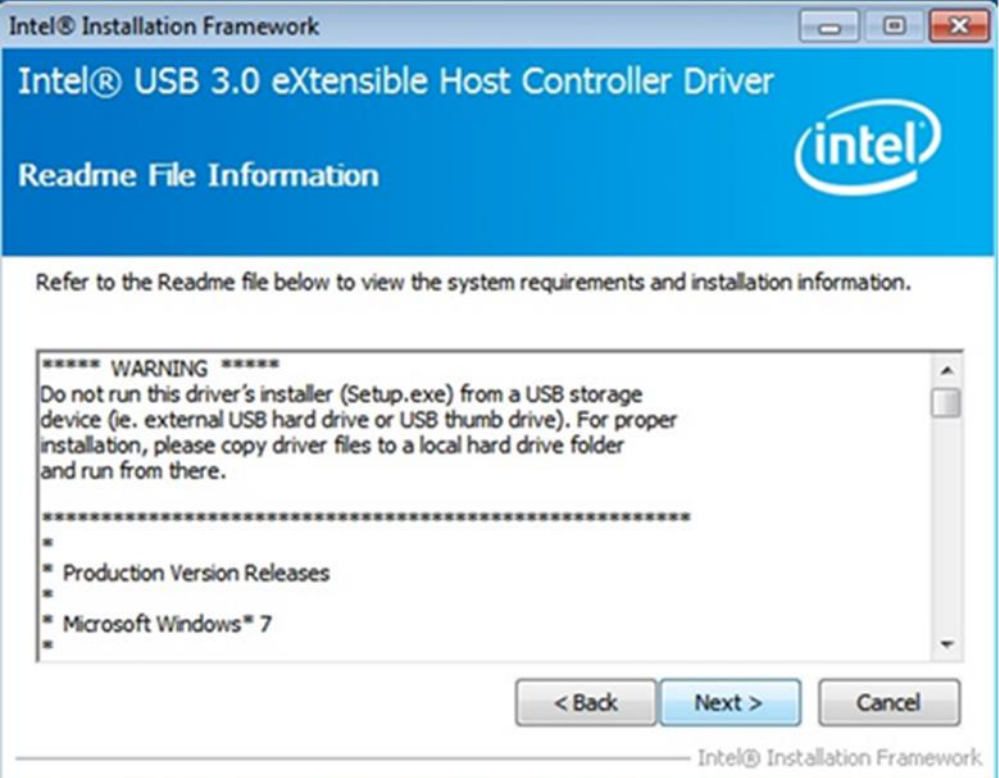

**Step 6** When the Setup Progress is complete click "Next" to proceed.

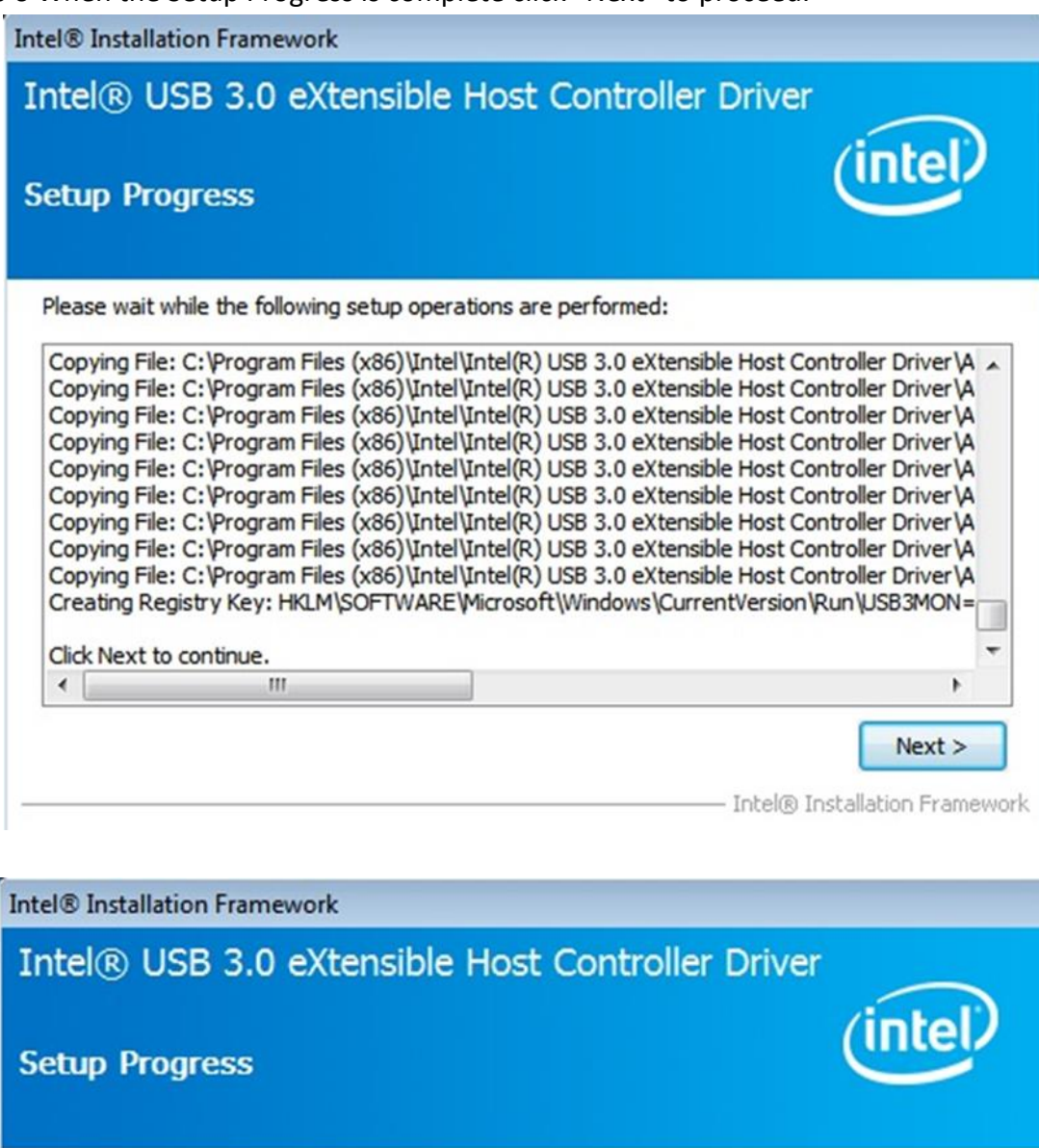

Please wait while the following setup operations are performed:

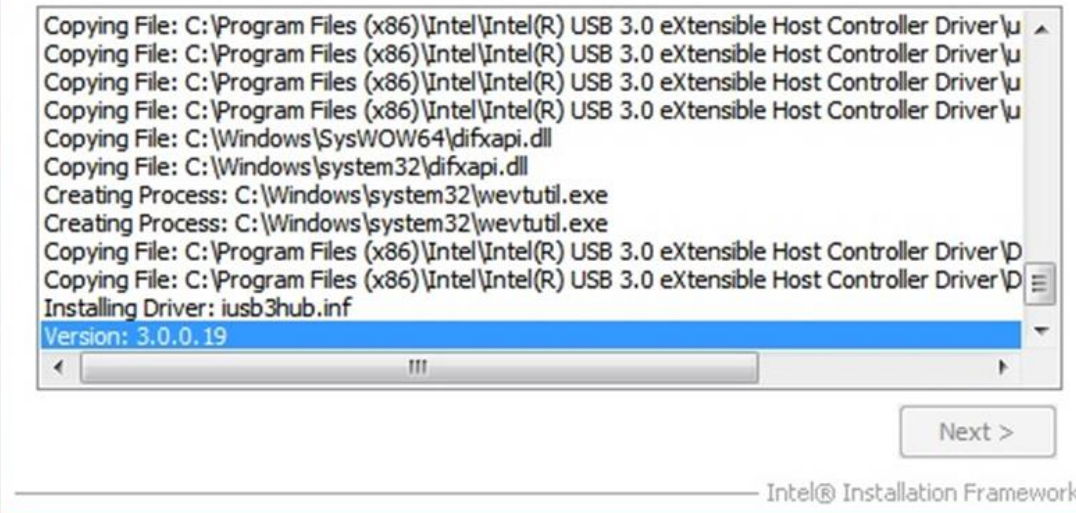

.

#### **Step 7** Click "Yes, I want to restart this computer now" to finish and then restart your computer.

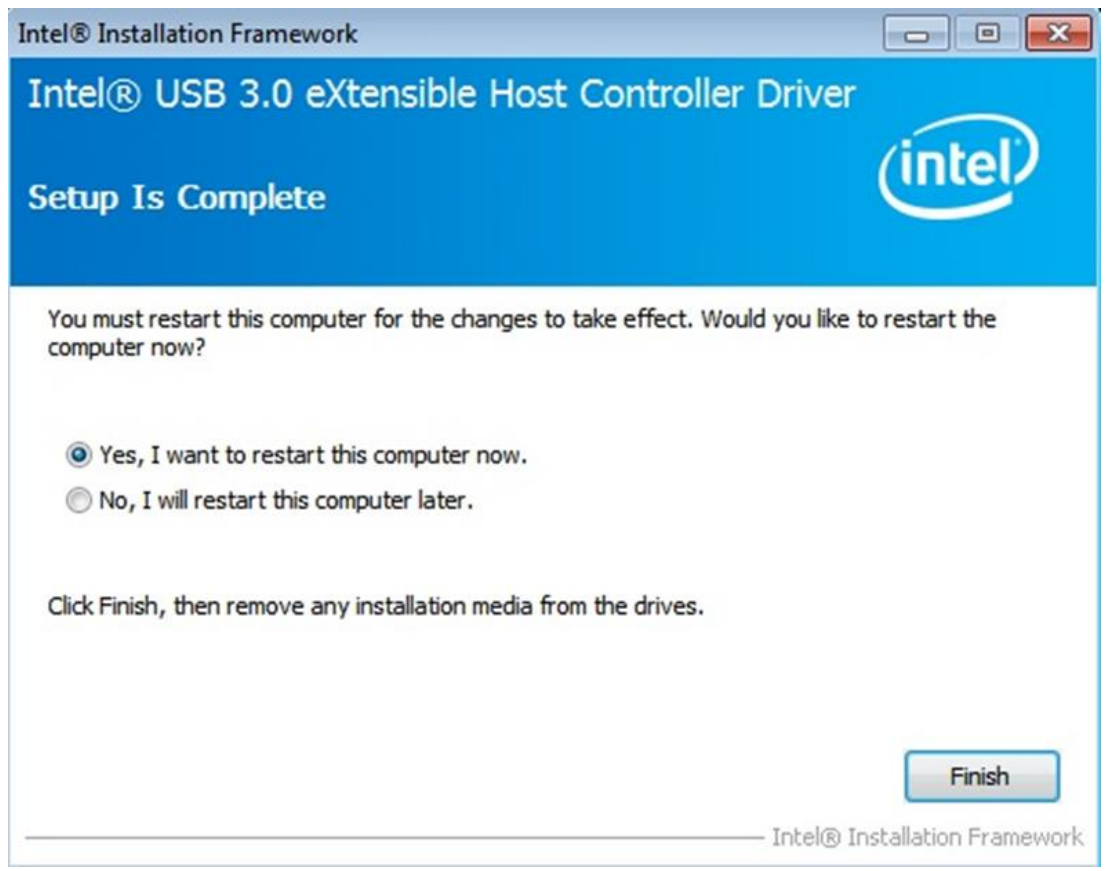

# **BIOS SETUP**

BIOS Setup Utility is a program for configuration basic Input / Output system settings of the Panel PC for optimum use. This chapter provides information on how to use BIOS setup, its functions and menu.

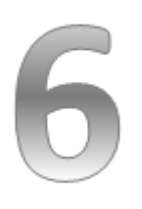

## **CHAPTER 6: BIOS SETUP**

#### **6.1 When and How to Use BIOS Setup**

To enter the BIOS setup, you need to connect an external USB keyboard, press **<Del>** key when the prompt appears on the screen during start up. The prompt screen shows only few seconds, you need to press **<Del>** key quickly. If the message disappears before your respond, restart the system by turning it OFF and ON, and enter the BIOS again.

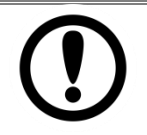

#### **IMPORTANT:**

Updated BIOS version may be published after the manual released. Check the latest version of BIOS on the website.

#### **Run BIOS setup utility for:**

- 1. Error message on screen indicates to check BIOS setup.
- 2. Restoring the factory default settings.
- 3. Modifying the specific hardware specifications.
- 4. Necessity to optimize specifications.

### **6.2 BIOS Functions**

#### **BIOS Navigation Keys**

BIOS navigation keys for keyboard control are listed below.

The following keys are enabled during POST:

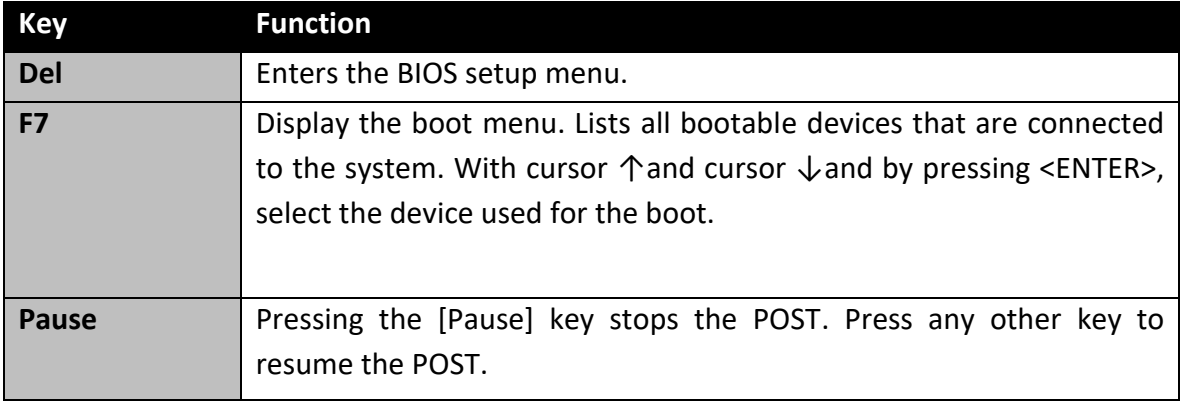

The following Keys can be used after entering the BIOS Setup.

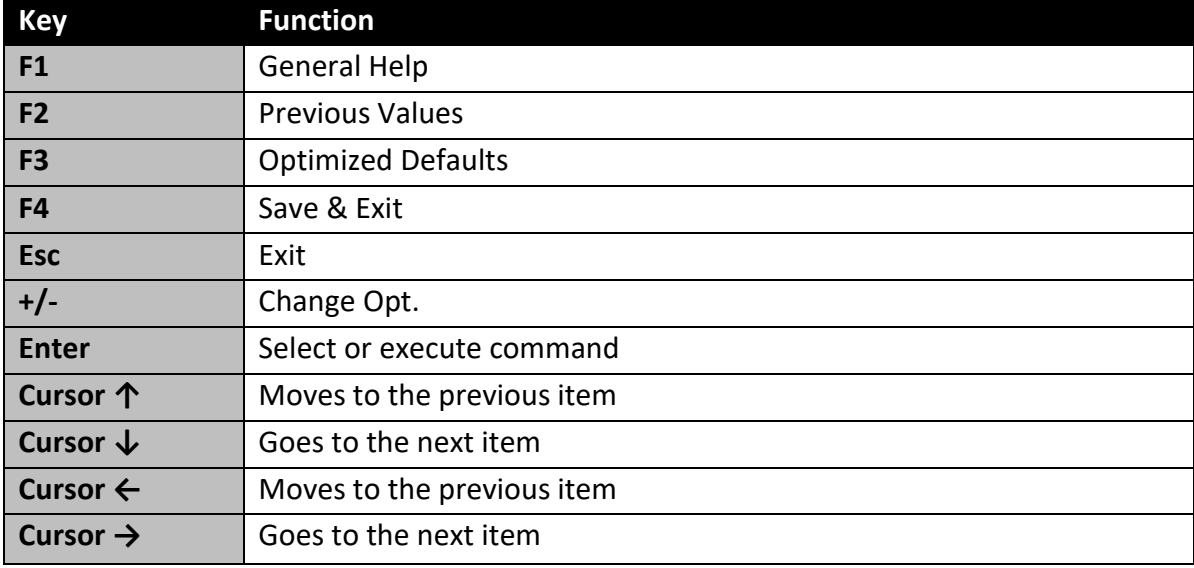

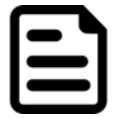

#### **NOTE:**

You can press the F1, F2, F3, F4,  $-\prime +$ , and Esc keys by connecting a USB keyboard to your device.

For items marked ► press **<Enter>** for more options.

### **6.2.1 Main Menu**

When you enter BIOS setup, the first menu that appears on the screen is the main menu.It contains the system information including BIOS version, processor RC version, system language, time, and date.

Immediately after the **[DEL]** key is pressed during startup, the main BIOS setup menu appears:

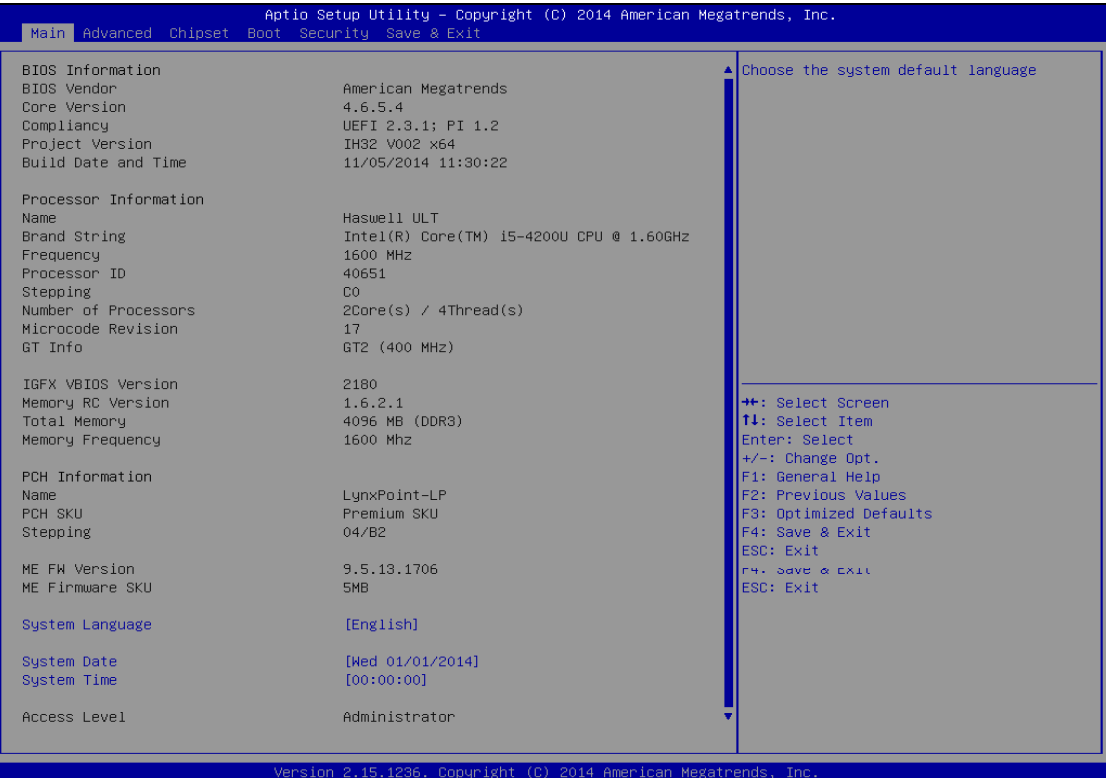

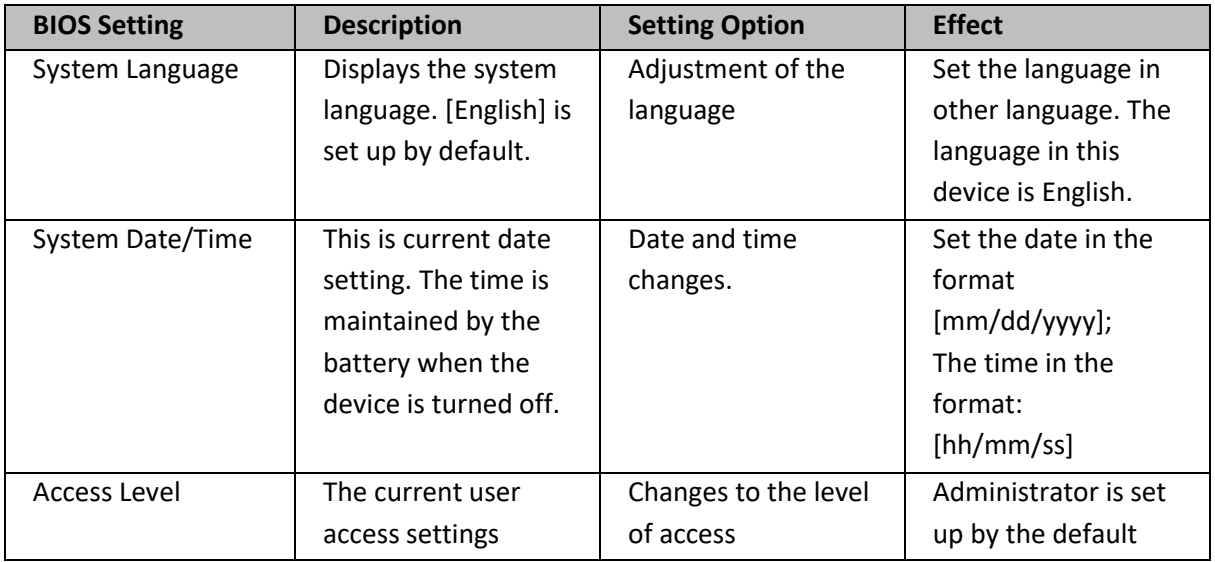

#### **6.2.2 Advanced Settings**

Select the Advanced Tab from the setup menu to enter the advanced BIOS setup screen. You can select any of the items on the left frame of the screen to go to the sub menu for the item, such as CPU Configuration. You can use the <Arrow> keys enter all advanced BIOS setup options. The advanced BIOS setup menu is shown below. The submenus described on the following pages.

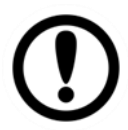

#### **IMPORTANT**

Handle advanced BIOS settings page with caution. Any changes can affect the operation of your computer.

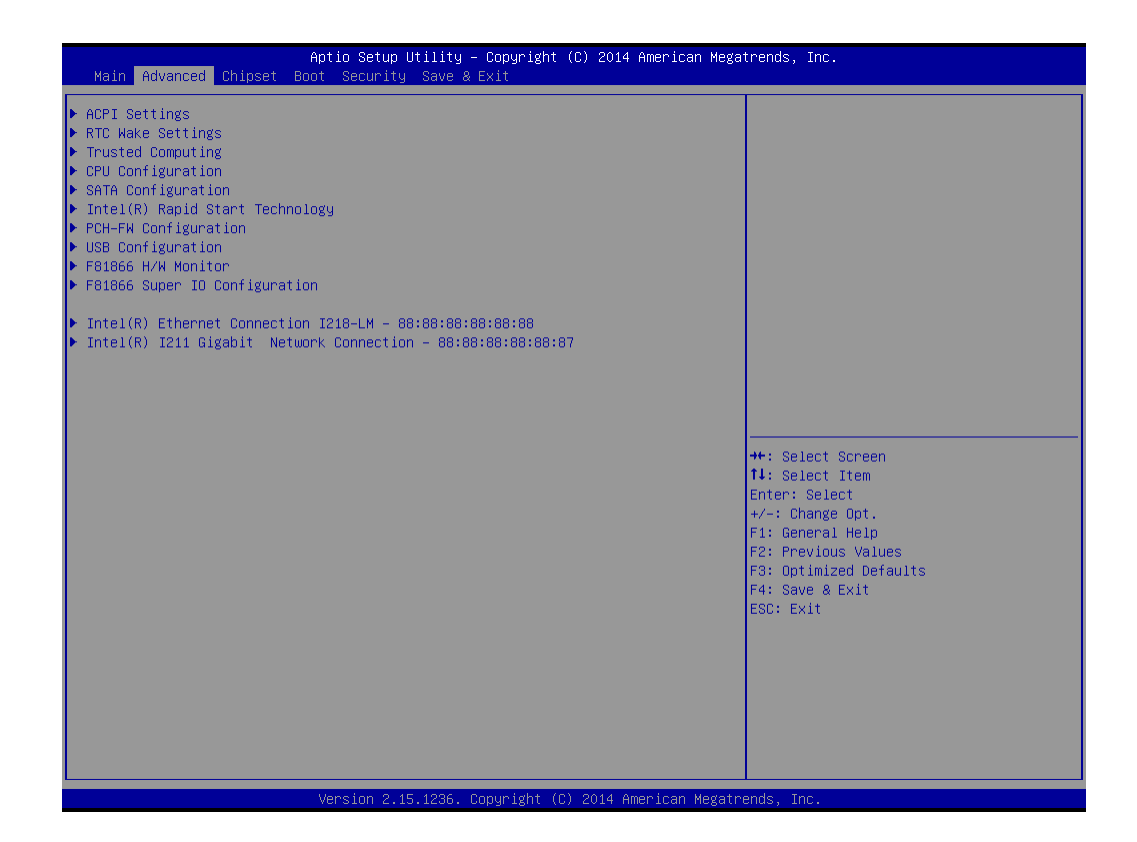

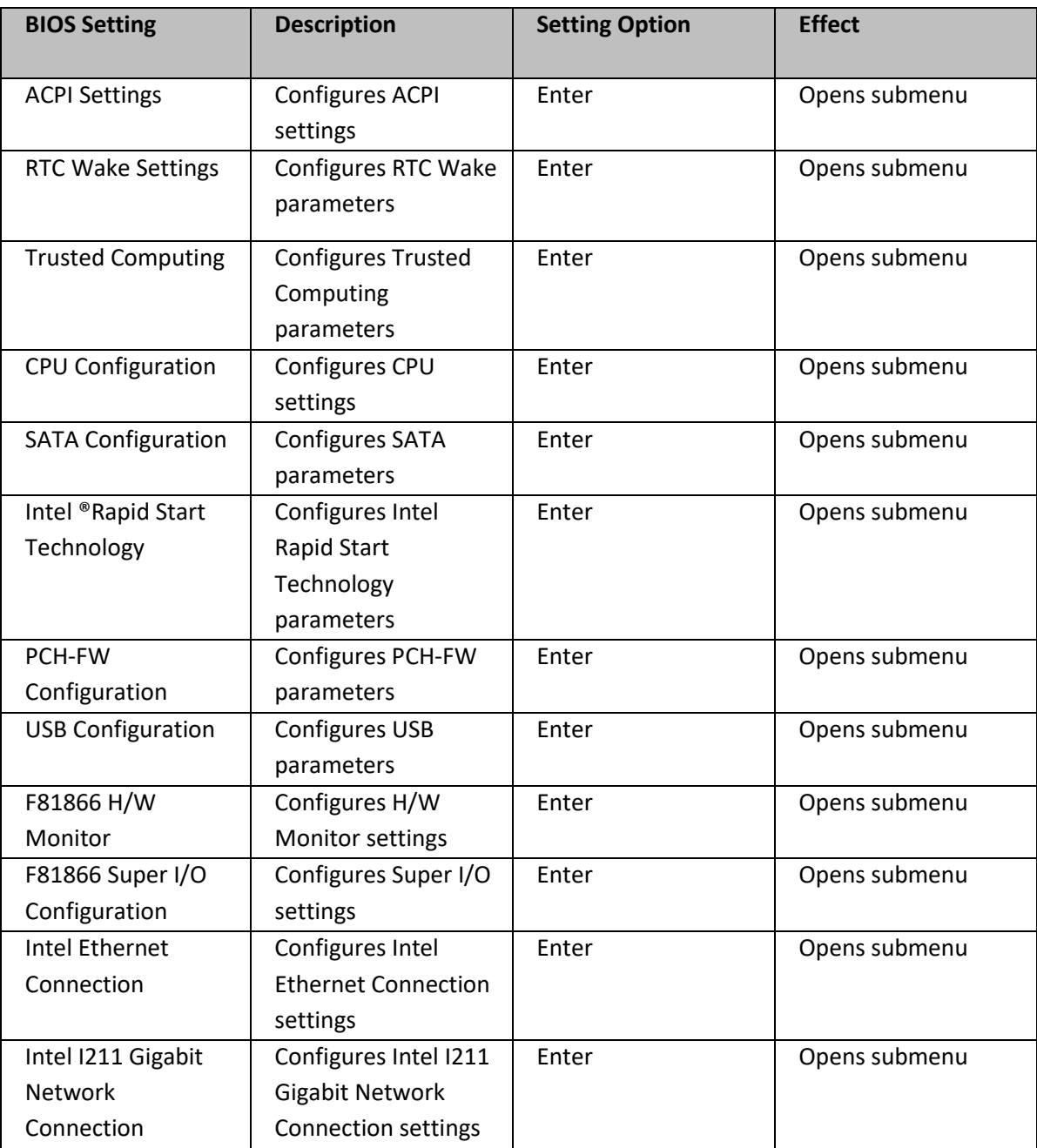

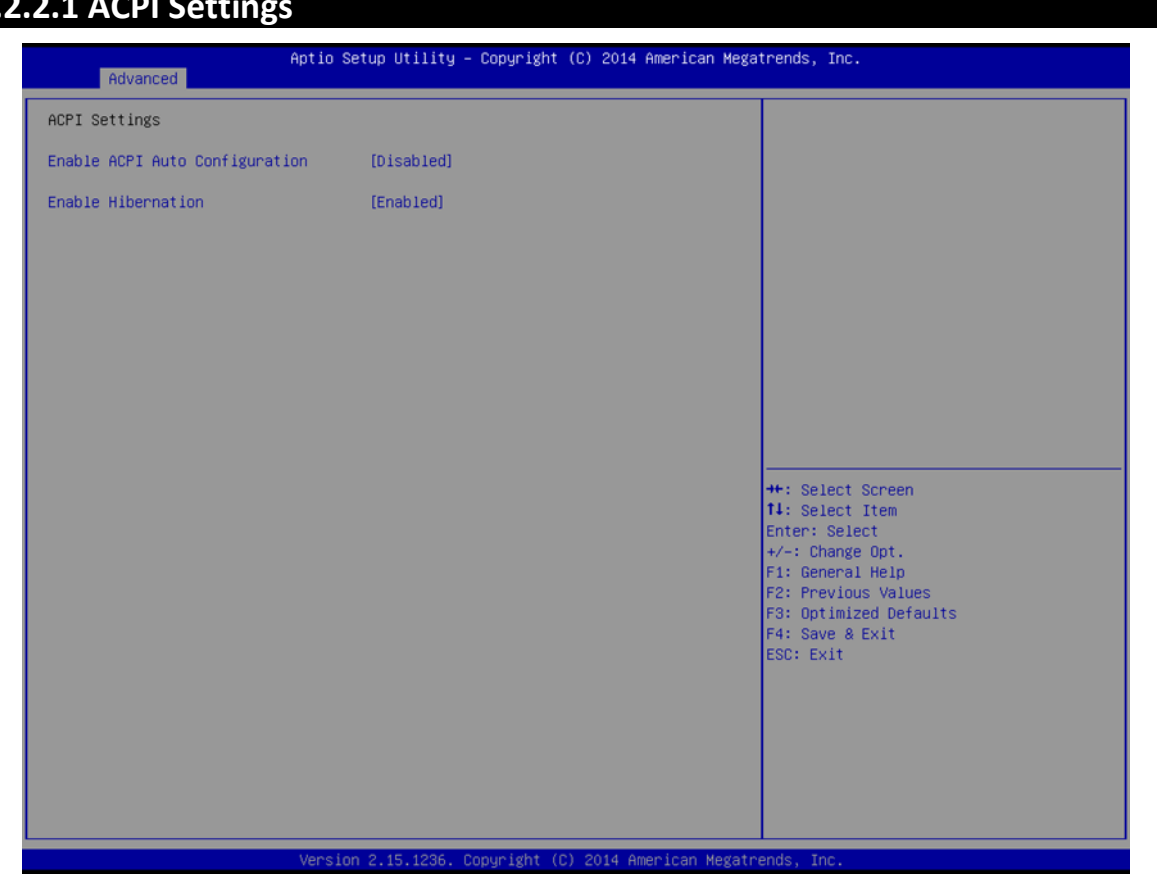

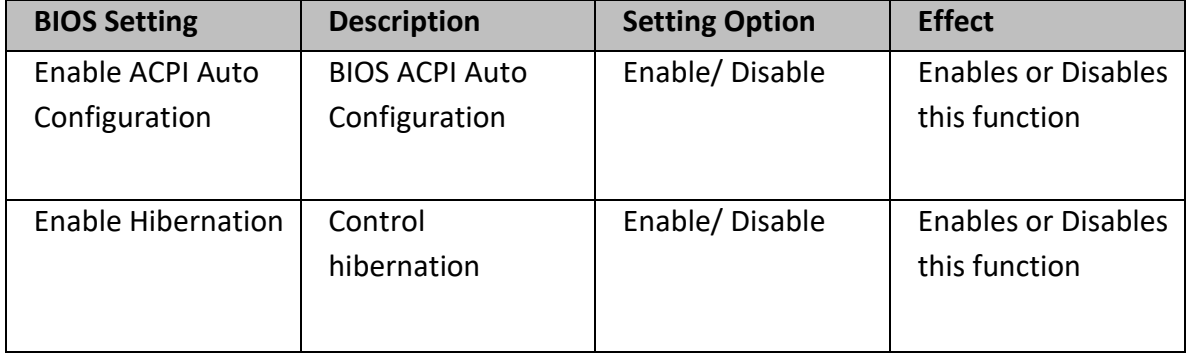

### **6.2.2.1 ACPI Settings**

## **6.2.2.2 RTC Wake**

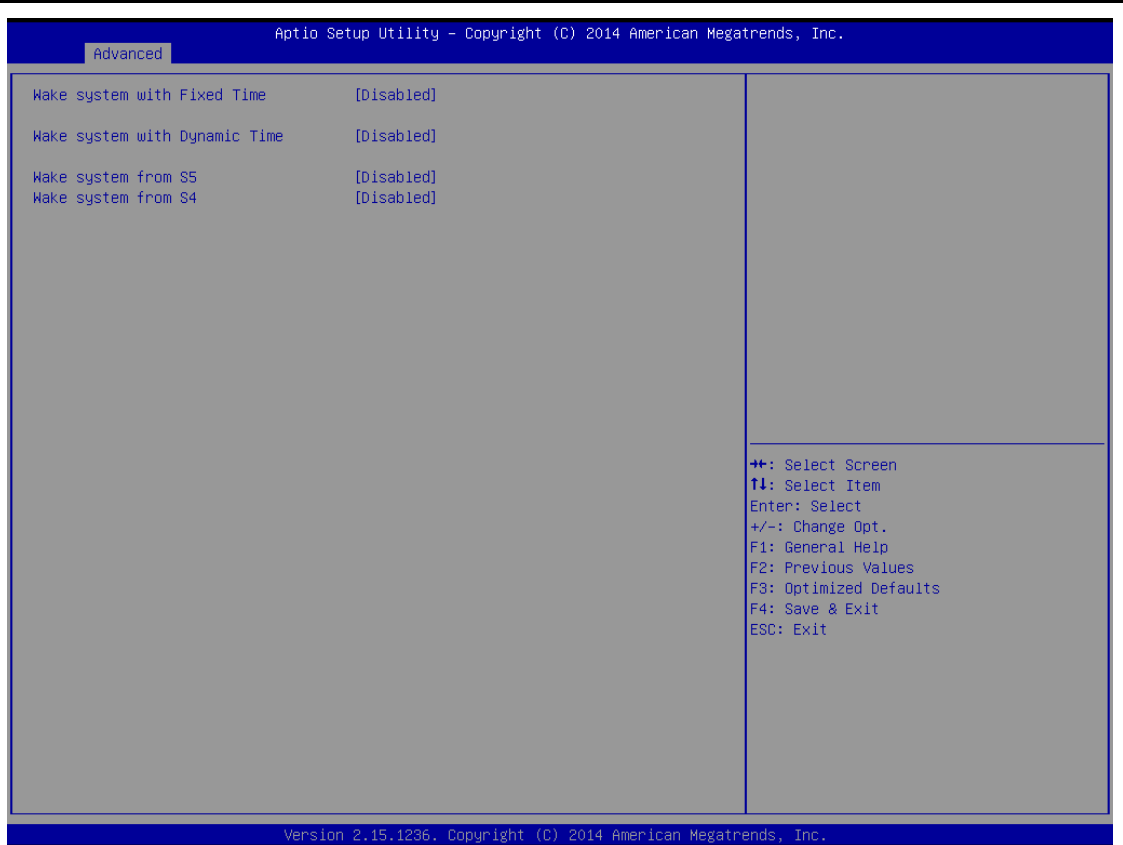

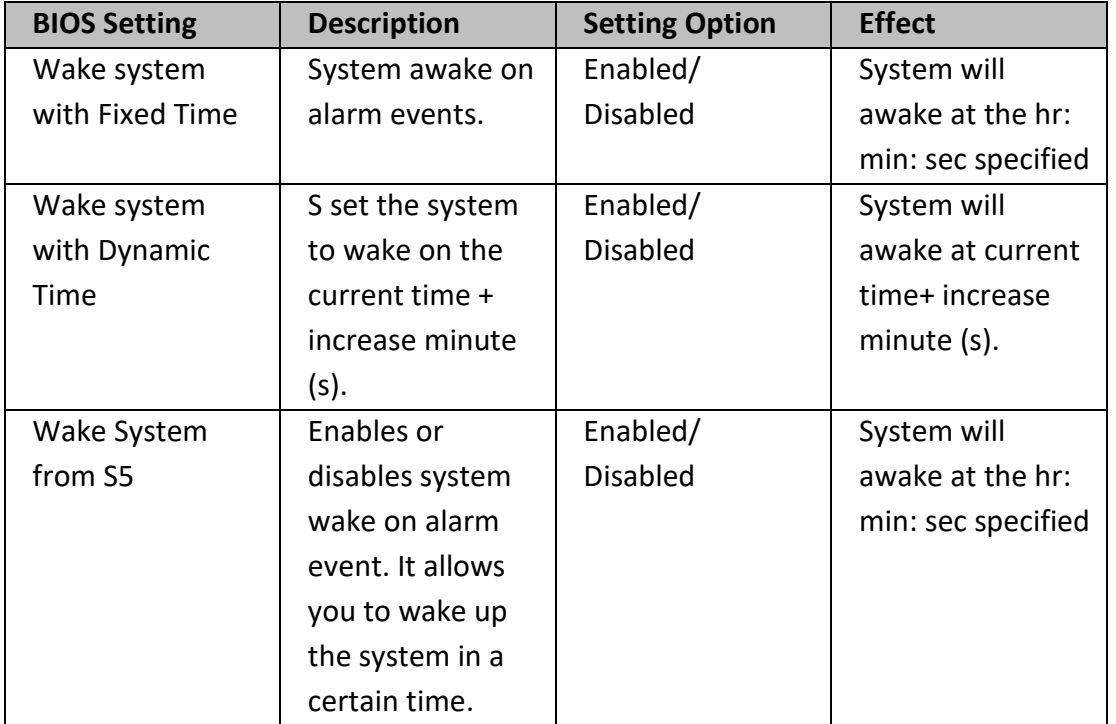

## **6.2.2.3 Trusted Computing**

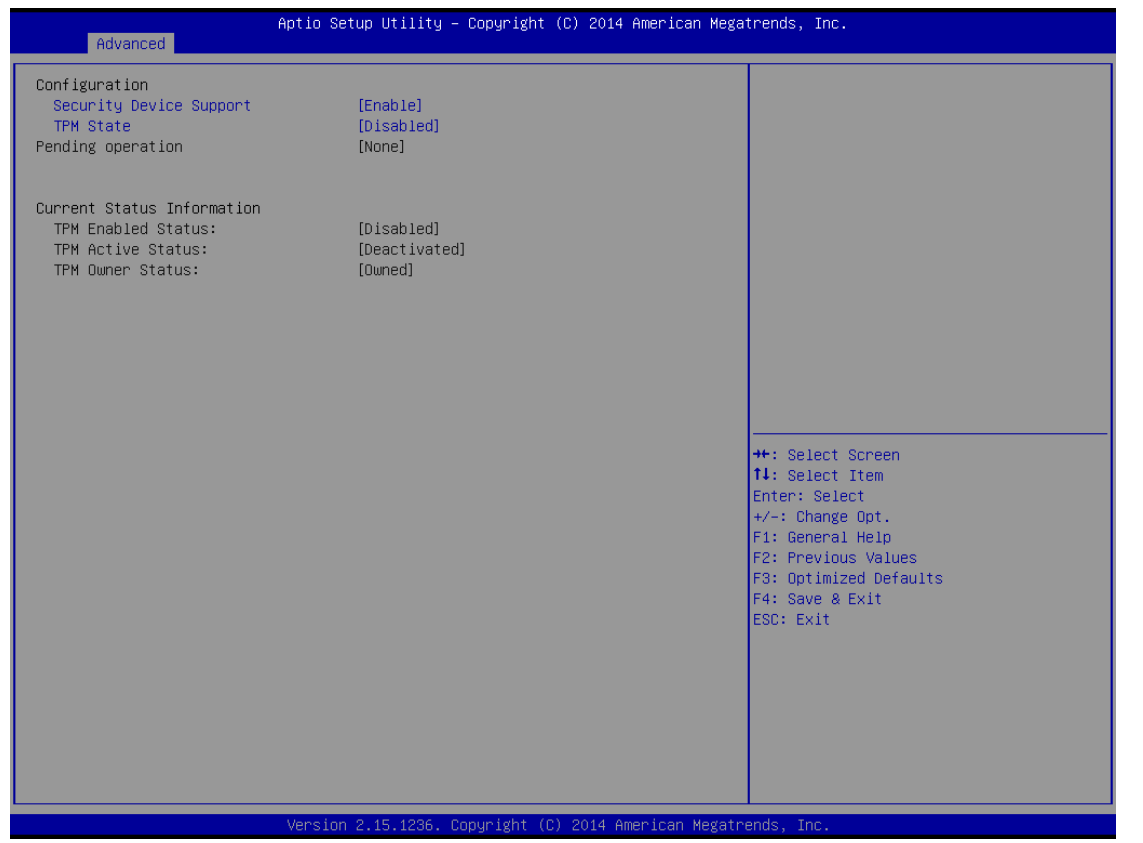

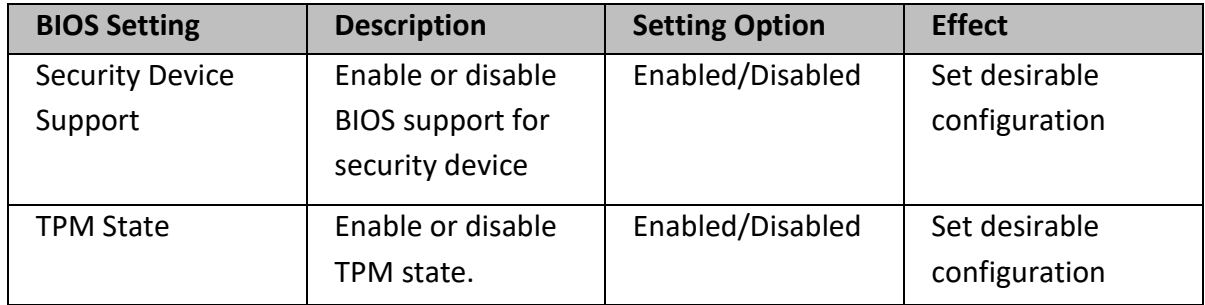

## **6.2.2.4 CPU Configuration**

#### CPU Configuration allows you to change CPU settings. Use key arrows to navigate through the menu.

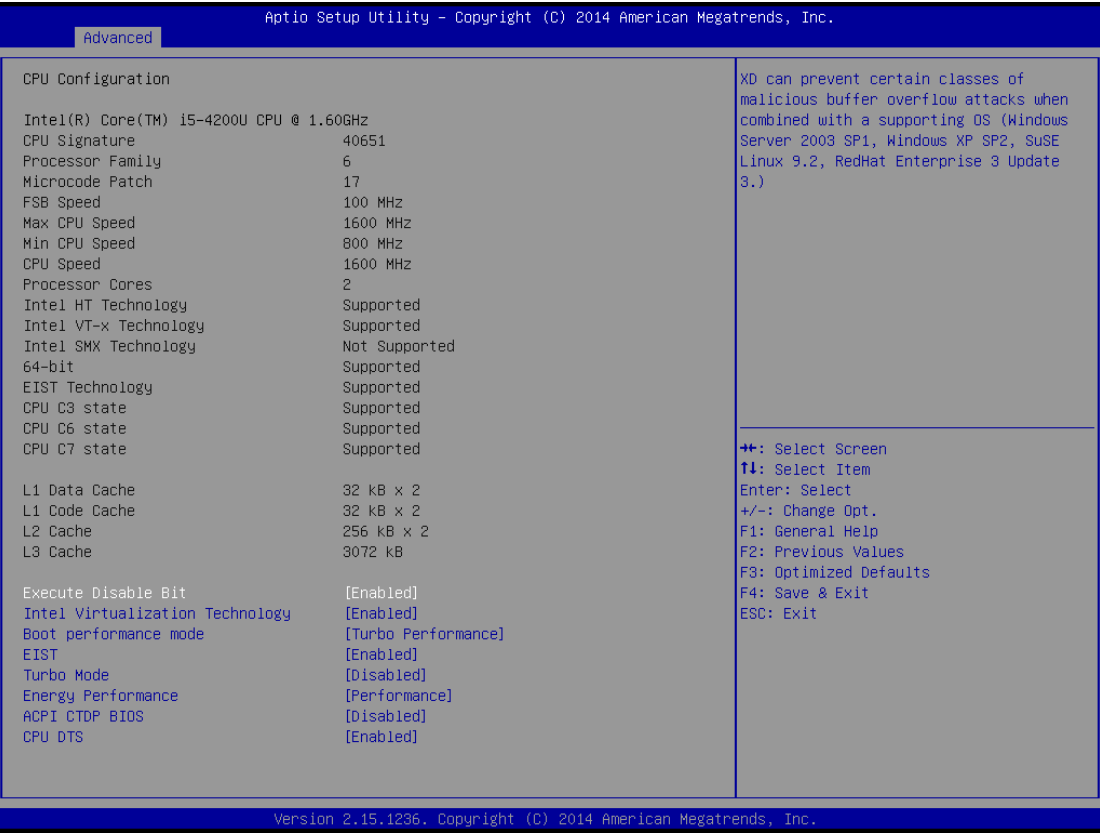

## **6.2.2.5 SATA Configuration**

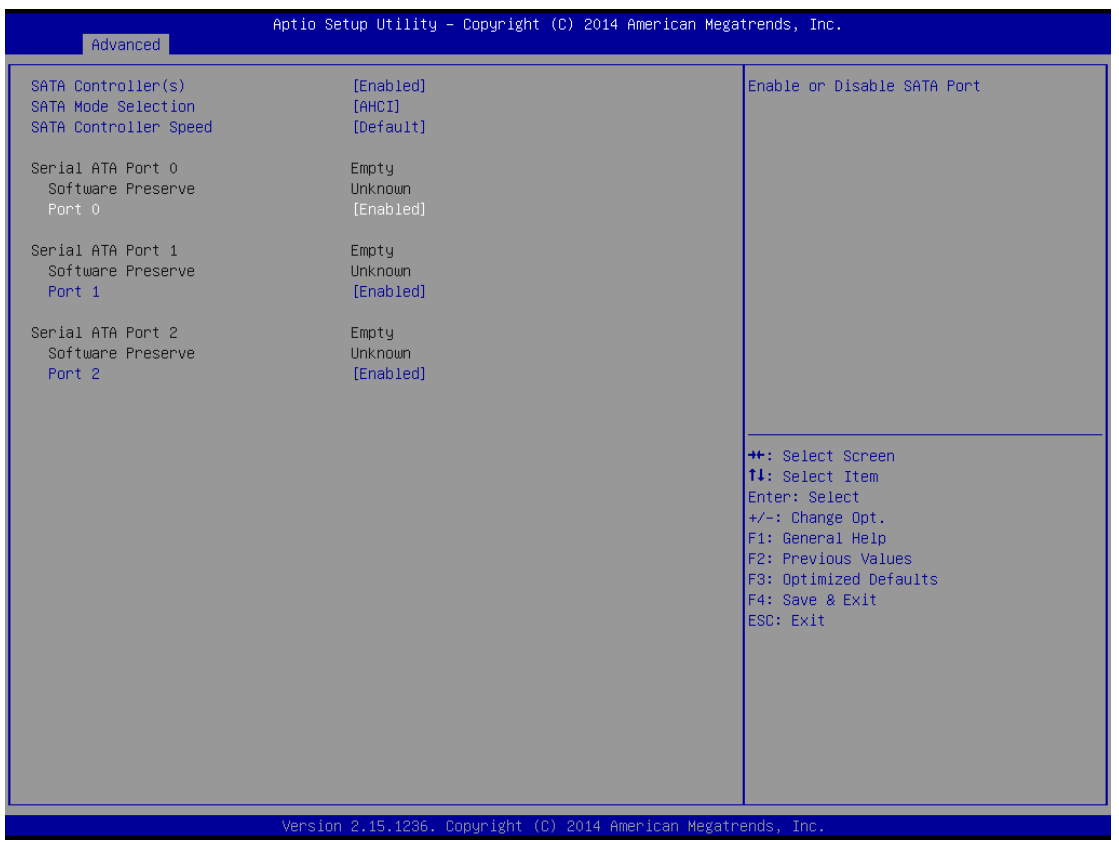

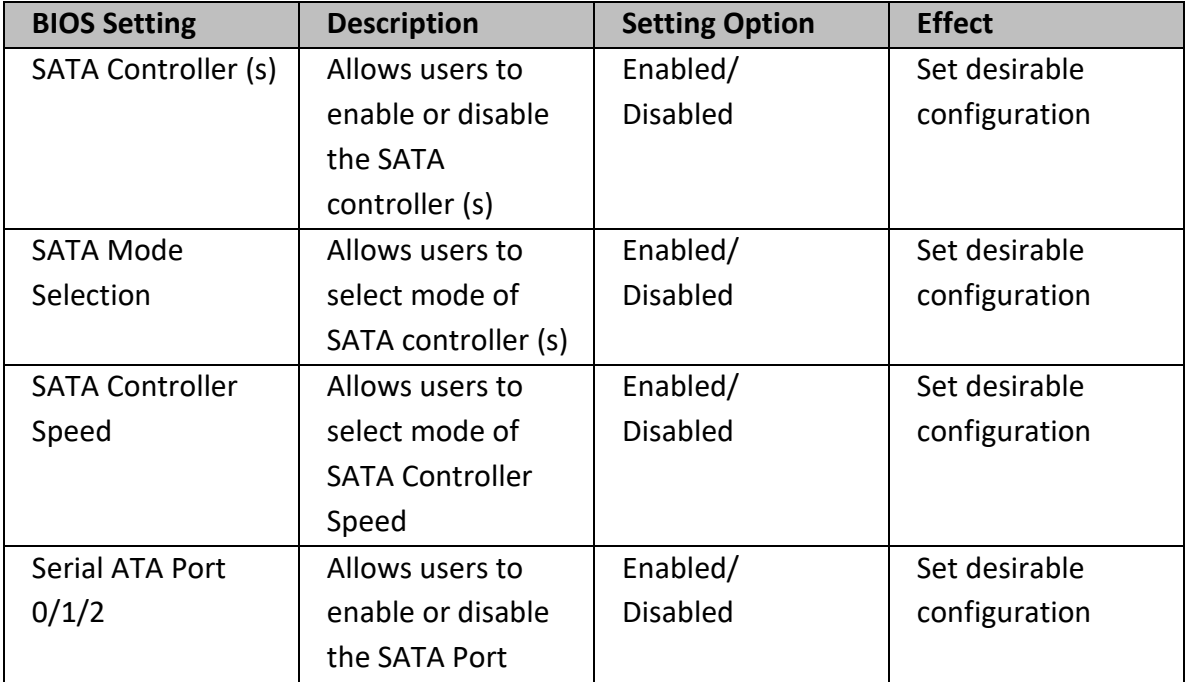

## **6.2.2.6 Intel® Rapid Start Technology**

Allows users to enable or disable Intel rapid start technology.

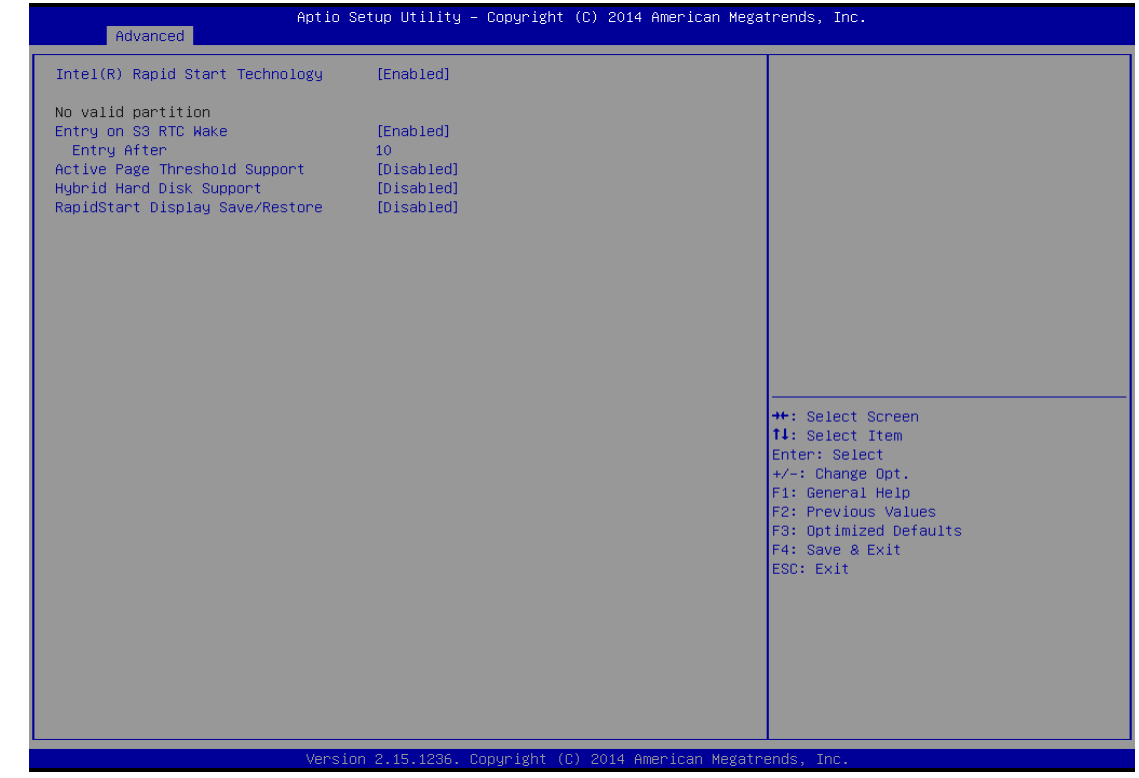

## **6.2.2.7 PCH (FW) Configuration**

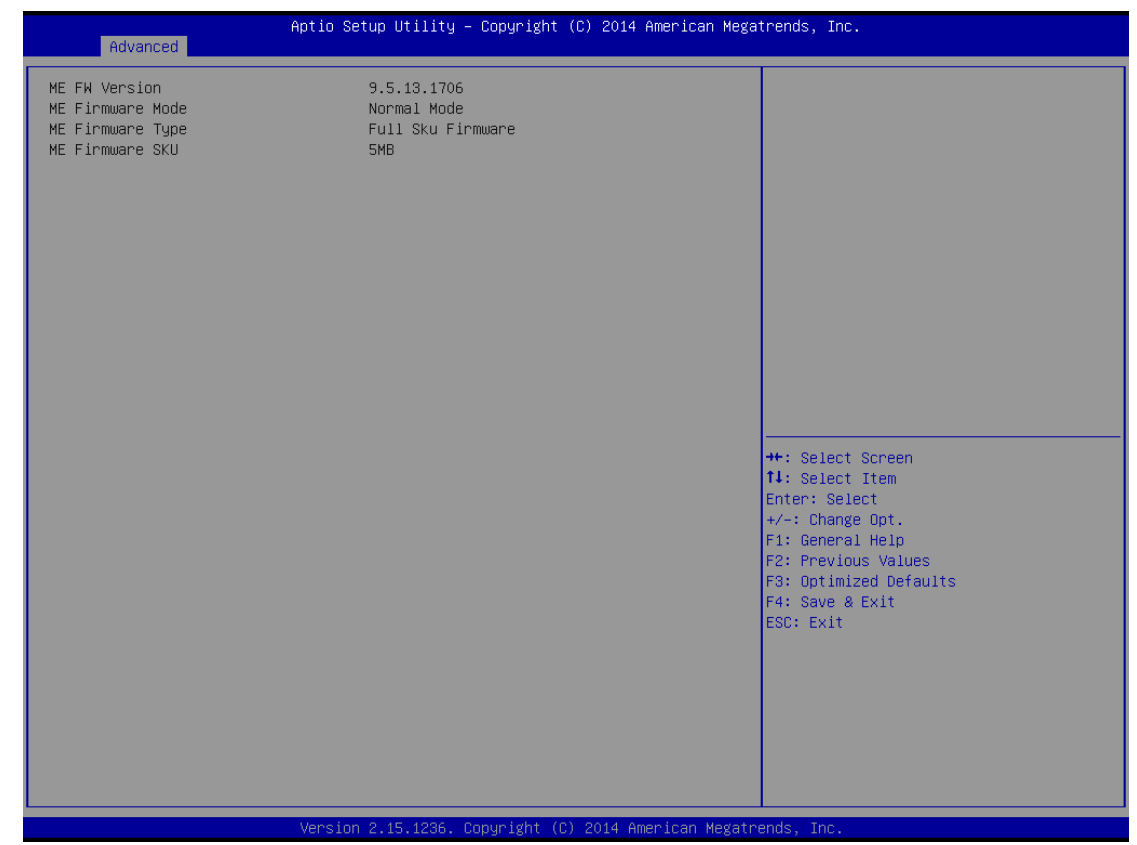

## **6.2.2.8 USB Configuration**

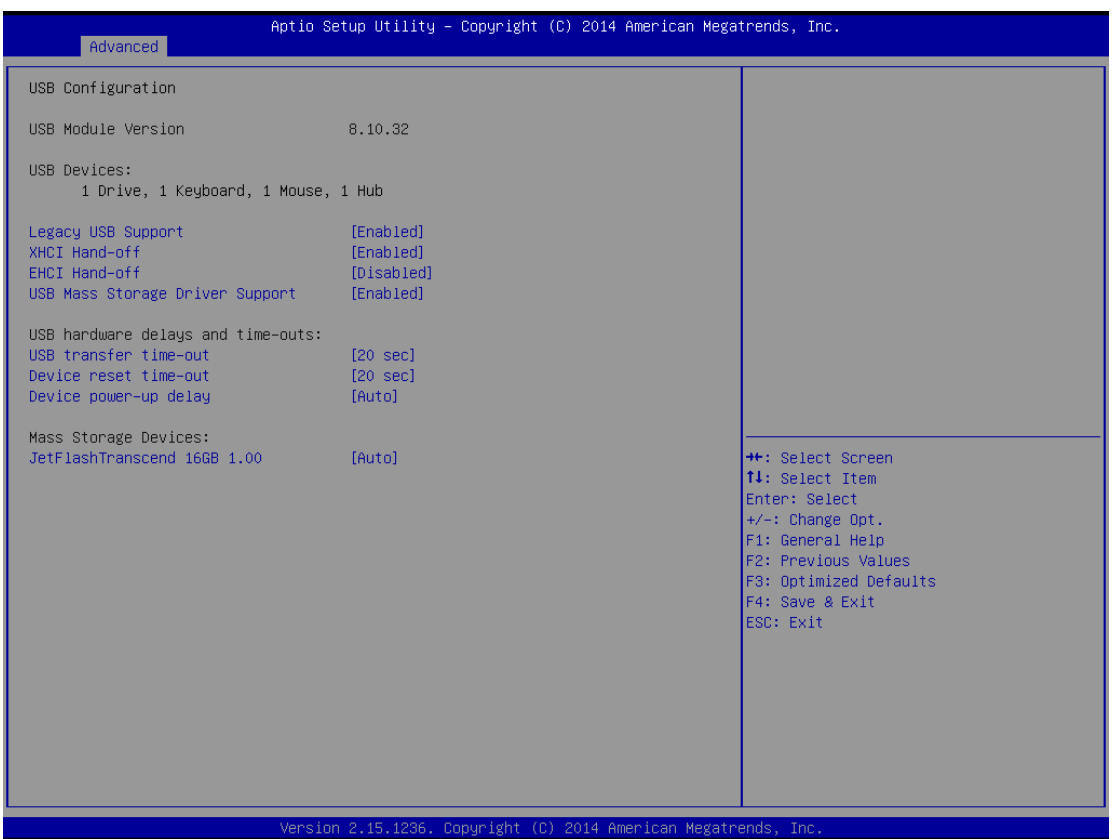

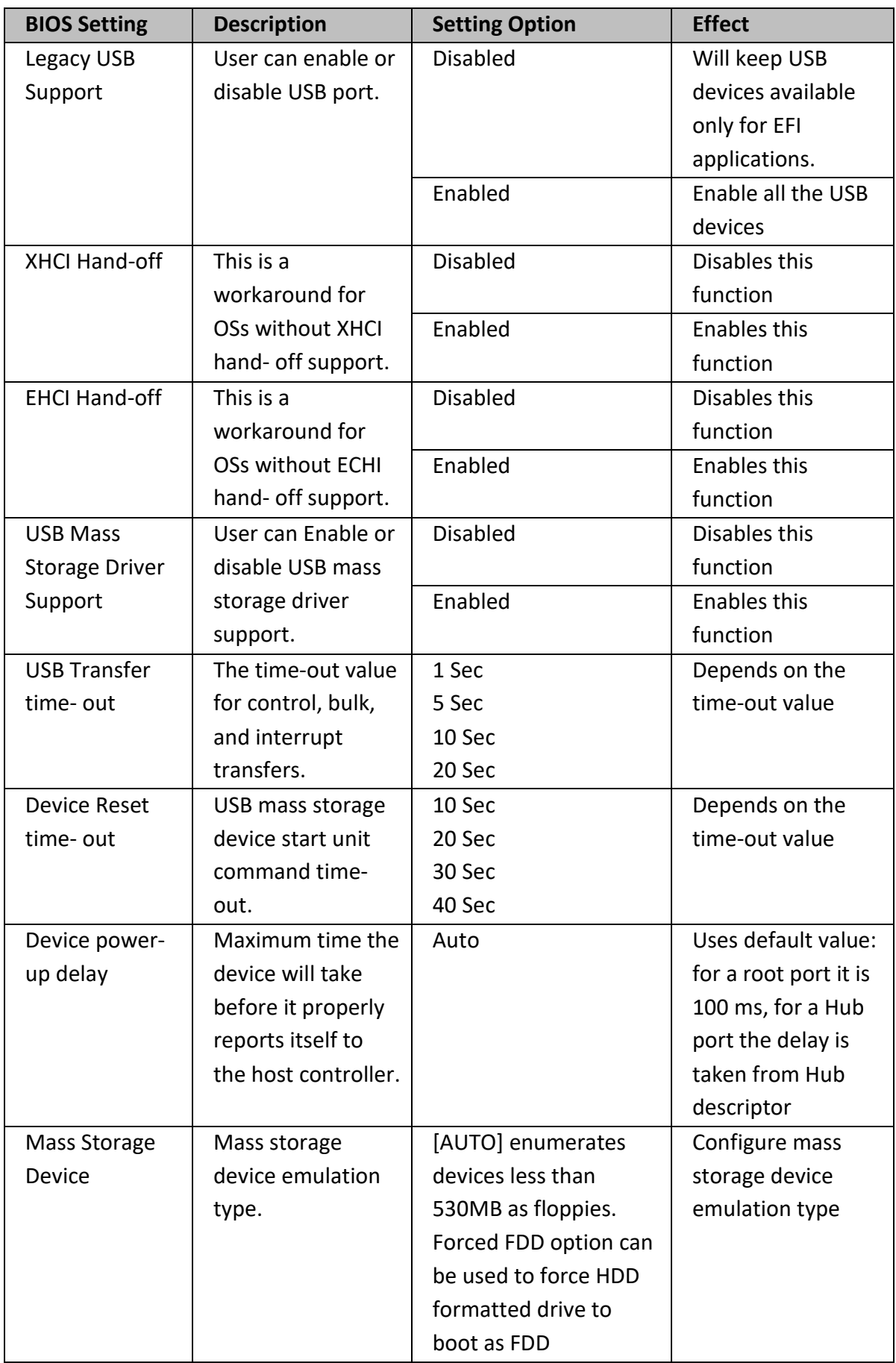

## **6.2.2.9 F81866 H/W Monitor**

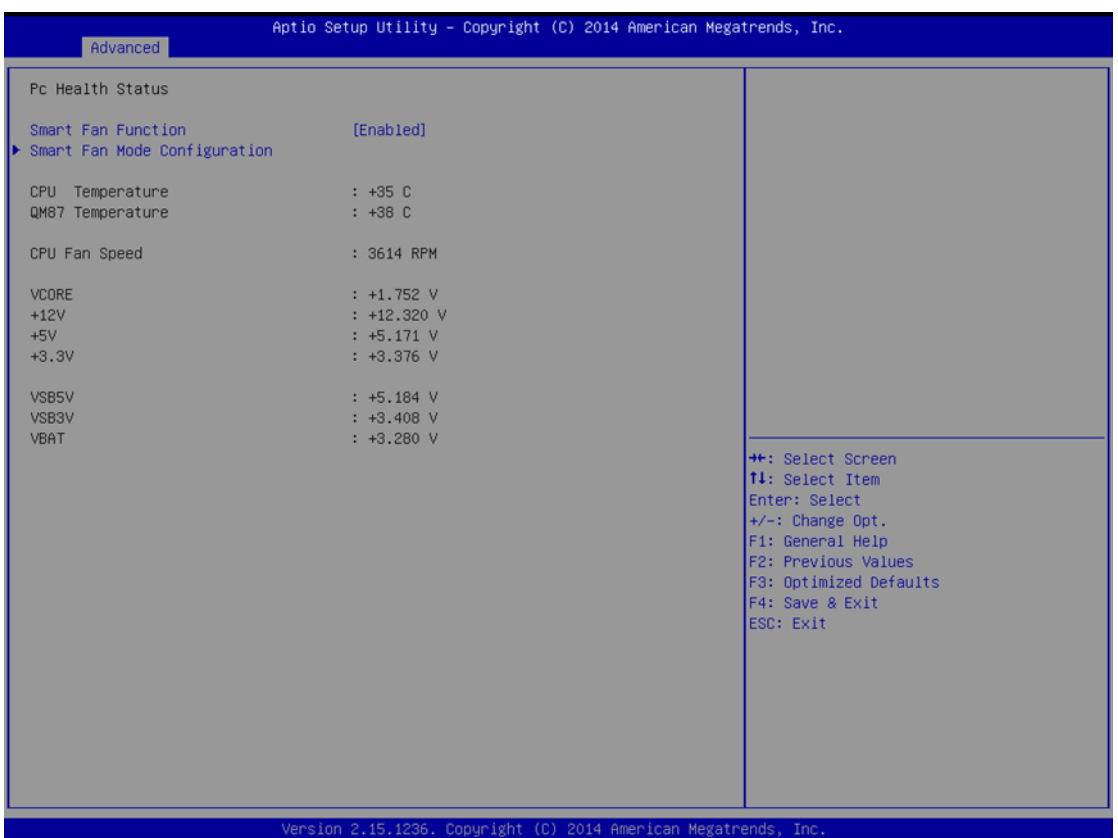

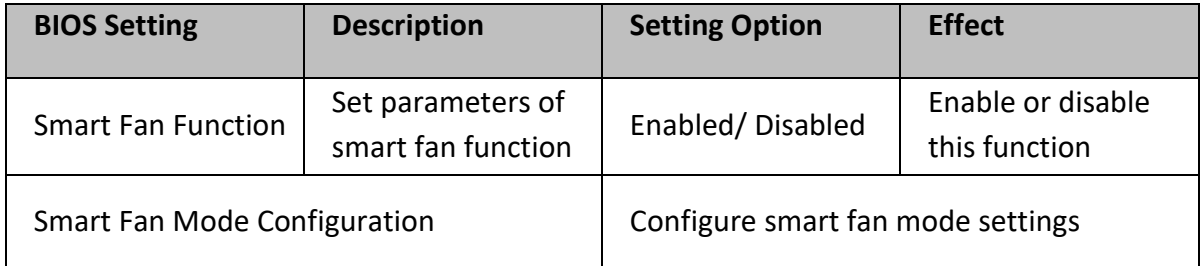

## **6.2.2.10 F81866 Super IO Configuration**

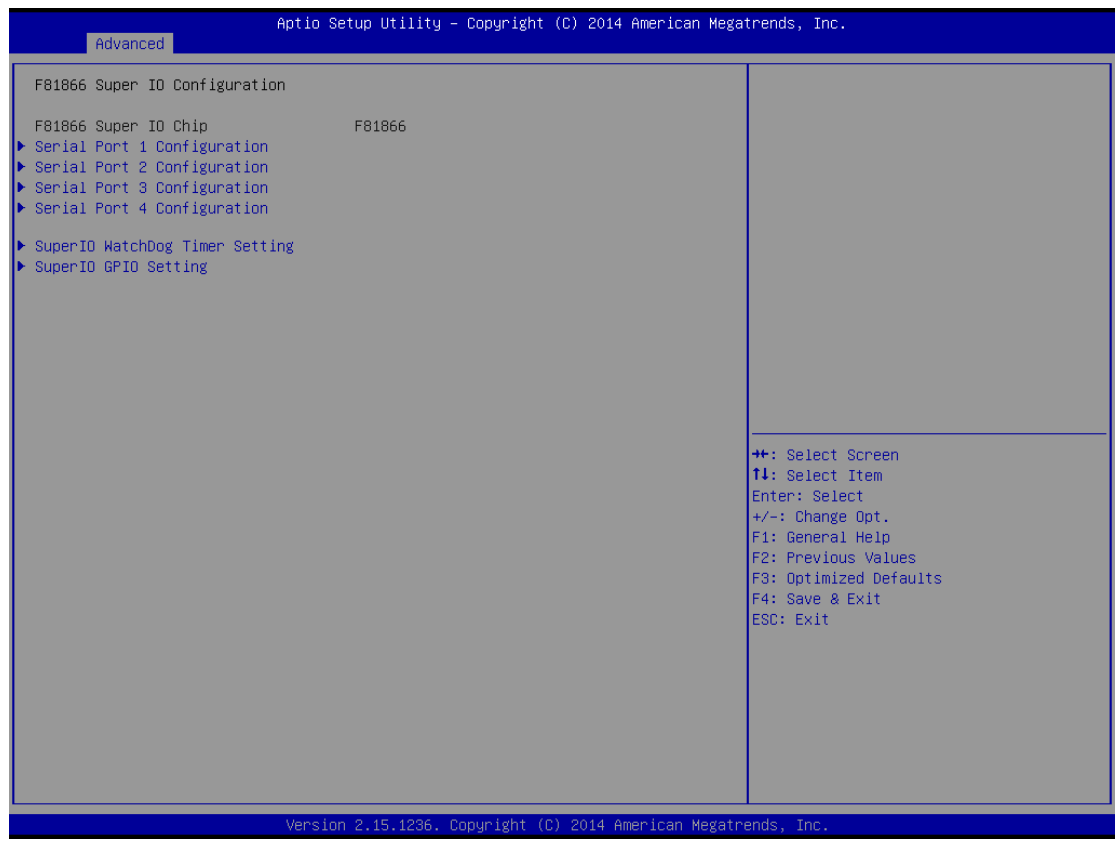

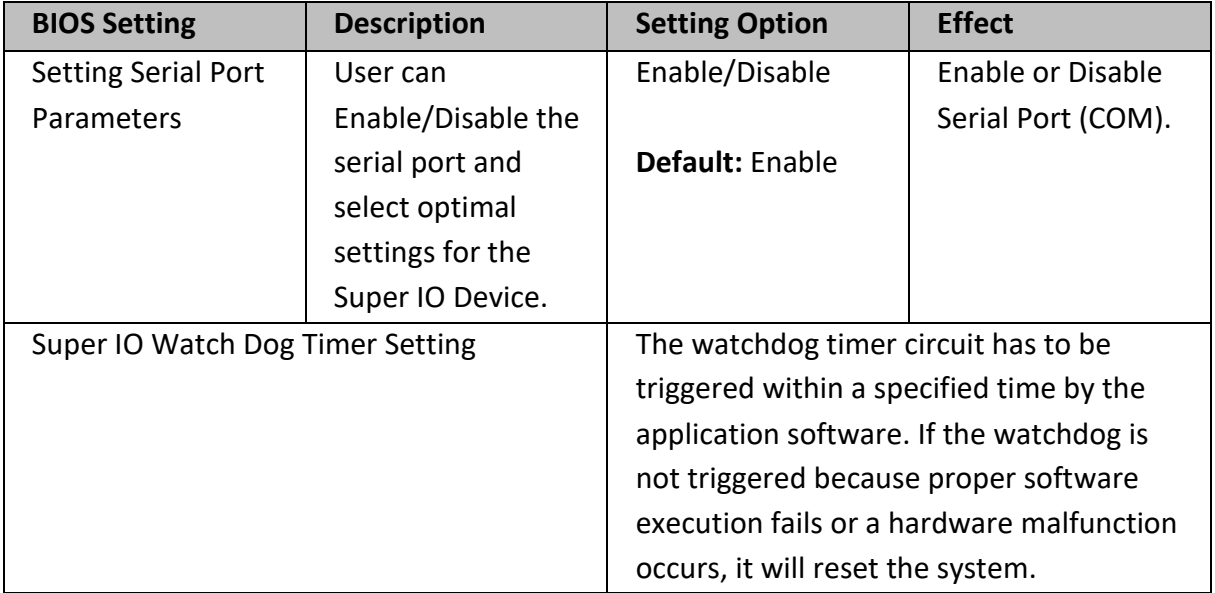

#### **Pin 3~ Pin 10 Control Settings.**

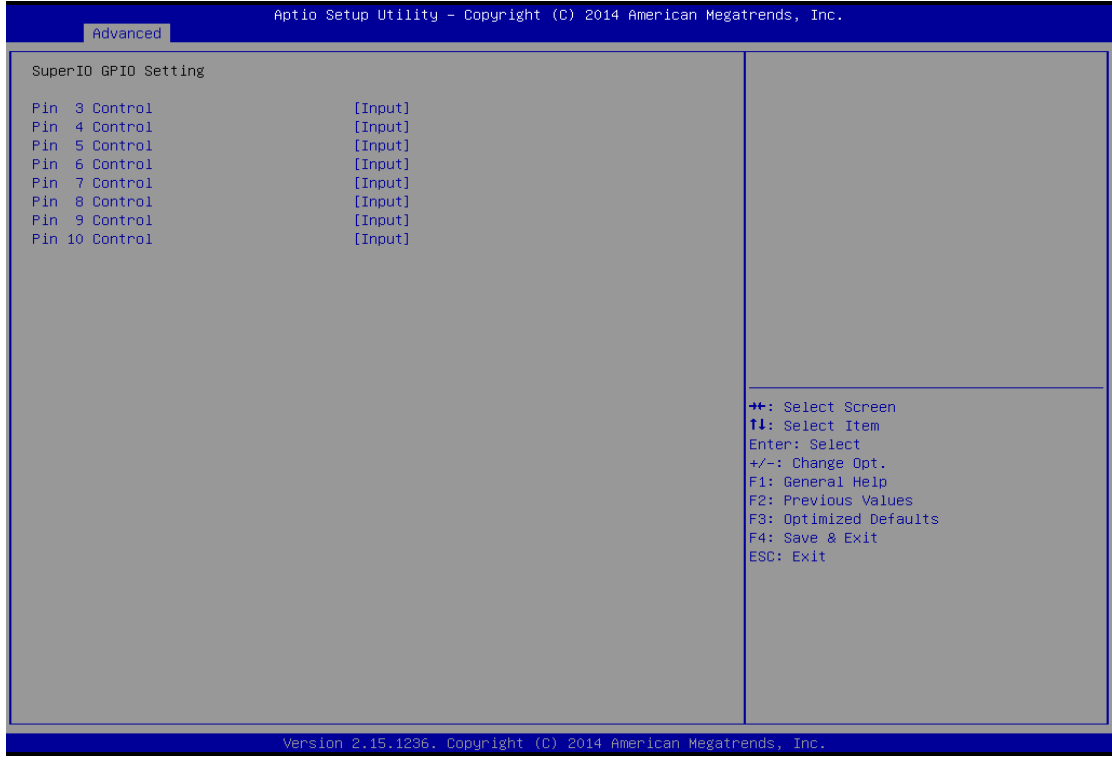

## **6.2.2.11 Serial Port RS-232/RS422/RS485 Settings**

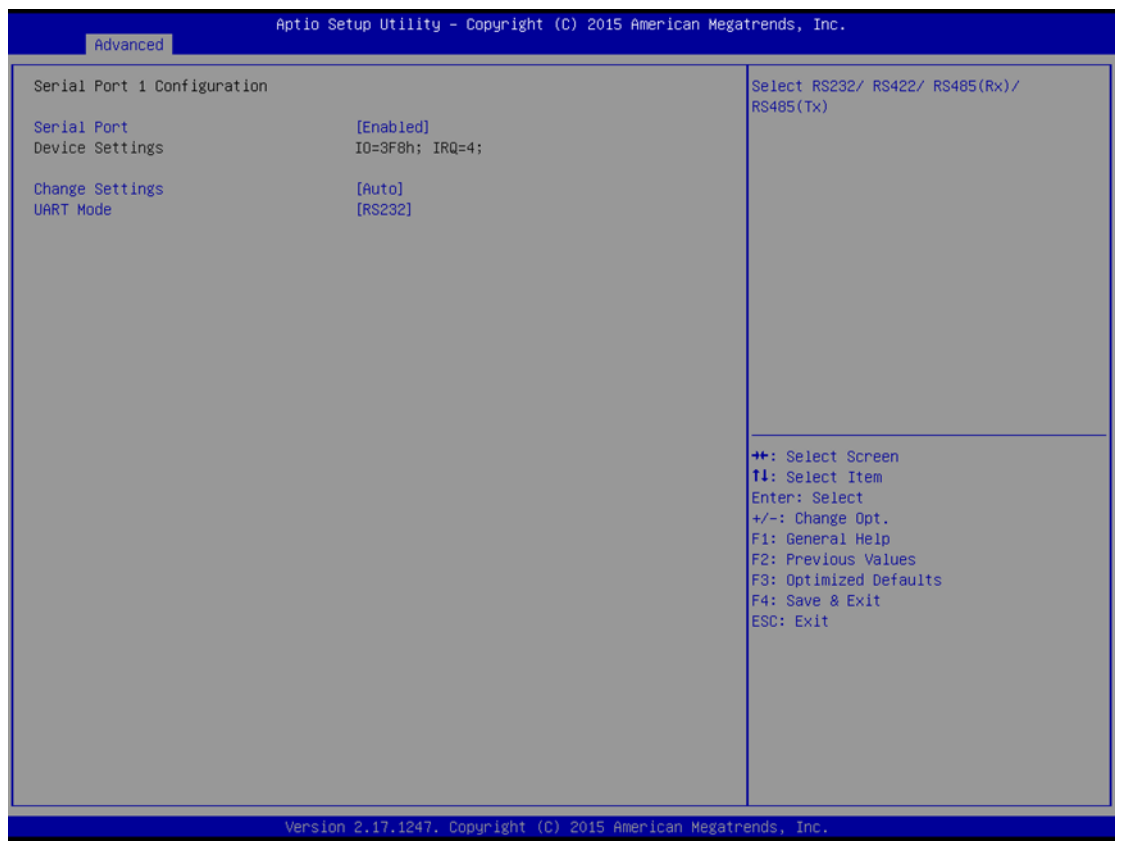

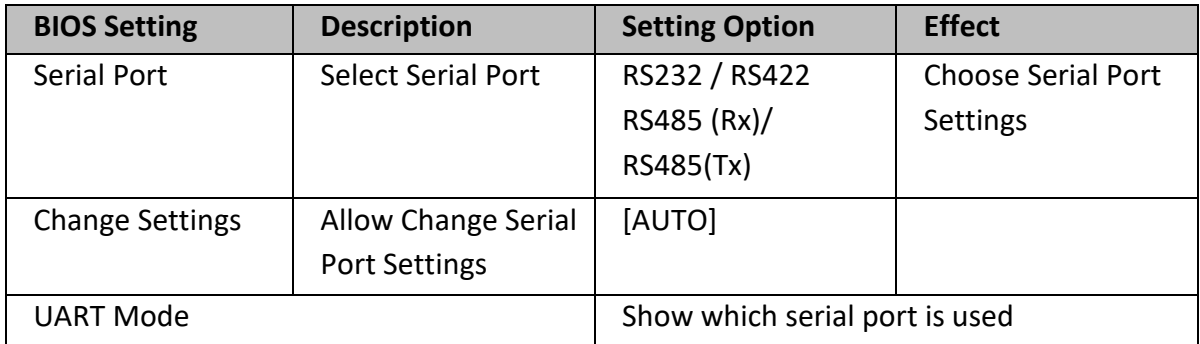

### **6.2.2.12 Chipset Menu**

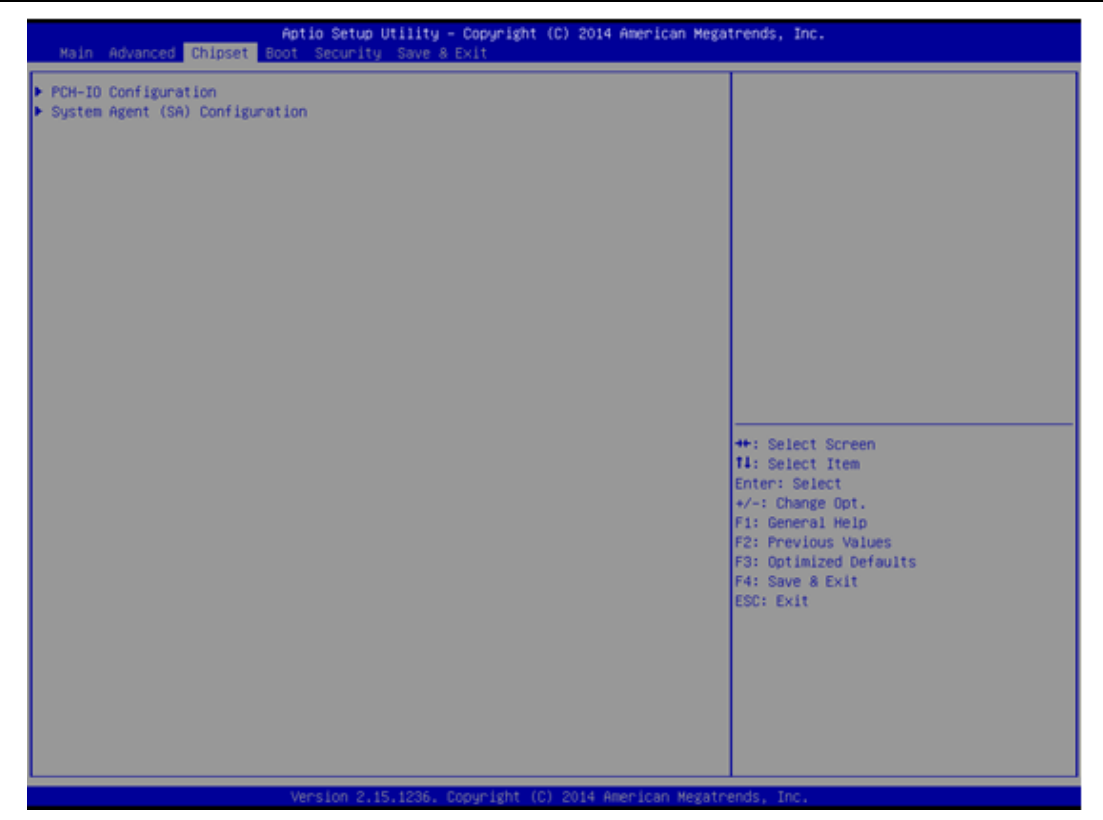

#### *PCH- IO Configuration*

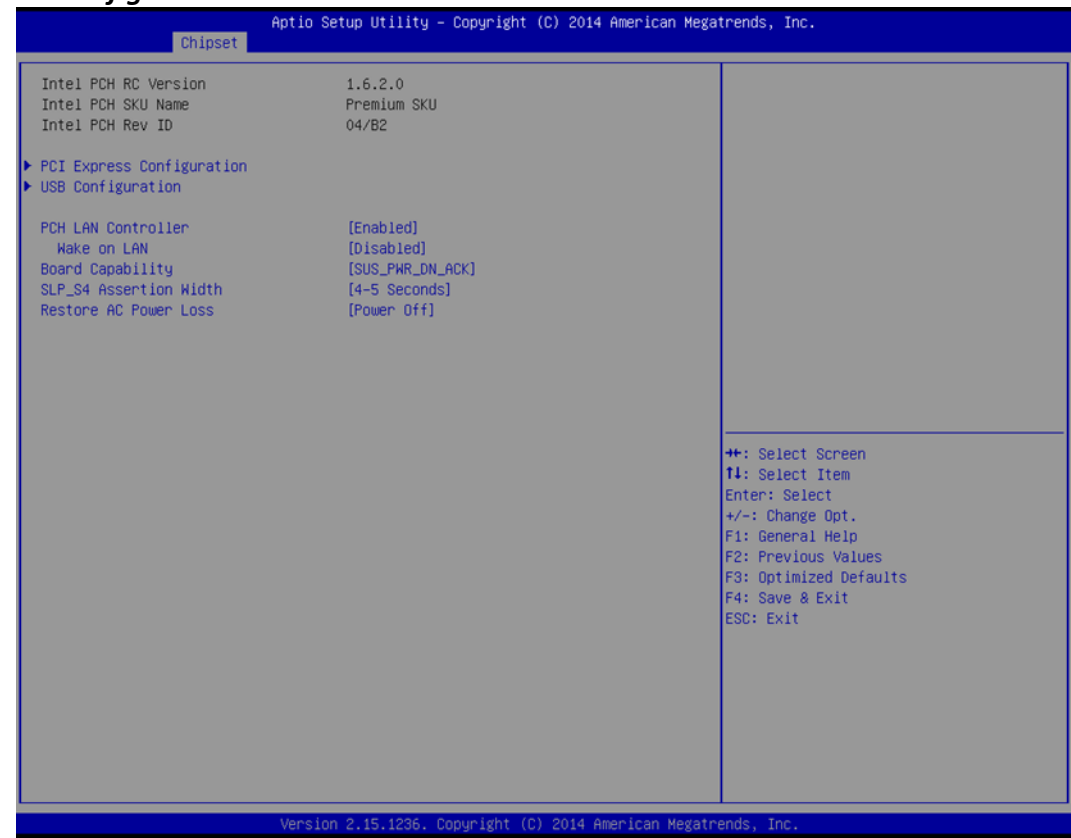

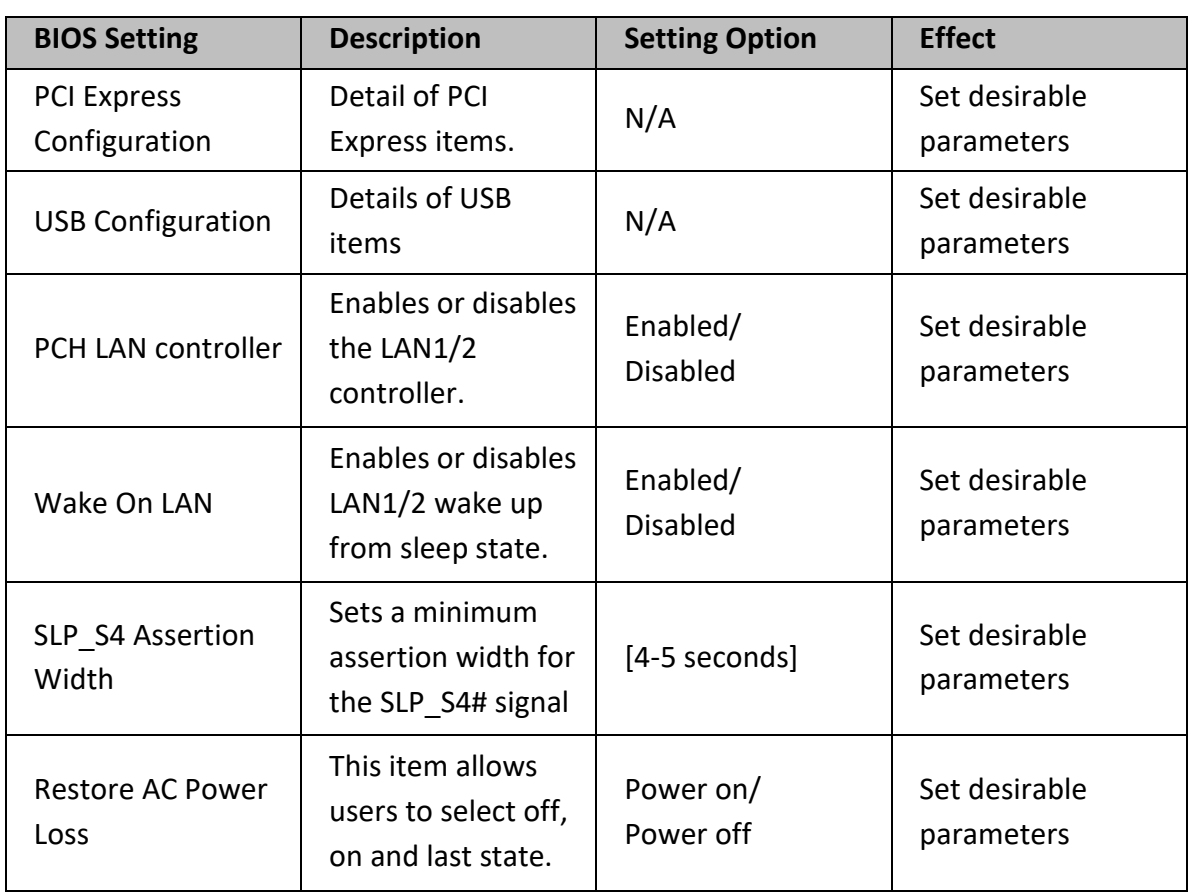

#### *PCI Express Configuration*

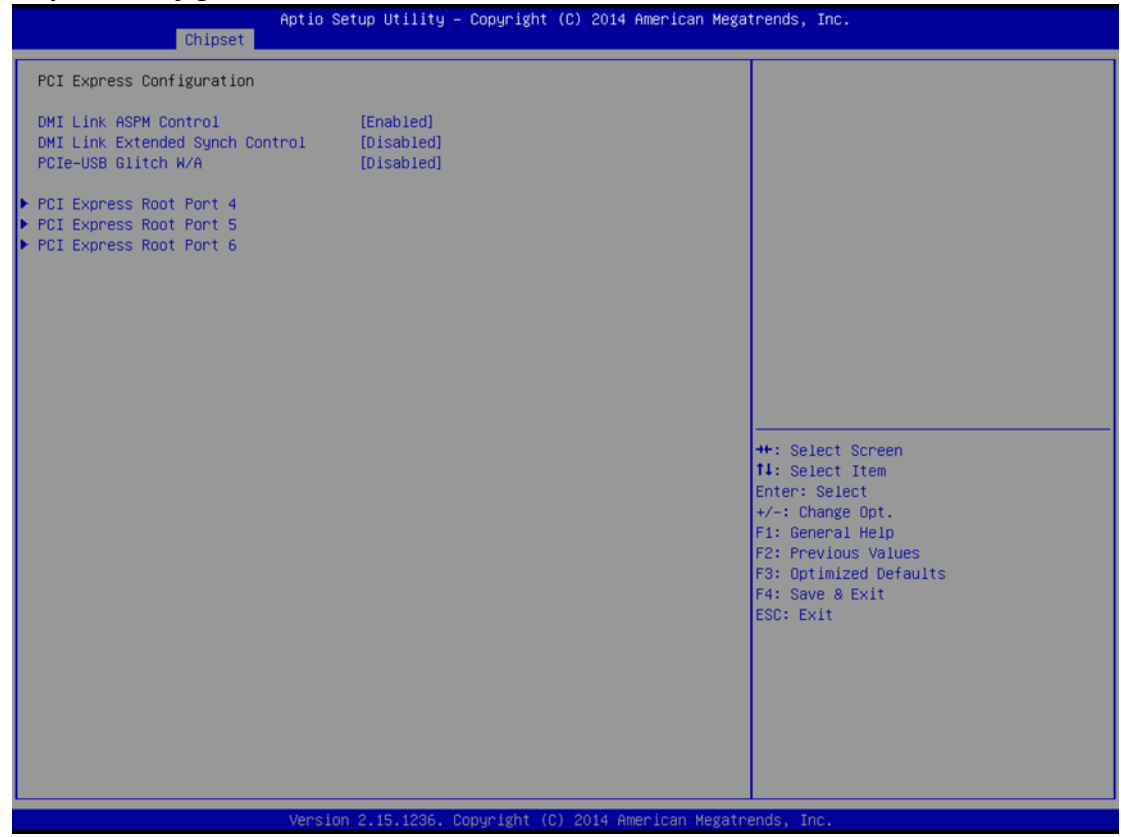

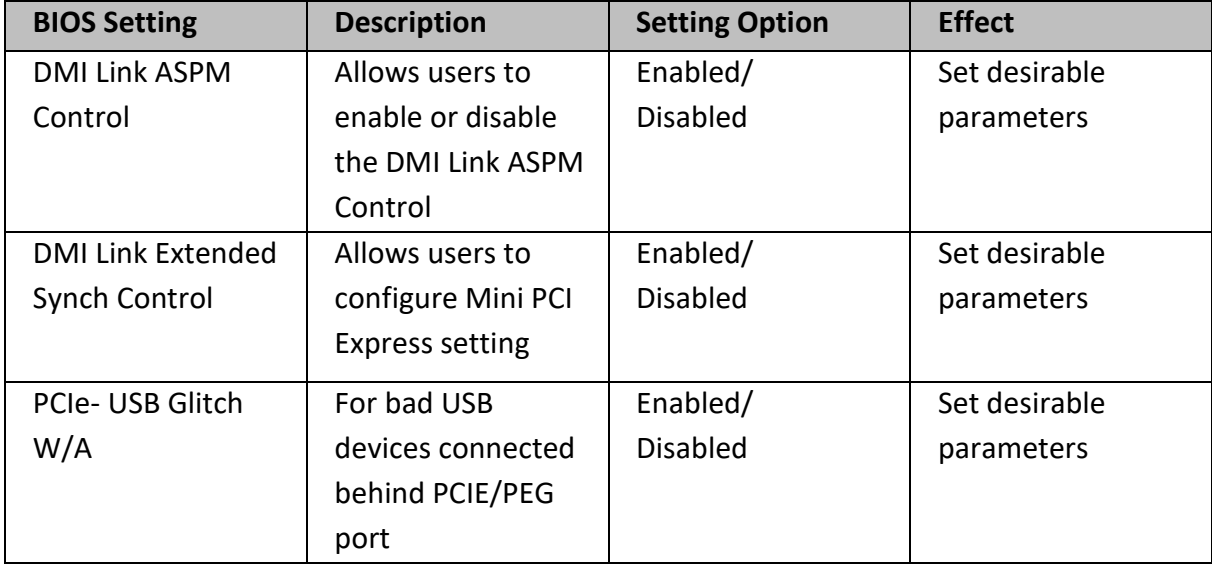

#### *USB Configuration*

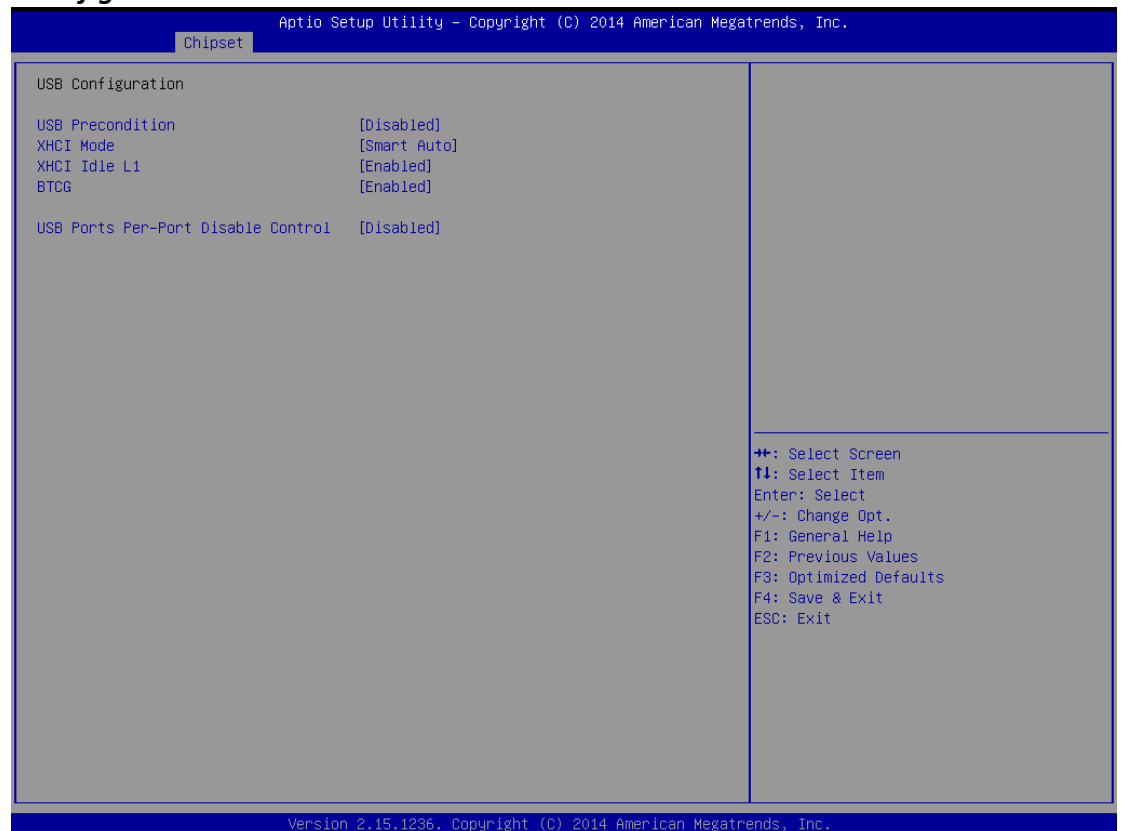

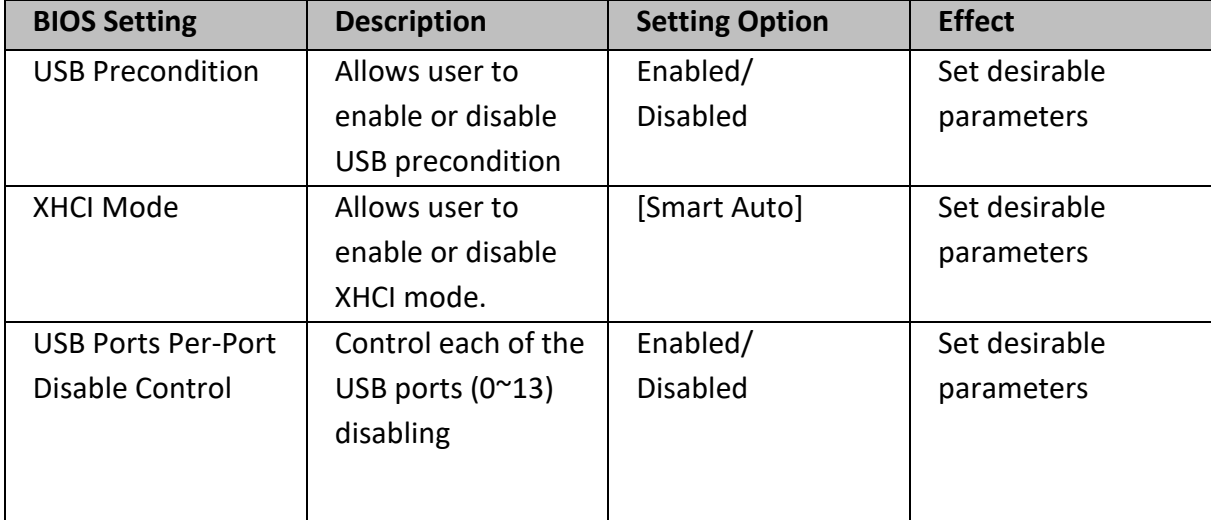

#### *System Agent (SA) Configuration*

Allows users to enable or disable VT-d.

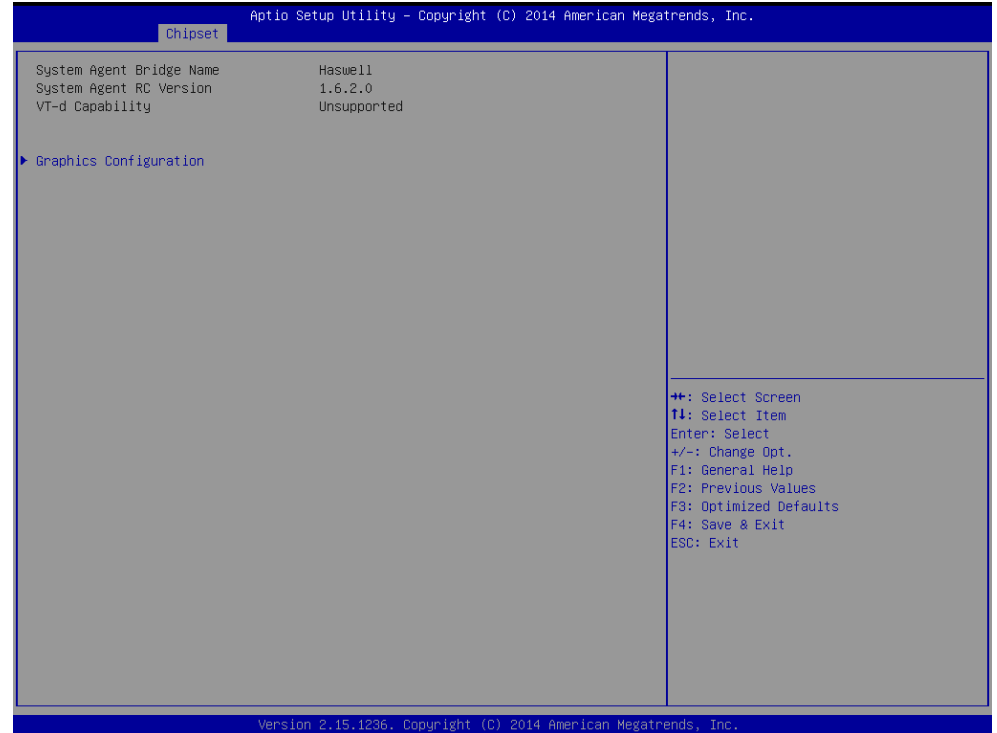

#### *Graphics Configuration*

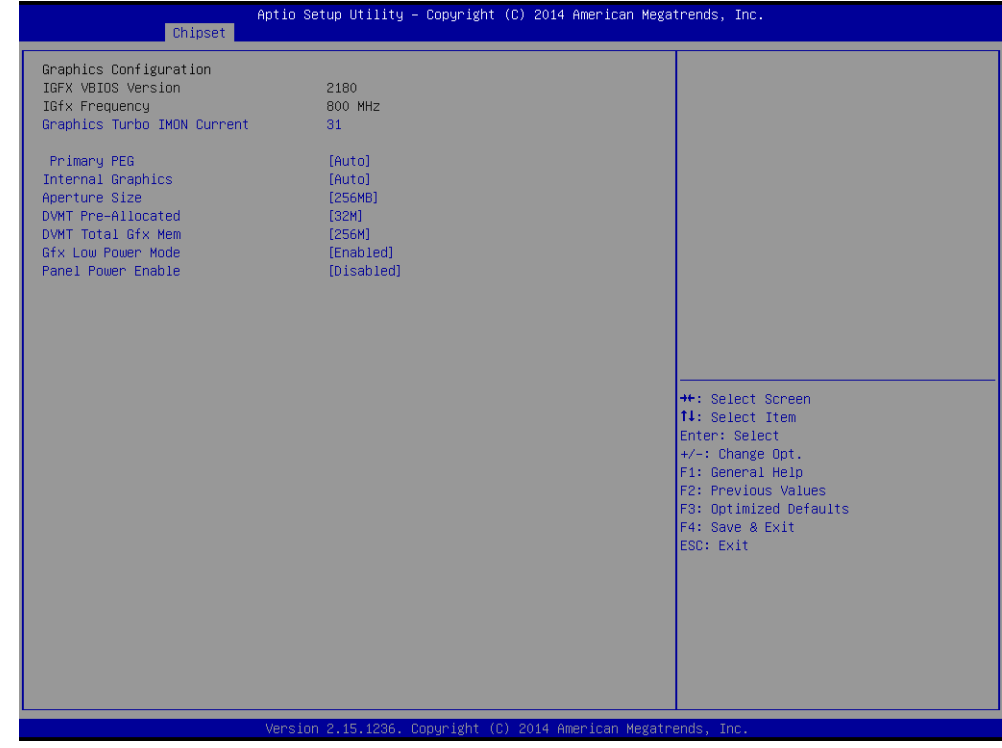

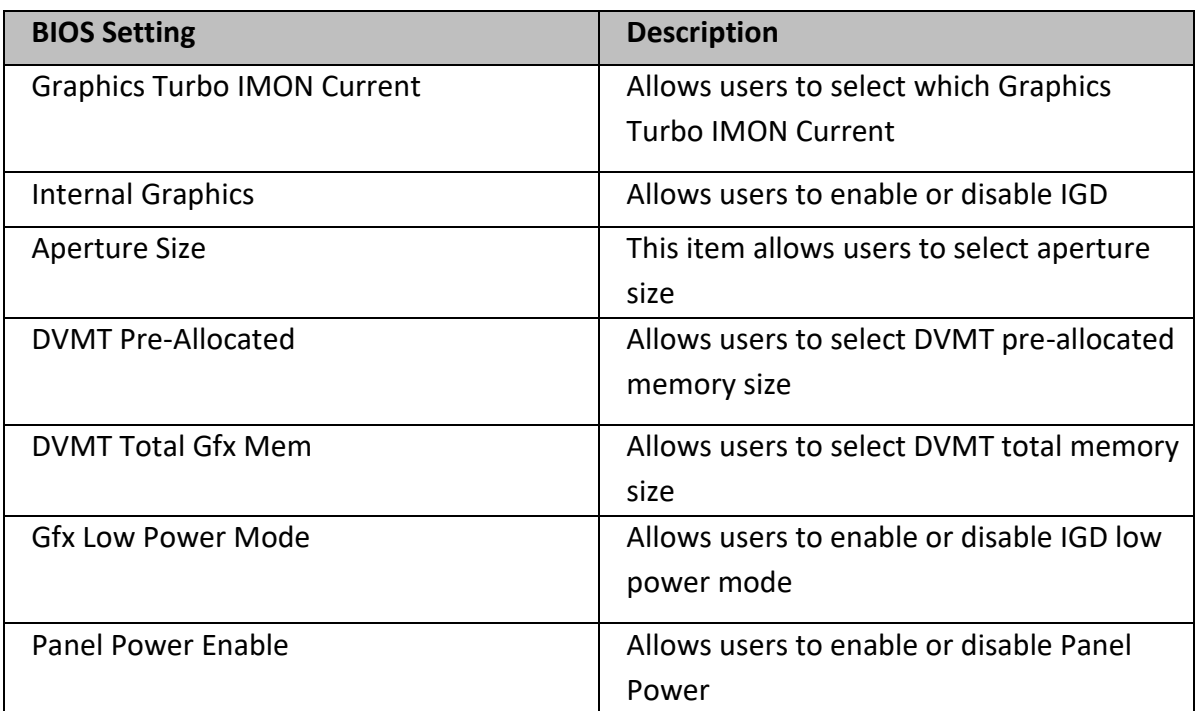

## **6.2.3 Boot Menu**

The Boot menu sets the sequence of the devices to be searched for the operating system. The bootable devices will be automatically detected during POST and shown here, allowing you to set the sequence that the BIOS use to look for a boot device from which to load the operating system.

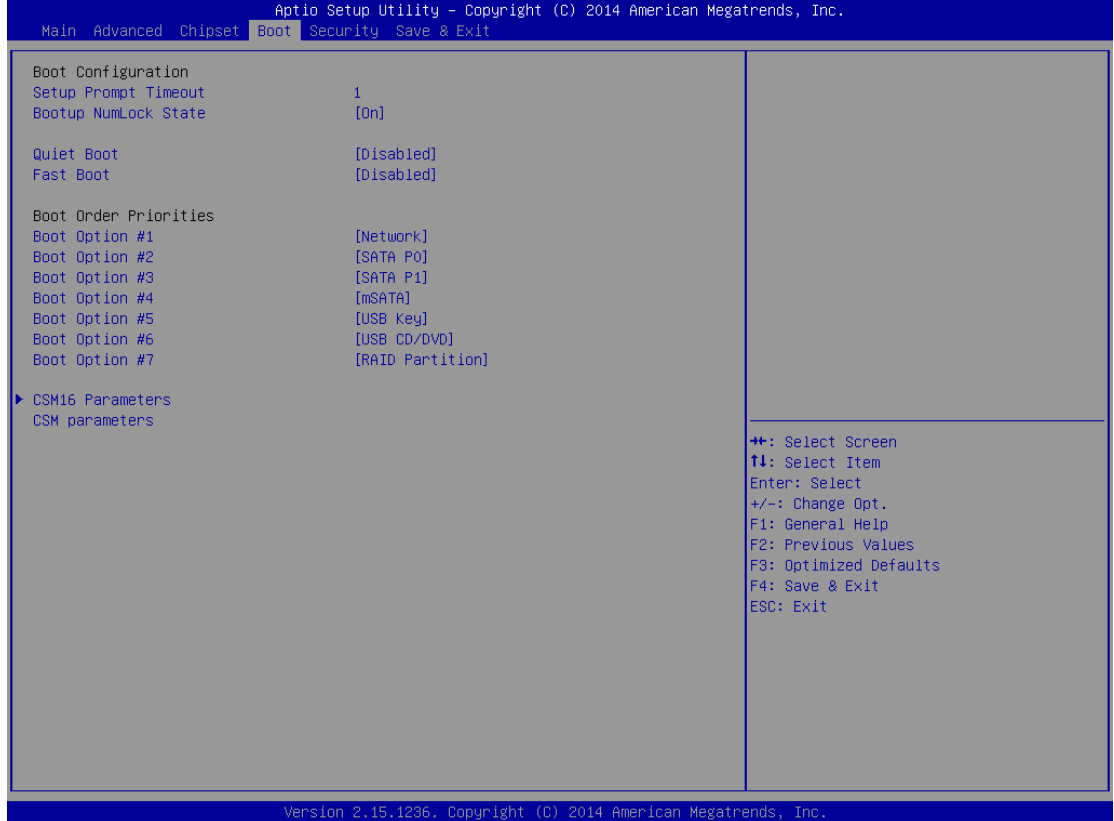

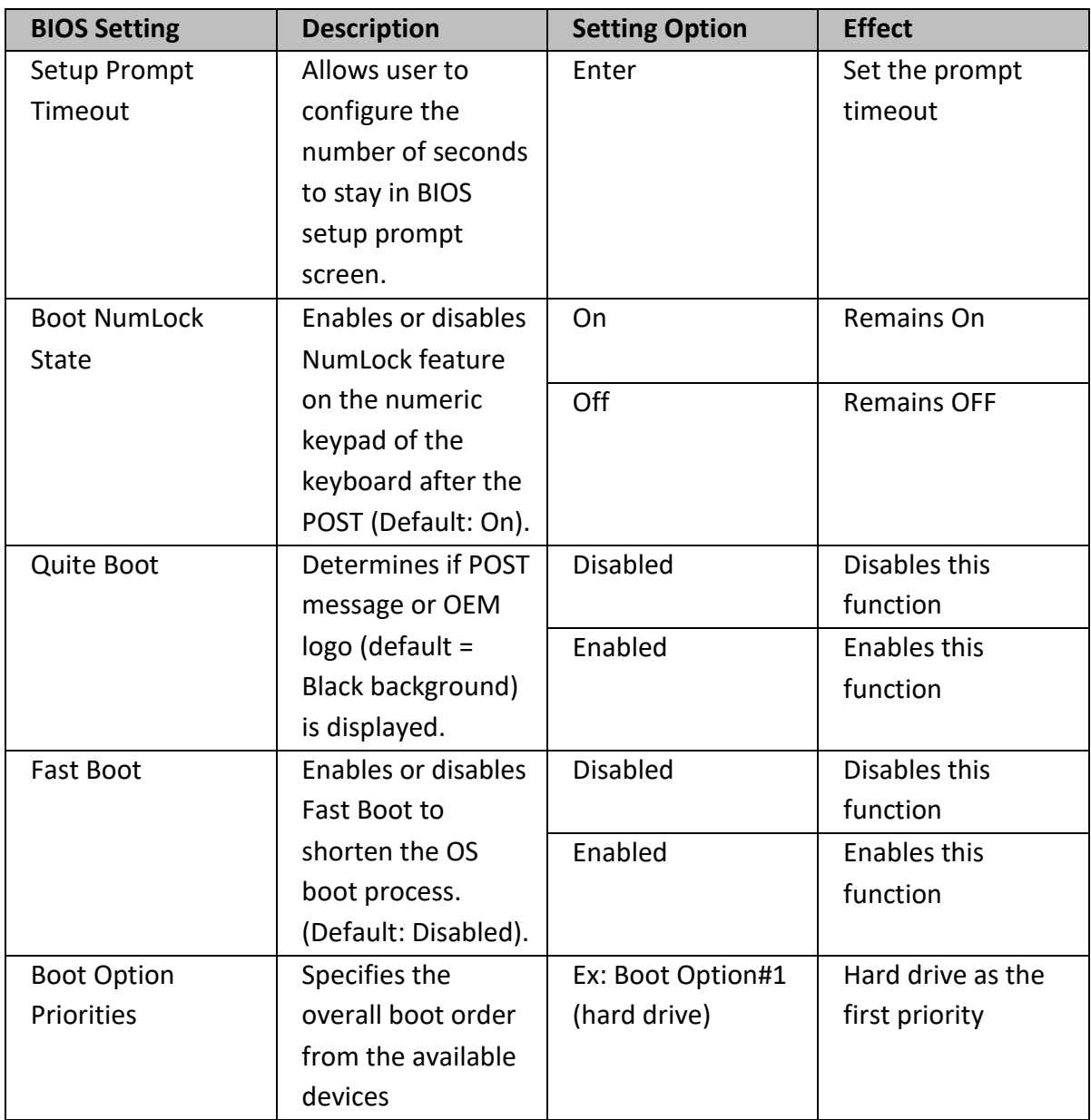

## **6.2.4 Security Menu**

This section allows to configure and improve system, and set up some system features according to your preferences.

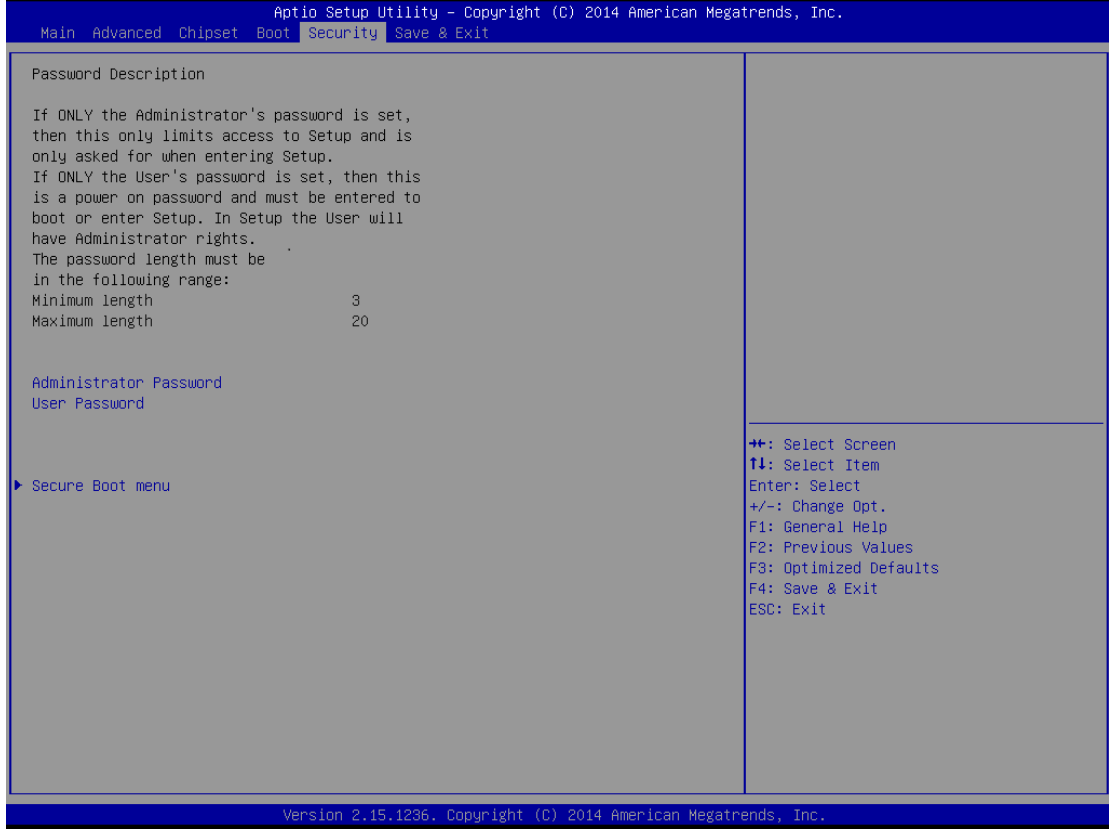

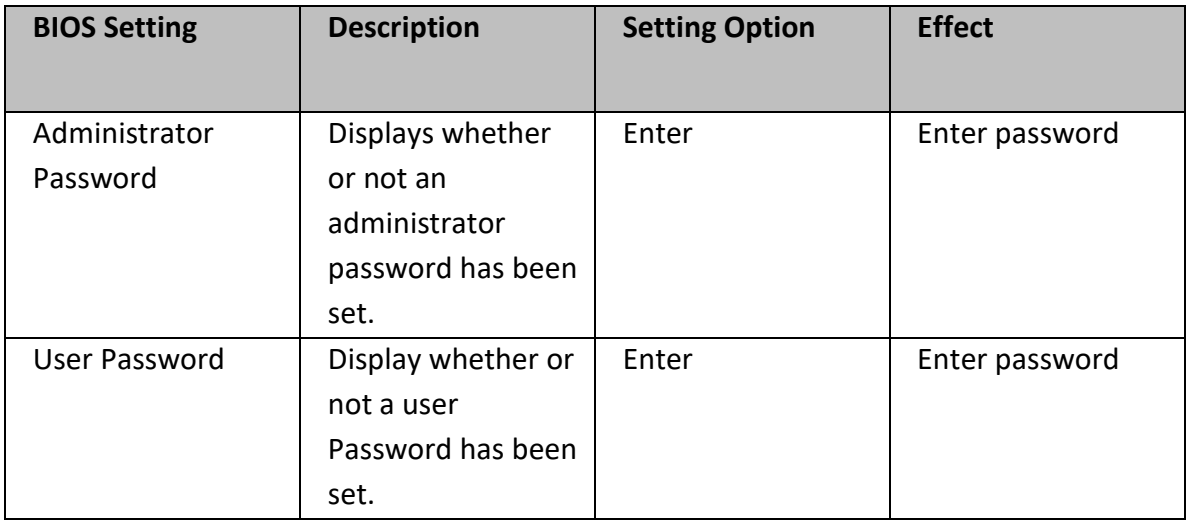

### **6.2.5 Save & Exit**

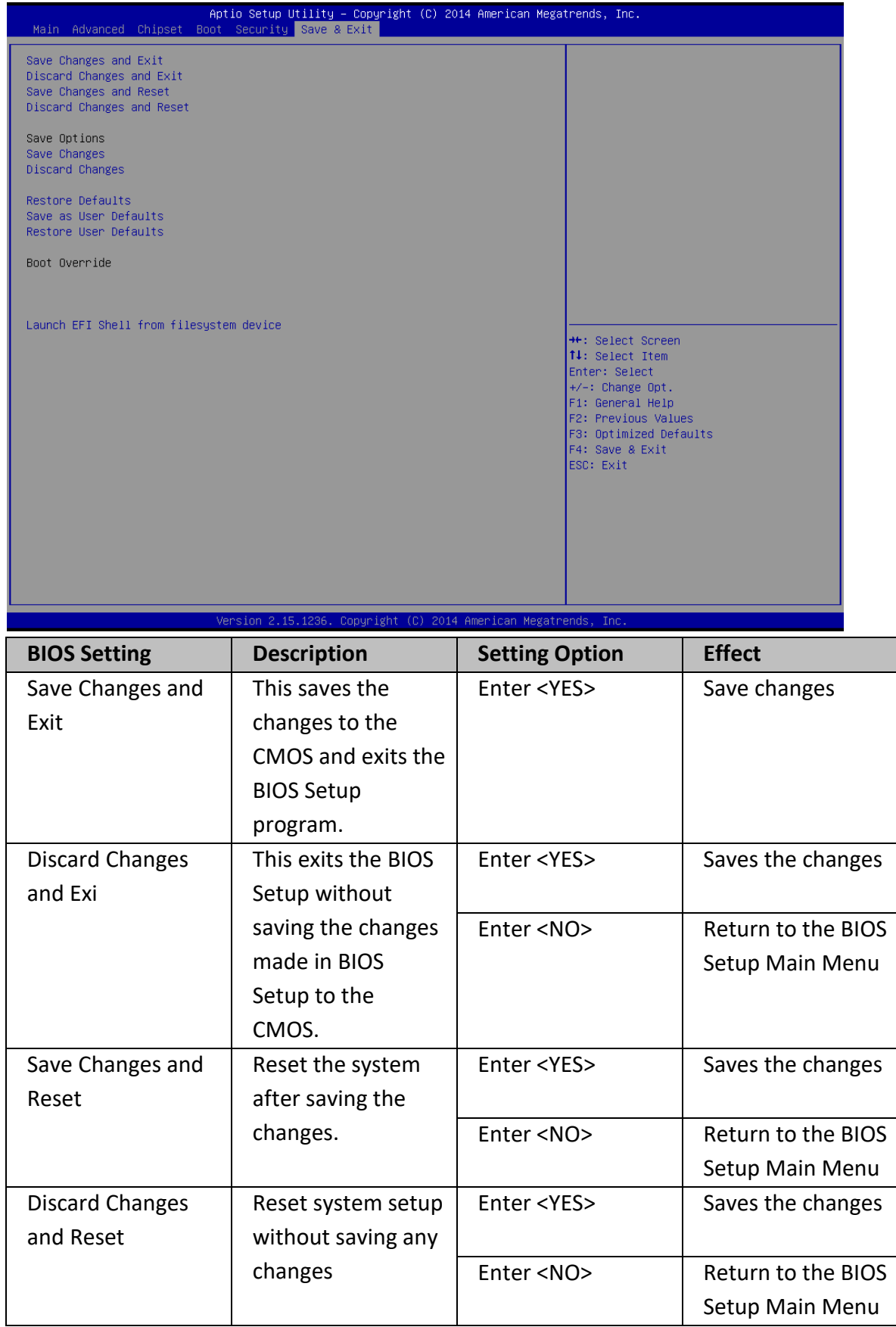

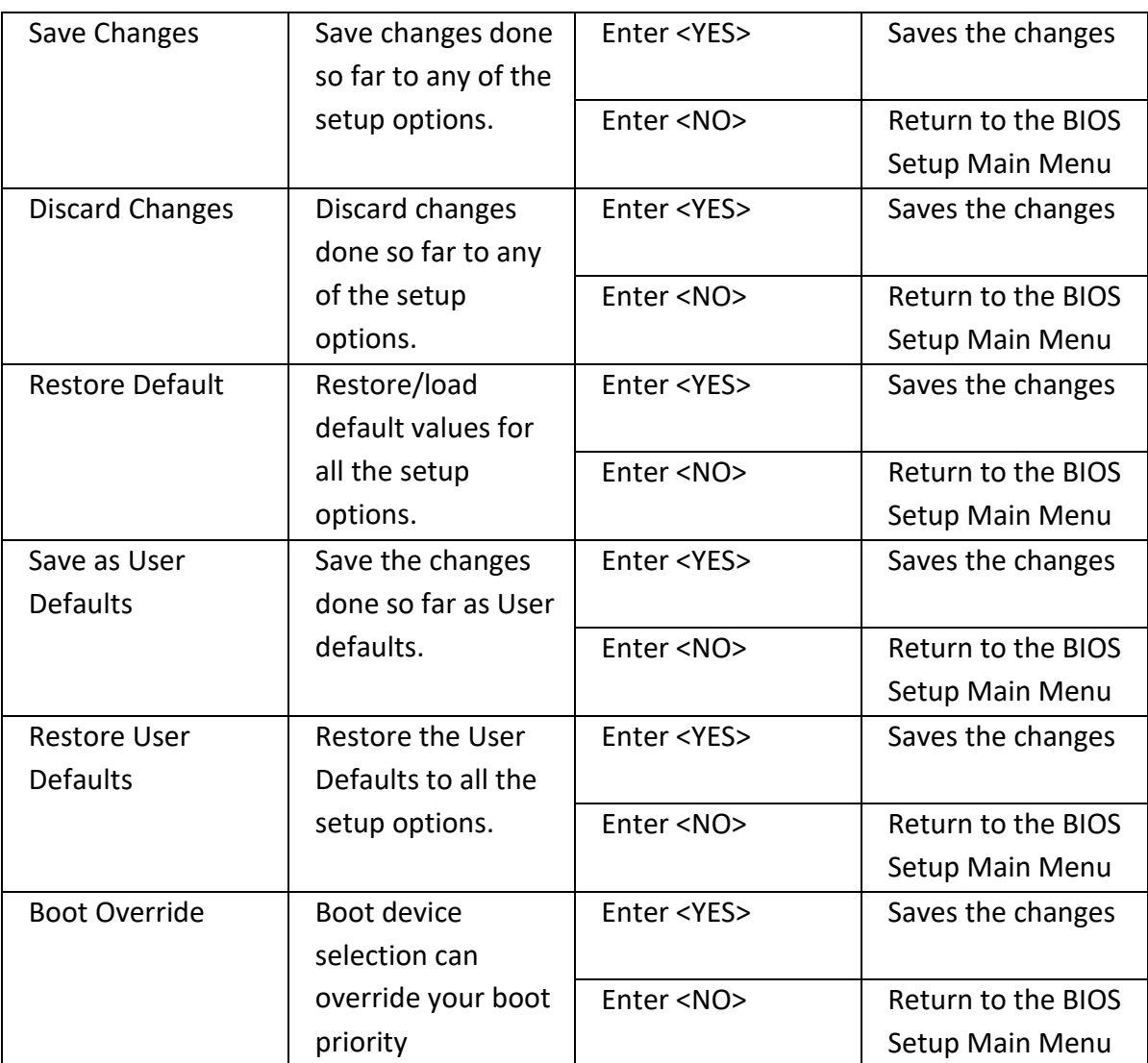

### **6.3 Using Recovery Wizard to Restore Computer**

#### **IMPORTANT:**

Before starting the recovery process, be sure to backup all user data, as all data will be lost after the recovery process.

Follow the procedure below to enable quick one-key recovery procedure:

- Plug-in the AC adapter to IH32 computer. Make sure the computer stays plugged in to power source during the recovery process
- Turn on the computer, and when the boot screen shows up, press the **F6** to initiate the Recovery Wizard
- The following screen shows the Recovery Wizard. Click on "Recovery" button to continue.

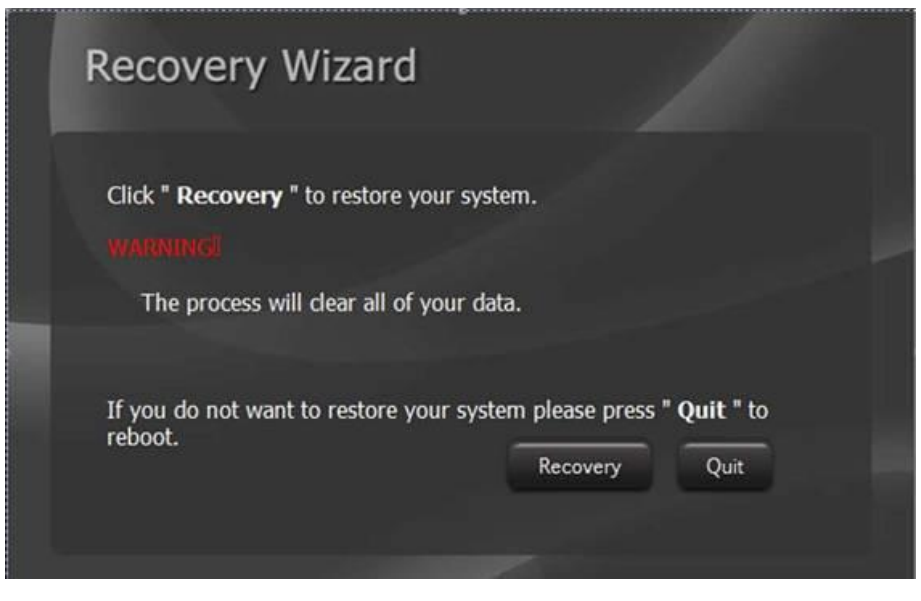

A warning message about data loss will show up. Make sure the data is backed up before recovery, and click "Yes" to continue.

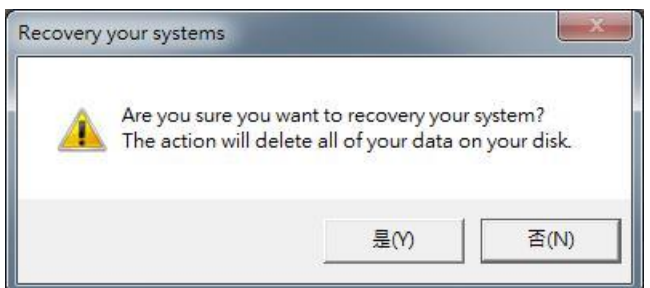

Wait the recovery process to complete. During the recovery process, a command prompt will show up to indicate the percent of recovery process complete. The computer will restart automatically after recovery completed.

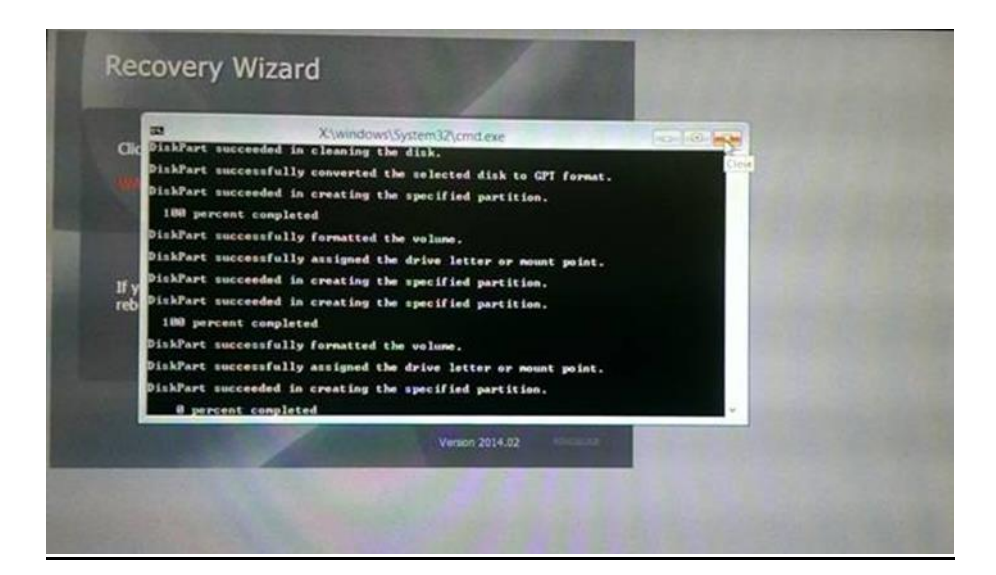

# **TECHNICAL SUPPORT**

This chapter includes pathway to our technical support.

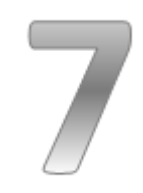
## **CHAPTER 7: TECHNICAL SUPPORT**

This chapter includes the directory for technical support. Free technical support is available from our engineers every business day. We are always ready to give advice on application requirements or specific information on the installation and operation of any of our products. If any problem occurs fill in problem report form enclosed and immediately contact us.

### **7.1 Introduction**

Winmate provide the following SDK for Military Grade Rack Mount Panel PC with Intel® Core i5-5200U Broadwell 2.2GHz (turbo to 2.7 GHz) processor:

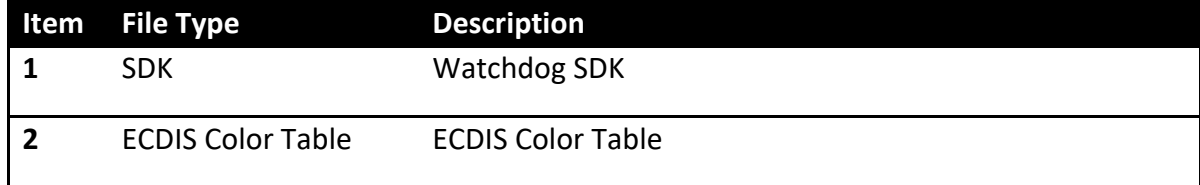

To find the Drivers and SDK, please refer to the Driver CD that comes in the package or contact us. Also, you can download drivers from [Winmate Download Center](http://www.winmate.com/DownCenter/DownLoadCenterIndex.asp) or [Winmate File](http://www.winmate.com/FileShare.asp)  [Share.](http://www.winmate.com/FileShare.asp)

## 7.2 Problem Report Form

#### **ECDIS Marine Panel PC (Flat PCAP Series)**

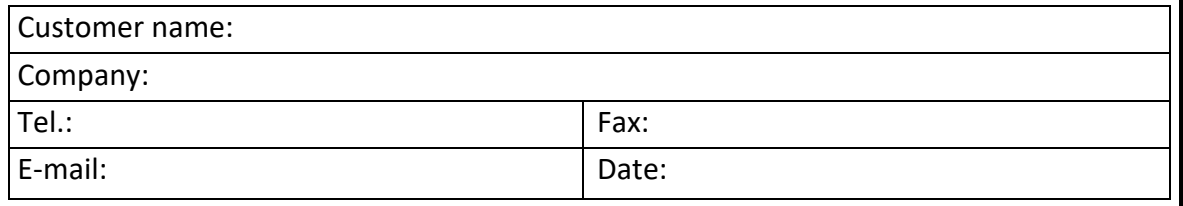

Problem Description: Please describe the problem as clearly as possible. Detailed description of the occurred problem will allow us to find the best solution to solve the problem as soon as possible.

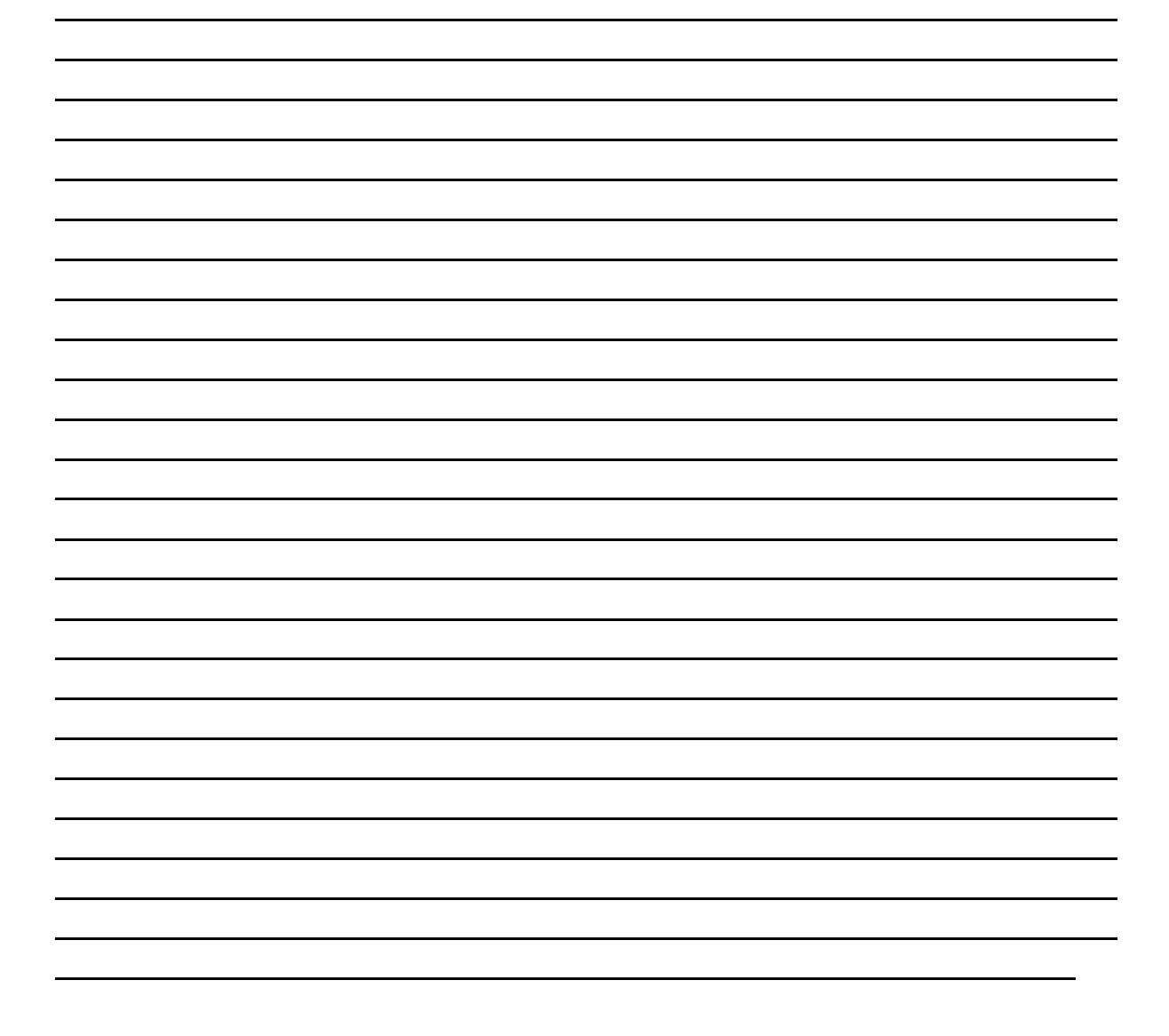

# **PRODUCT SPECIFICATIONS**

This section includes technical specifications of ECIDS Marine Panel PC

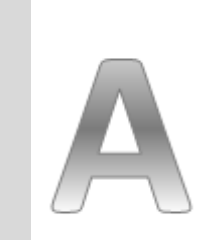

**Appendix**

# **APPENDIX A: PRODUCT SPECIFICATIONS**

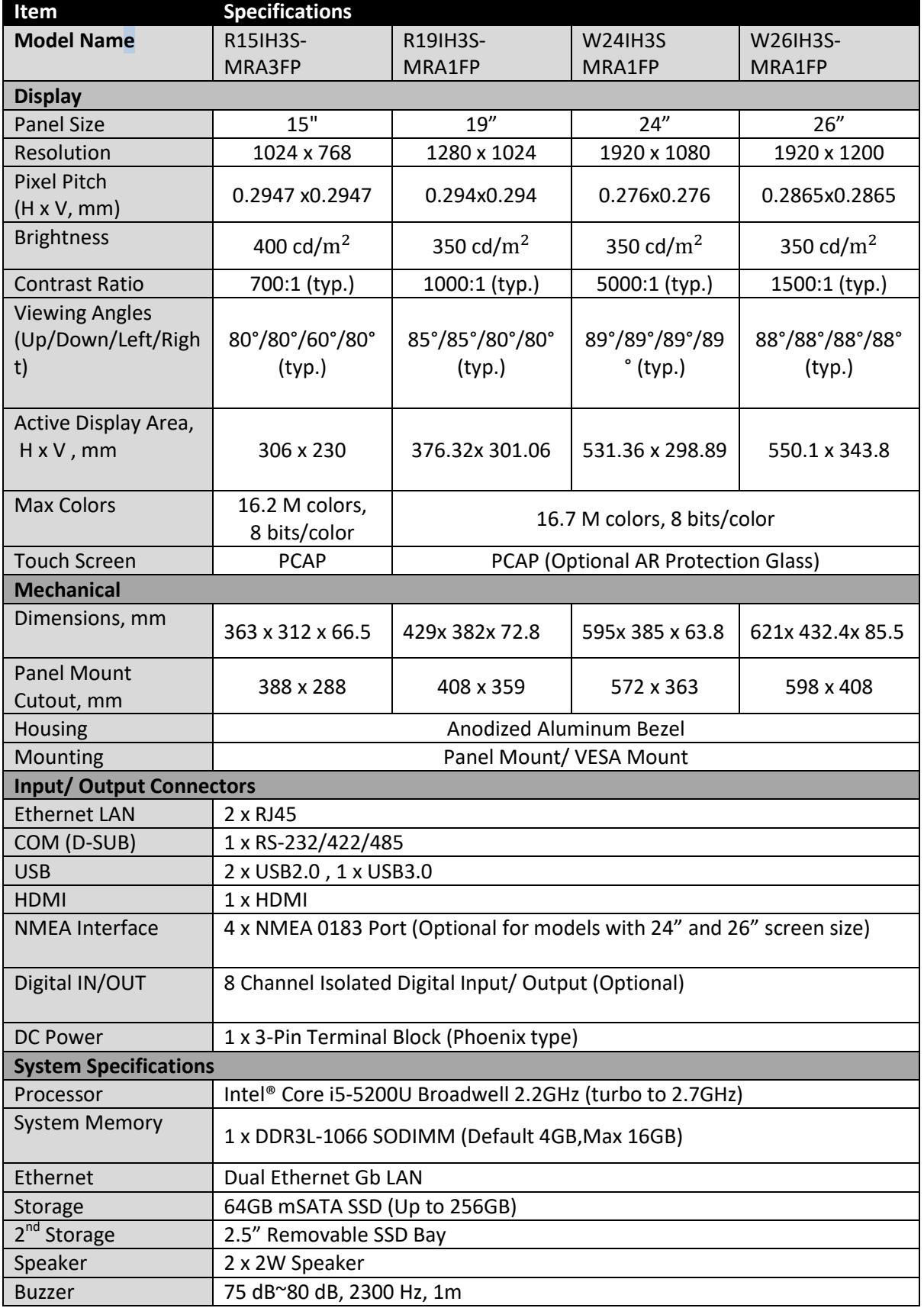

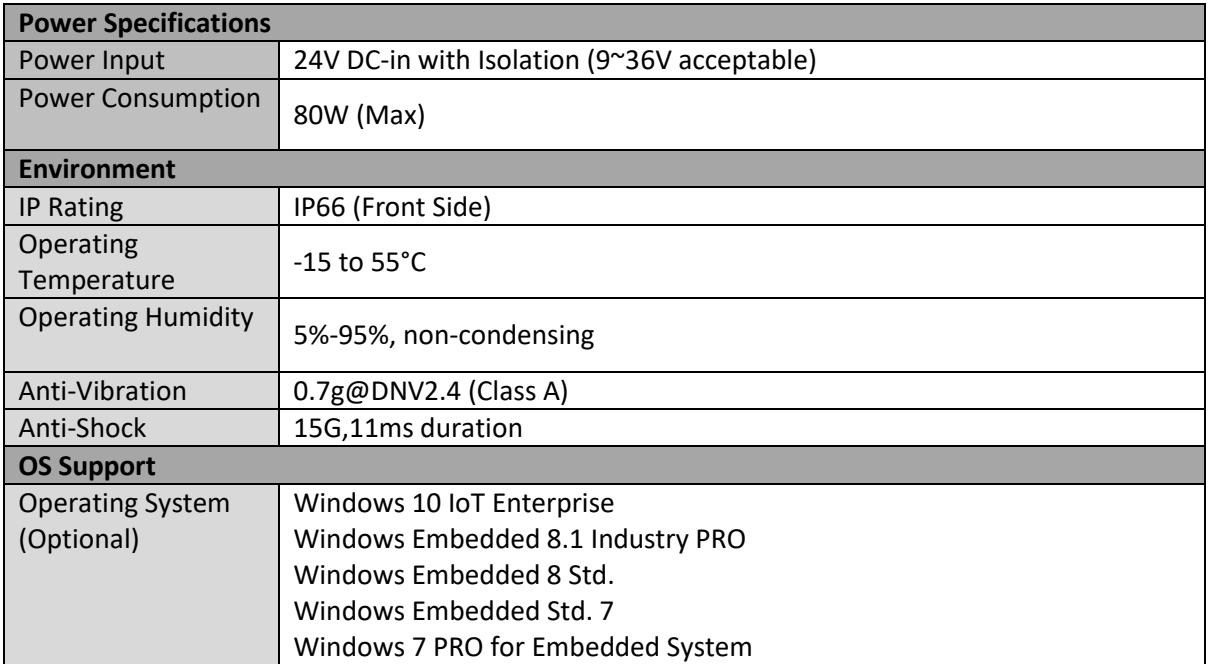

# **TOUCHSCREEN**

This section includes information on projected capacitive touchscreen (PCAP), its technology and specifications. **Appendix**

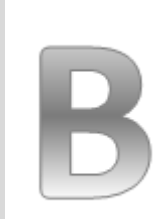

## **APPENDIX B: PCAP TOUCHSCREEN**

This section includes information on projected capacitive touchscreen (PCAP), its technology and specifications.

#### **Technology Overview**

Projected Capacitive Touch (PCAP) technology is a variant of capacitive touch technology. All PCAP touch screens are made up of a matrix of rows and columns of conductive material, layered on sheets of glass. Projected capacitive technology enables touches to be sensed through a protective layer in front of a display, allowing touch monitors to be installed behind store windows or vandal-resistant glass. In addition, the surface material is glass, which is scratch-resistant, durable, and reliable in harsh environments.

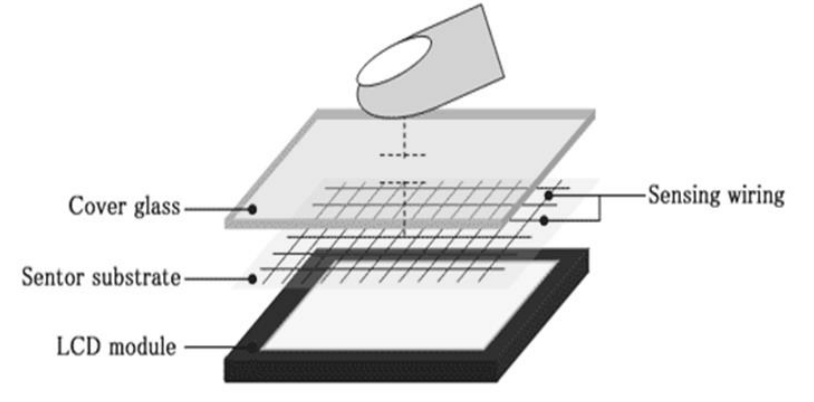

The operational theory of a PCAP touch screen begins with two patterned Indium Tin Oxide (ITO) layers under a glass substrate cover which create a X-axis and Y-axis electric field. These electric fields project above the glass surface between adjacent ITO traces. When a finger approaches the glass surface, a new balance in the electric field will be established between the finger and the corresponding X-axis and Y-axis. The controller IC will locate the ITO traces exhibiting capacitance changes to pinpoint the finger touch accurately.

### **Specifications**

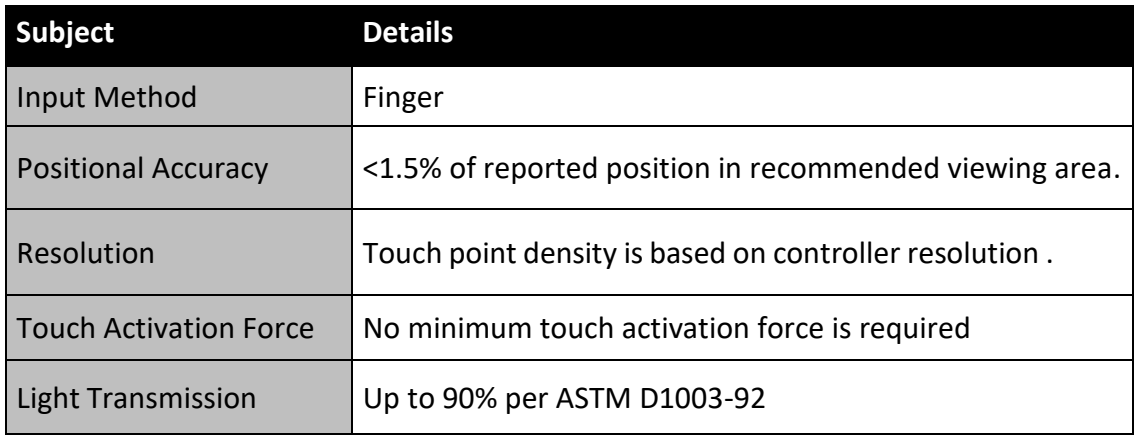

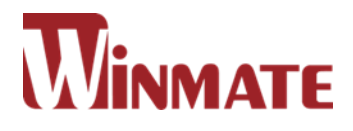

### **Winmate Inc.**

9F, No.111-6, Shing-De Rd., San-Chung Dist., New Taipei City 24158, Taiwan, R.O.C

Tel: 886-2-8511-0288 Fax: 886-2-8511-0211 Email: sales@winmate.com.tw Official website: [www.winmate.com](http://www.winmate.com.tw/)